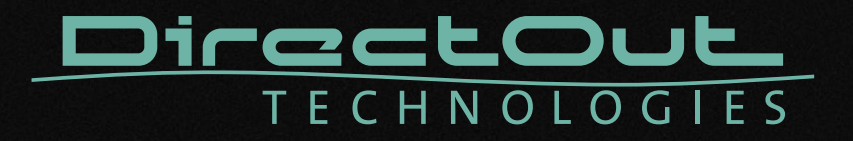

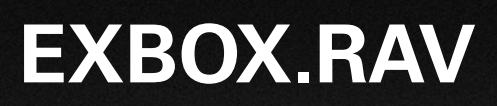

User's Manual

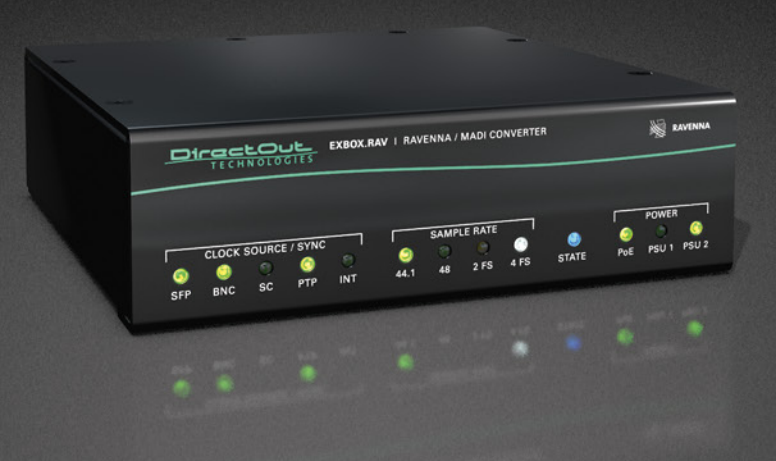

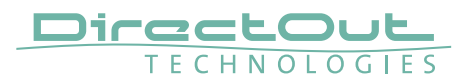

#### Copyright

All rights reserved. Permission to reprint or electronically reproduce any document or graphic in whole or in part for any reason is expressly prohibited, unless prior written consent is obtained from the DirectOut GmbH.

All trademarks and registered trademarks belong to their respective owners. It cannot be guaranteed that all product names, products, trademarks, requisitions, regulations, guidelines, specifications and norms are free from trade mark rights of third parties. All entries in this document have been thoroughly checked; however no guarantee for correctness can be given.

DirectOut GmbH cannot be held responsible for any misleading or incorrect information provided throughout this manual.

DirectOut GmbH reserves the right to change specifications at any time without notice. DirectOut Technologies® is a registered trademark of the DirectOut GmbH.

© DirectOut GmbH, 2022

#### **Table of contents**

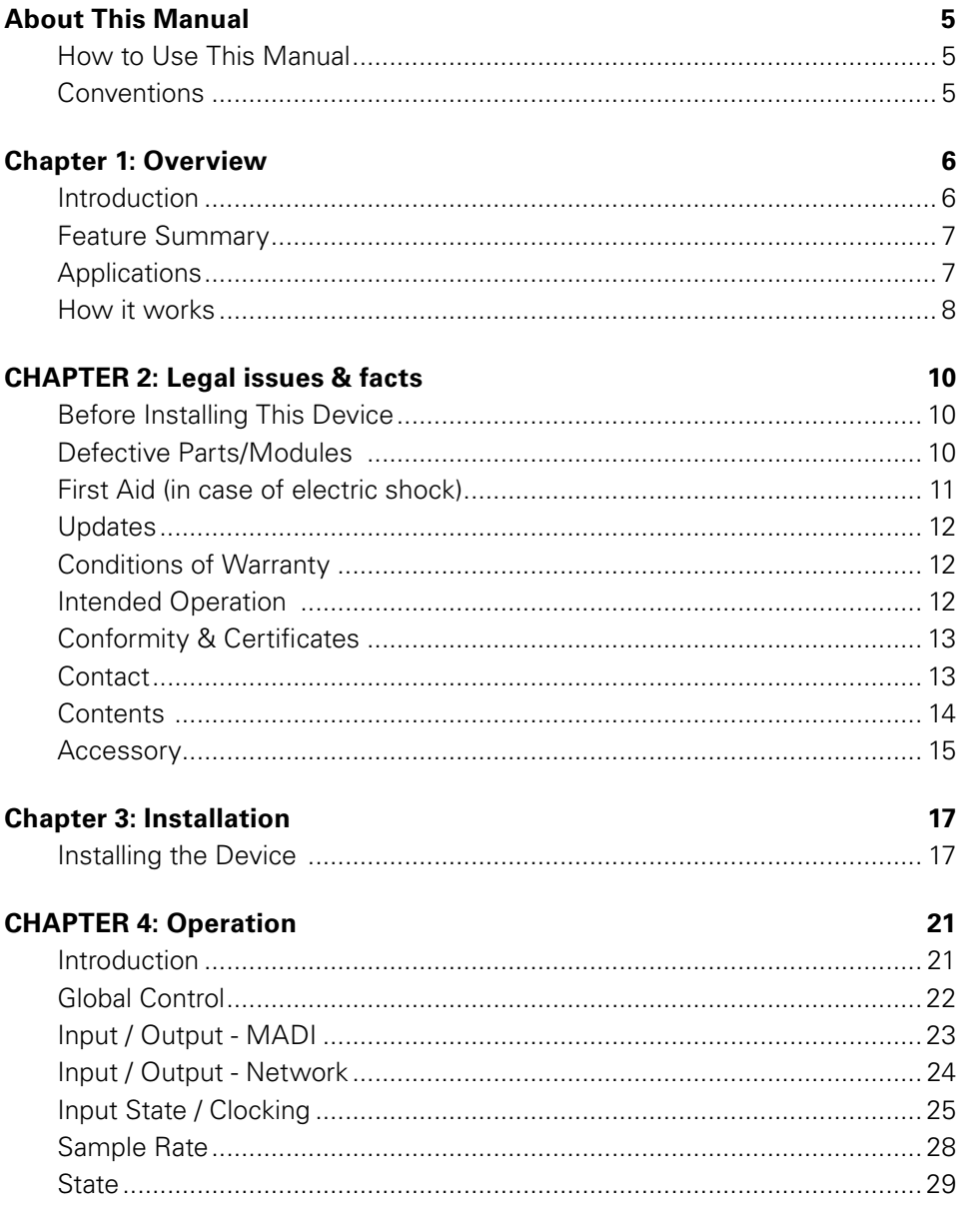

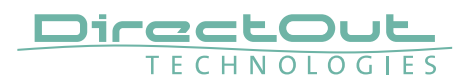

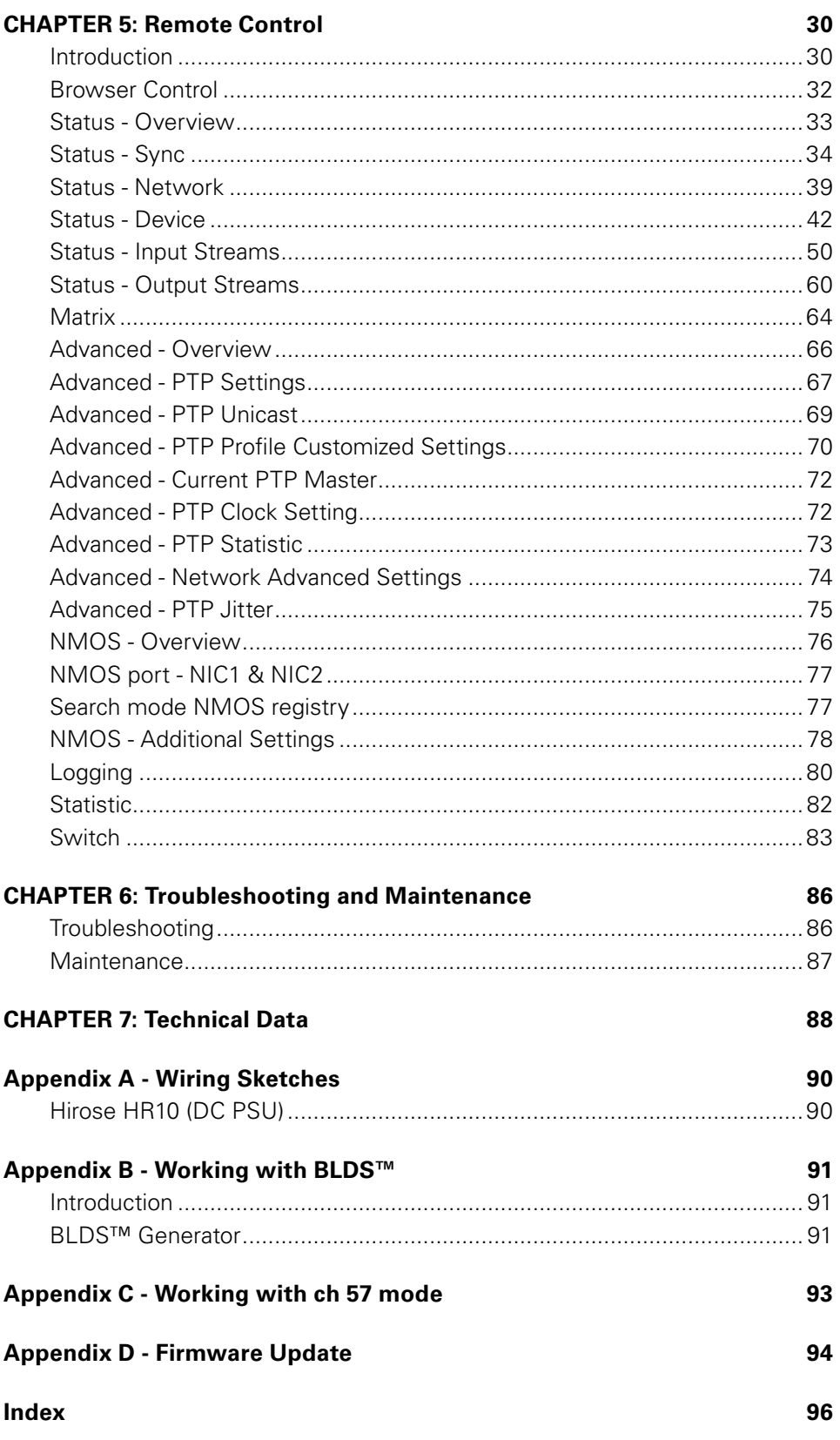

## <span id="page-4-0"></span>**About This Manual**

#### **How to Use This Manual**

This manual guides you through the installation and operation of the device. Use the Table of Contents at the beginning of the manual or Index Directory at the end of the document to locate help on a particular topic. You can access more information and latest news by visiting on the DirectOut website at www.directout.eu.

#### **Conventions**

The following symbols are used to draw your attention to:

#### TIPS

indicate useful hints and shortcuts.

#### NOTES

are used for important points of clarification or cross references.

#### WARNINGS!

alert you when an action should always be observed.

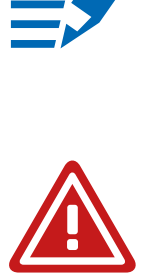

<span id="page-5-0"></span>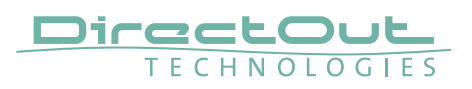

## **Chapter 1: Overview**

#### **Introduction**

EXBOX.RAV is an Audio-over-IP to MADI converter based on the audio networking technology RAVENNA.

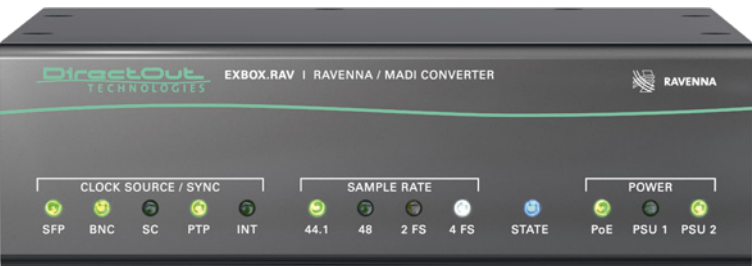

Equipped with three MADI ports and four network ports it offers straight-forward conversion of 64 audio channels between MADI and RAVENNA.

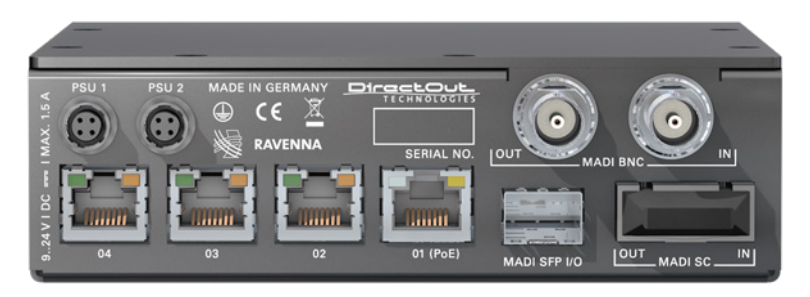

Two independent NICs can be connected to four network ports of the built-in switch, supporting redundant audio streaming as per ST 2022-7.

#### <span id="page-6-0"></span>**Feature Summary**

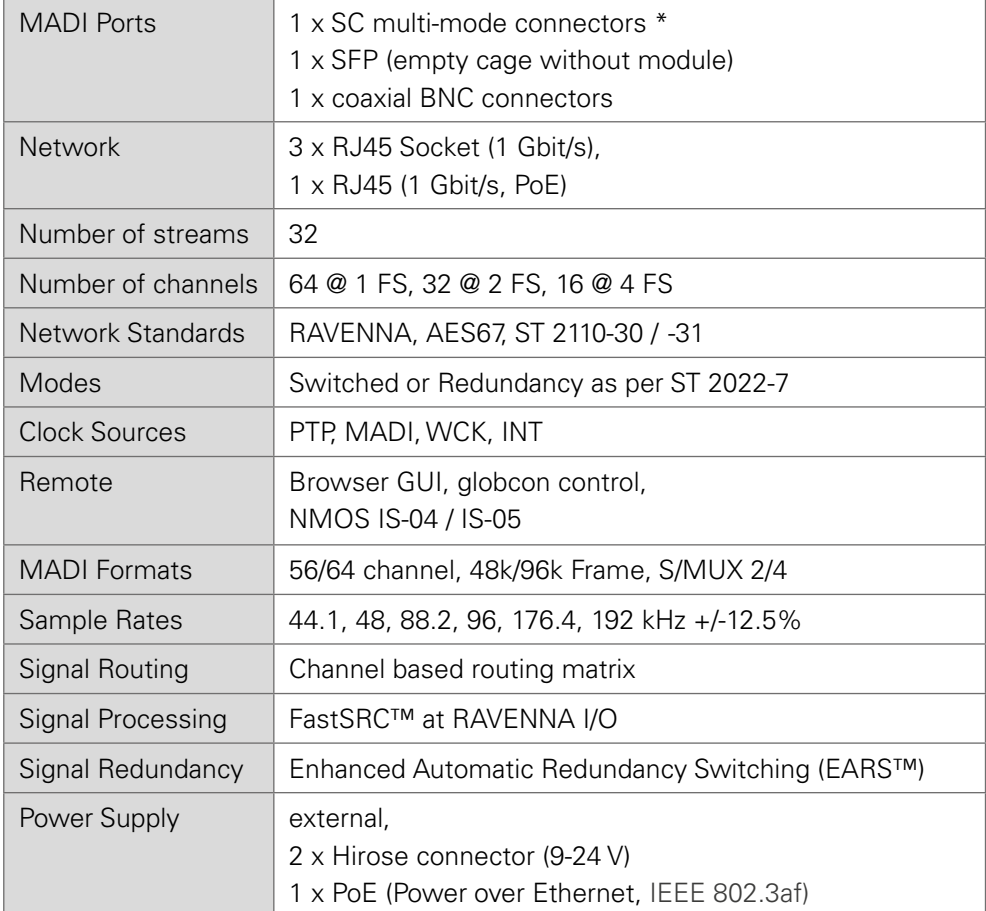

\* The SC I/O may be ordered as single-mode upon request.

## **Applications**

EXBOX.RAV can be used as an easy to use frontend for bidirectional signal exchange between RAVENNA and MADI environments.

Typical applications include:

- Integration of MADI in RAVENNA setups
- Signal Routing via NMOS in broadcast environments
- Signal switch for redundant playback setups

<span id="page-7-0"></span>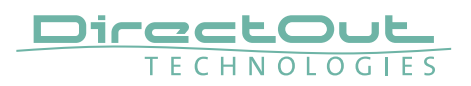

#### **How it works**

Each MADI port and the RAVENNA input can be selected as source for any output. A FastSRC™ can be enabled for seamless exchange of audio signals with the RAVENNA network if the device is not clocked to the audio network.

The network audio is controlled via the brower based user interface or globcon or via an NMOS controller.

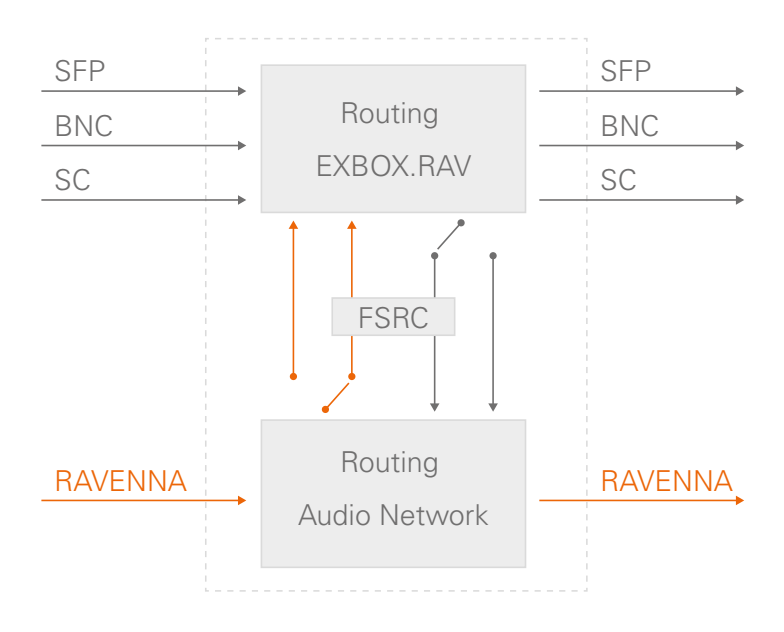

About FastSRC™ - see [page 26](#page-25-0).

This page is left blank intentionally.

<span id="page-9-0"></span>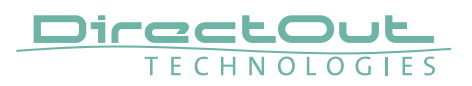

## **CHAPTER 2: Legal issues & facts**

## **Before Installing This Device**

## WARNING!

#### **Please read and observe all of the following notes before installing this product:**

- Check the hardware device for transport damage.
- Any devices showing signs of mechanical damage or damage from the spillage of liquids must not be connected to the mains supply, or disconnected from the mains immediately by pulling out the power lead.
- All devices must be grounded. The device is grounded through its IEC power connections.
- All devices must be connected to the mains using the three-cord power leads supplied with the system. Only supply electrical interfaces with the voltages and signals described in these instructions.
- Do not use the device at extreme temperatures. Proper operation can only be guaranteed between temperatures of 5º C and 45º C and a maximum relative humidity of 80 %, non-condensing.
- The cabinet of the device will heat up. Do not place the device close to heating sources (e.g. heaters). Observe the environmental conditions.

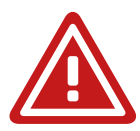

### **Defective Parts/Modules**

## WARNING!

This device contains no user-serviceable parts. Therefore do not open the device. In the event of a hardware defect, please send the device to your DirectOut representative together with a detailed description of the fault. We would like to remind you to please check carefully whether the failure is caused by erroneous configuration, operation or connection before sending parts for repair.

### <span id="page-10-0"></span>**First Aid (in case of electric shock)**

## WARNING!

- Do not touch the person or his/her clothing before power is turned off, otherwise you risk sustaining an electric shock yourself.
- Separate the person as quickly as possible from the electric power source as follows:
	- Switch off the equipment.
	- Unplug or disconnect the mains cable.
- Move the person away from the power source by using dry insulating material (such as wood or plastic).
- If the person is unconscious:
	- Check their pulse and reanimate if their respiration is poor.
	- Lay the body down and turn it to one side. Call for a doctor immediately.
- Having sustained an electric shock, always consult a doctor.

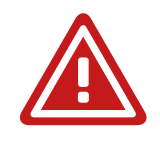

<span id="page-11-0"></span>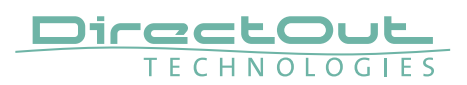

#### **Updates**

DirectOut products are continually in development, and therefore the information in this manual may be superseded by new releases. To access the latest documentation, please visit the DirectOut website: www.directout.eu.

This guide refers to firmware version 1.6.3 and AoIP module version SW 0.21 / HW 0.67.

### **Intended Operation**

EXBOX.RAV is designed for conversion / routing between network audio and MADI signals. MADI refers to AES10, network audio refers to RAVENNA (including AES67 and SMPTE ST 2110-30 /-31).

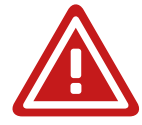

## WARNING!

No compensation can be claimed for damages caused by operation of this unit other than for the intended use described above. Consecutive damages are also excluded explicitly. The general terms and conditions of business of DirectOut GmbH are applied.

### **Conditions of Warranty**

This unit has been designed and examined carefully by the manufacturer and complies with actual norms and directives.

Warranty is granted by DirectOut GmbH over the period of 36 months for all components that are essential for proper and intended operation of the device. The date of purchase is applied for this period.

Consumable parts (e.g. battery) are excluded from warranty claims.

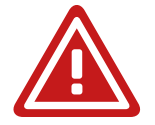

## WARNING!

All claims of warranty will expire once the device has been opened or modified, or if instructions and warnings were ignored.

For warranty claims please contact the dealer where your device was acquired.

## <span id="page-12-0"></span>**Conformity & Certificates**

#### **CE**

This device complies with the basic requests of applicable EU guidelines. The appropriate procedure for approval has been carried out.

#### RoHS

(Restriction of the use of certain Hazardous Substances) This device was constructed fulfilling the directive on the restriction of the use of certain hazardous substances in electrical and electronic equipment 2011/65/EU and 2015/863.

#### WEEE

(Directive on Waste Electrical and Electronic Equipment) Due to the directive 2002/96/EC for waste disposal this device must be recycled. For correct recycling please dispatch the device to: DirectOut GmbH, Leipziger Str. 32 09648 Mittweida Germany Only stamped parcels will be accepted! WEEE-Reg.-No. DE 64879540

#### **Contact**

DirectOut GmbH Leipziger Str. 32, 09648 Mittweida, Germany Phone: +49 (0)3727 5665-100 Fax: +49 (0)3727 5665-101 Mail: sales@directout.eu www.directout.eu

<span id="page-13-0"></span>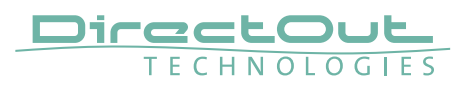

#### **Contents**

The contents of your EXBOX.RAV package include:

- 1 x EXBOX.RAV
- 1 x external power supply unit (9 24 V)
- 1 x Instruction Leaflet

#### Remote Control

The device can managed either via web control in a browser or via globcon remote control.

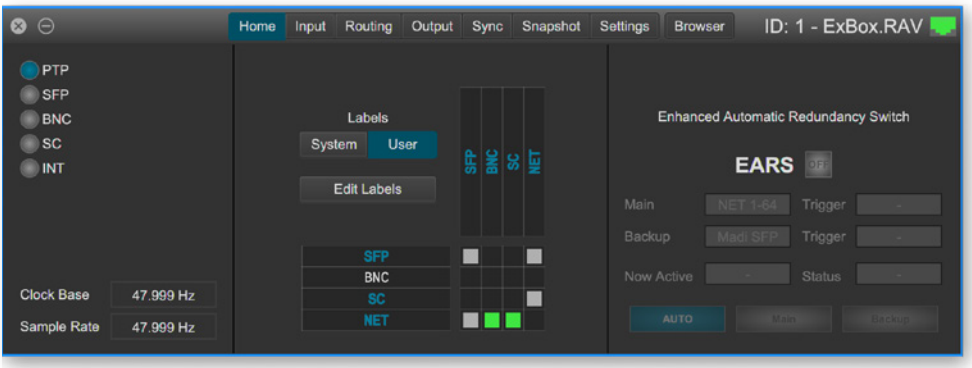

# globcon

globcon is a free, global control software platform for the management of professional audio equipment. Almost all products of the DirectOut product portfolio are supported by globcon.

Link: www.globcon.pro

## <span id="page-14-0"></span>**Accessory**

Two different optical SFP transceiver for MADI transmission are available from DirectOut GmbH:

- Multimode SFP transceiver with LC connectors (No: DOICT0129)
- Singlemode SFP transceiver with LC connectors (No: DOICT0130)

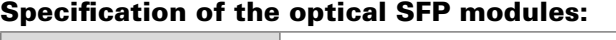

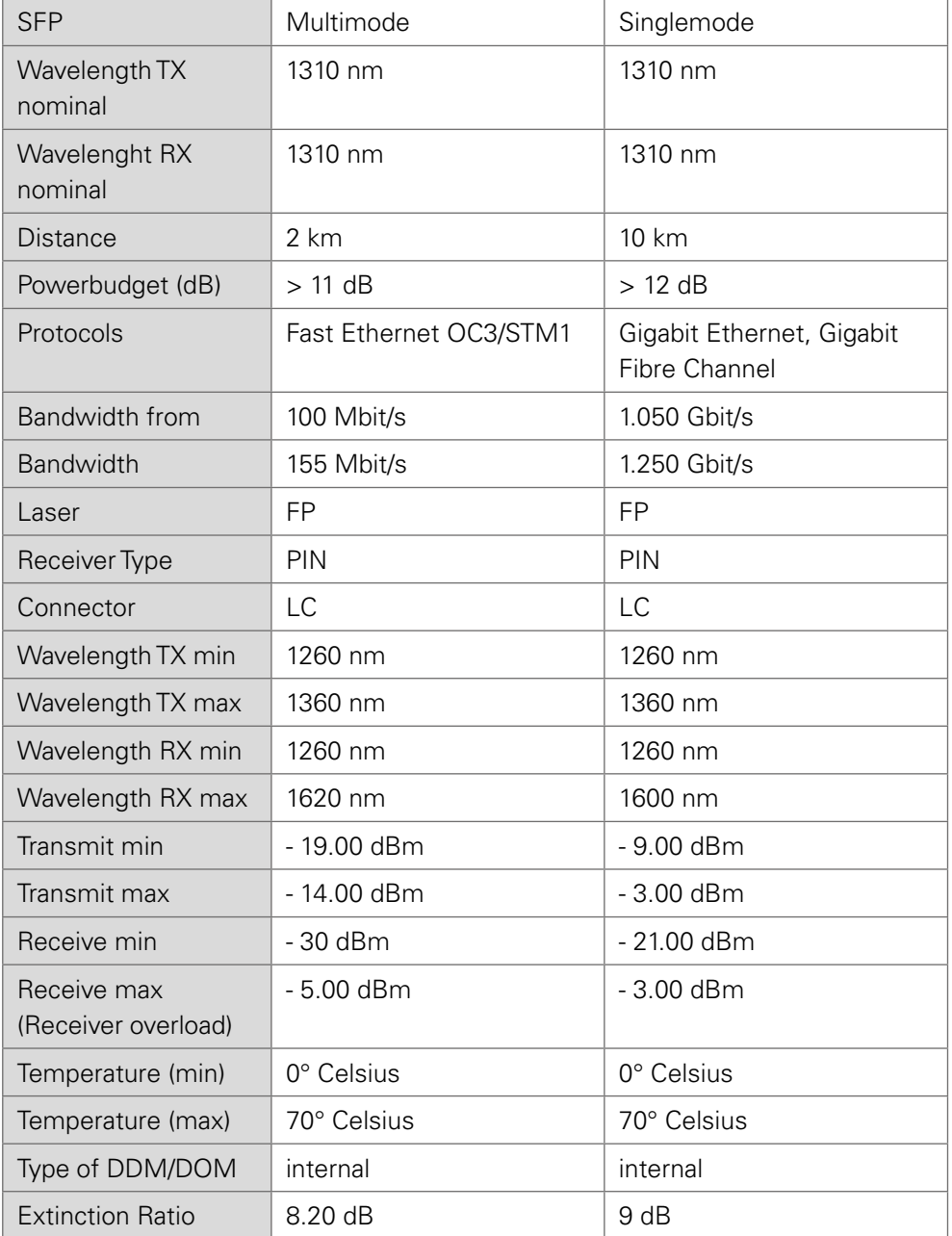

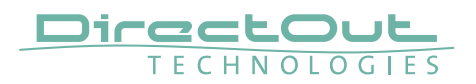

BOXMOUNT XL- for optimal rack mount of up to three devices in a 19" frame (No: DOAPA0886):

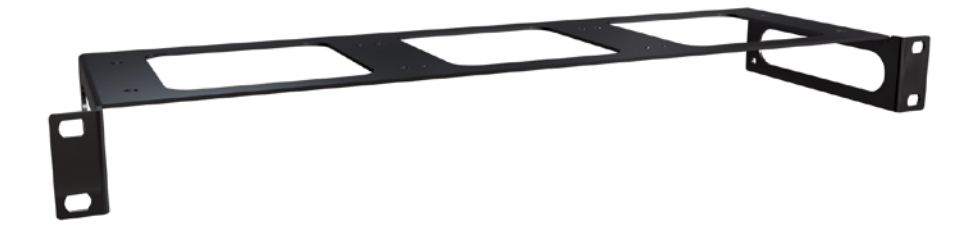

## <span id="page-16-0"></span>**Chapter 3: Installation**

## **Installing the Device**

- 1. Open the packaging and check that the contents have been delivered complete and undamaged.
- 2. Place the device on a non-slip horizontal surface. The delivered pads may be affixed to the bottom of the cabinet. Ensure a clean and dry surface before affixing the pads.

### WARNING!

The synthetics of the delivered pads might cause stains on damageable surfaces. To avoid staining of furniture surfaces it is recommended to place a protective plate under the device.

#### WARNING!

Avoid damage from condensation by waiting for the device to adapt to the environmental temperature. Proper operation can only be guaranteed between temperatures of 5º C and 45º C and a maximum relative humidity of 80%, noncondensing.

Ensure that the unit has sufficient air circulation for cooling.

**3.** Remove the protective cap from the optical MADI port(s) before use.

Retain the protective cap if the optical port is unused. This will protect against soiling which can lead to malfunction.

**NOTE** 

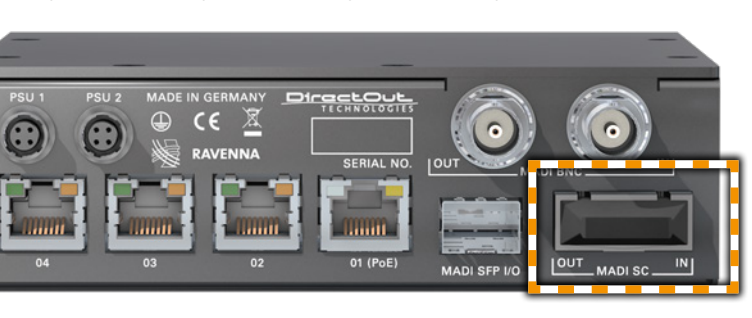

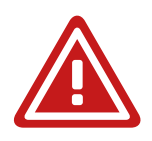

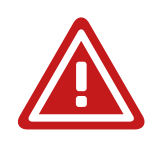

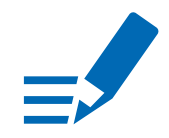

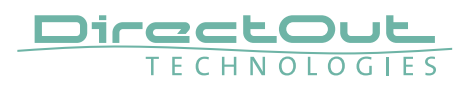

4. Connect signal cable(s) for the MADI signals.

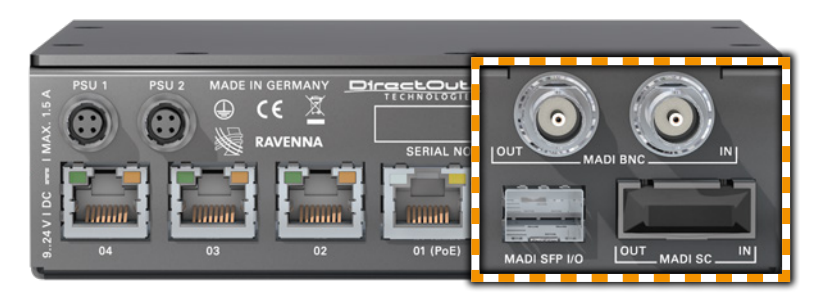

**5.** Plug in the network cable to the ethernet port(s) to connect the device with your computer.

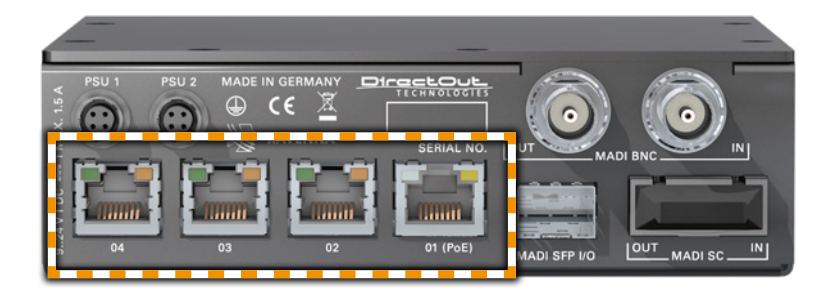

#### Default network configuration:

- Use Port 1 for access via 192.168.0.1
- Use Port 2 for access via DHCP

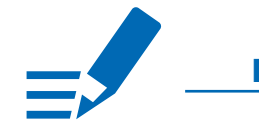

#### **NOTE**

Use appropriate network cables (CAT5E or better).

6. Using the power cord of the external power supply provided, connect the device to a matching power supply and connect the output of the power supply to the Hirose connectors at the rear panel.

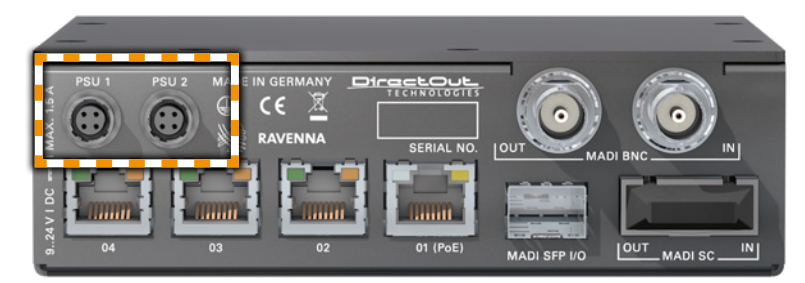

This device may operate with only one power supply. To provide power supply redundancy, it is recommended to connect both PSU 1 and PSU 2 to independent power supplies with separate fuses.

### **NOTE**

The shipment includes one external power supply unit. Additional power supply units are available from your local DirectOut representative.

## WARNING!

The external power supply must be connected to the mains using the threecord power leads supplied with the device. Only supply the voltages and signals indicated (9 - 24 V DC) to the device.

## WARNING!

The connected power supply must provide a current limiting to a maximum of 2.5 A.

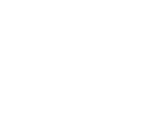

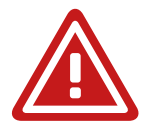

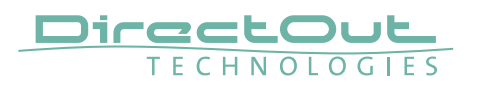

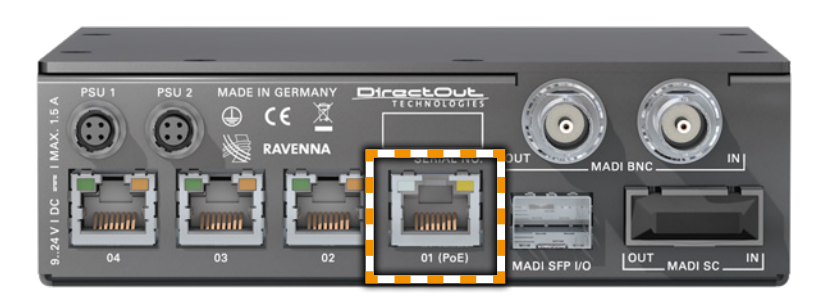

#### Power over Ethernet

The device can also be operated via a power over ethernet connection. Connect the port labelled '01 (PoE)' to an appropriate PoE switch (PoE Class 0 / 0.4 - 13 W, IEEE 802.3af).

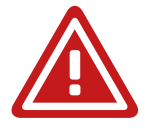

### WARNING!

Never connect a PoE link to a network interface that is not marked explictly for PoE operation. The voltage supplied there may damage the interface.

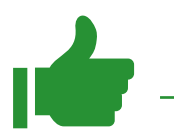

#### TIP

Keep any packaging in order to protect the device should it need to be dispatched for service.

## <span id="page-20-0"></span>**CHAPTER 4: Operation**

#### **Introduction**

This chapter describes the basic operation of the device.

Note that throughout this manual, the abbreviation FS refers to sample rate or sample frequency. So, when dealing with scaling factors, the following sample rates can be written as:

- $\bullet$  44.1 kHz or 48 kHz = 1 FS
- $\bullet$  88.2 kHz or 96 kHz = 2 FS
- 176.4 kHz or 192 kHz =  $4$  FS

<span id="page-21-0"></span>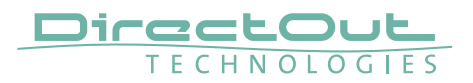

## **Global Control**

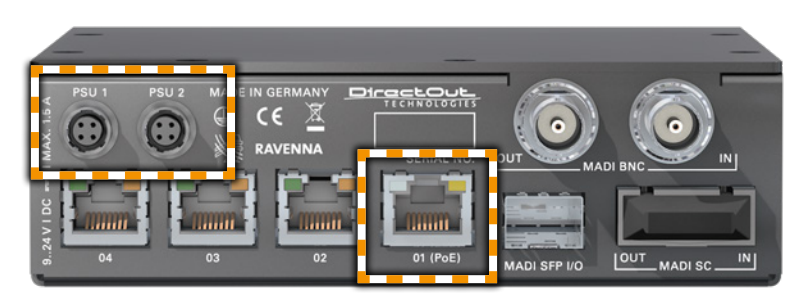

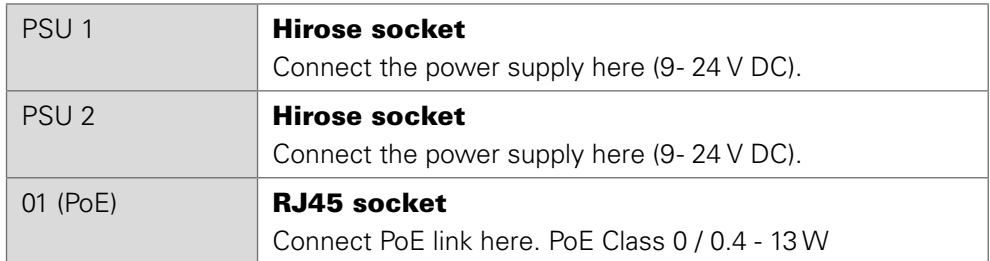

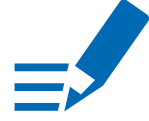

## <span id="page-21-1"></span>**NOTE**

The device does not provide a power switch. Connecting a working power supply to the device will power up the device immediately.

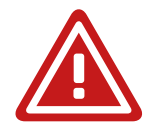

## WARNING!

Never connect a PoE link to a network interface that is not marked explictly for PoE operation. The voltage supplied there may damage the interface.

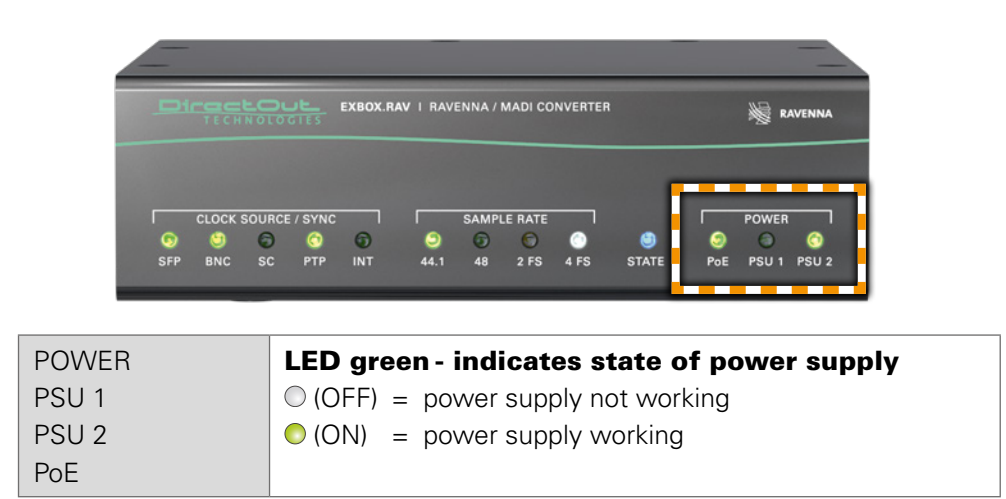

## <span id="page-22-0"></span>**Input / Output - MADI**

Three different MADI ports enable flexible connectivity in various scenarios. Due to the device's routing capabilities format conversion between different MADI formats is possible.

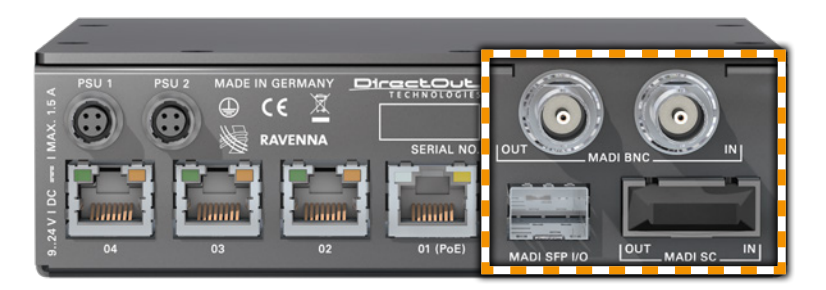

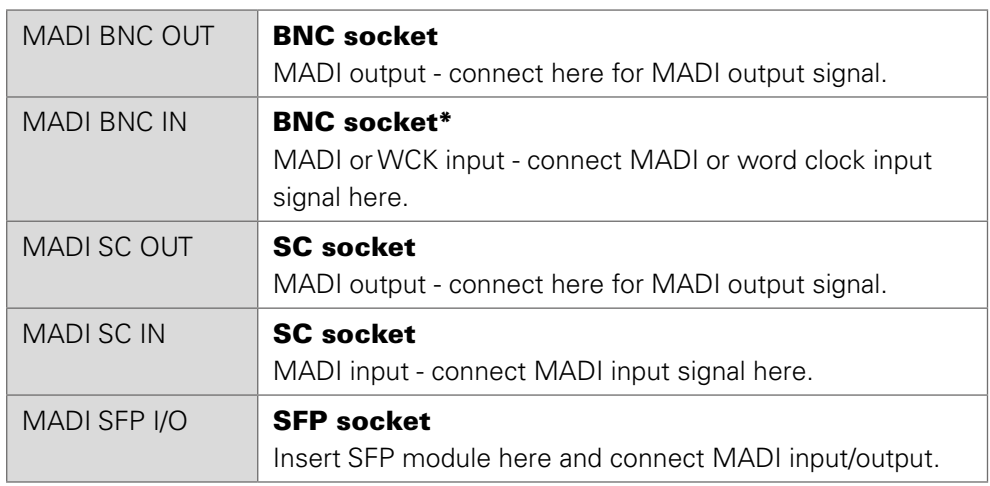

\* The BNC input may be operated as word clock input (AES11) - see [p 27](#page-26-0).

<span id="page-23-0"></span>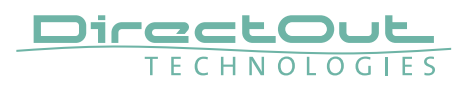

#### **Input / Output - Network**

Four network ports are available for transmission of audio signals and remote control. Two independent network interface controllers (NICs) can connect with each of the four network ports of the built-in switch.

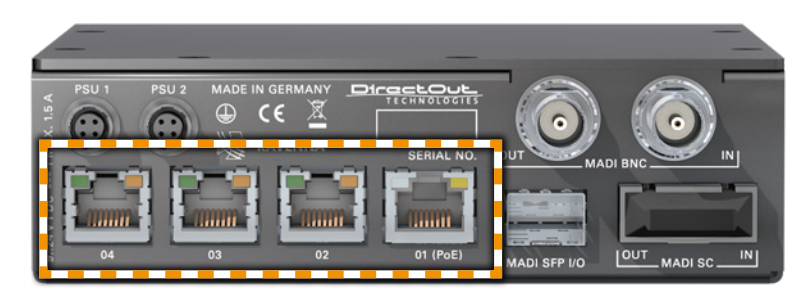

More details about the switch configuration - see [page 83.](#page-82-1)

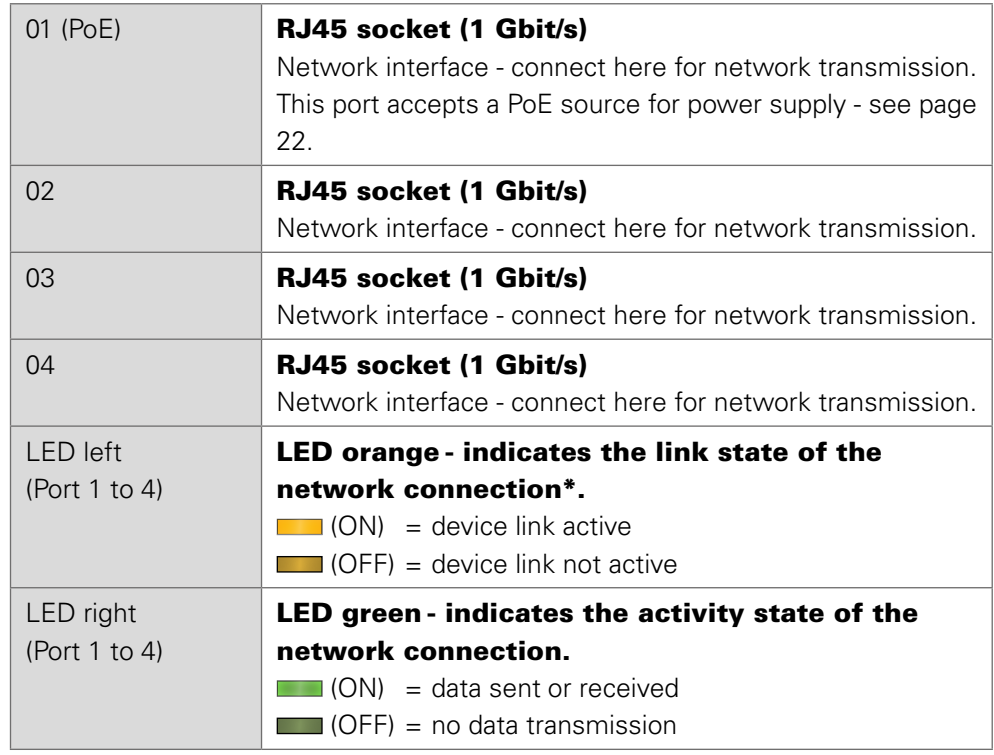

\* Some possible reasons that lead to an inactive link:

- device switched off
- connected device switched off
- cabling issue

### <span id="page-24-0"></span>**Input State / Clocking**

Five LEDs inform about the state of each signal input and the selected clock source of the device.

The device ofers several options for clocking:

- PTP (Precision Time Protocol) IEEE 1588-2002 / PTPv2
- MADI input
- Word Clock (@ MADI BNC input)\*
- internal clock generator

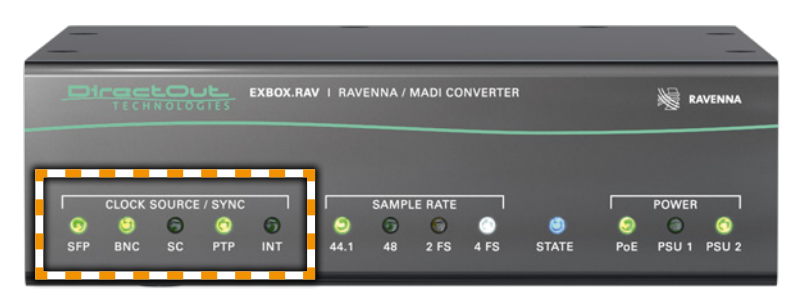

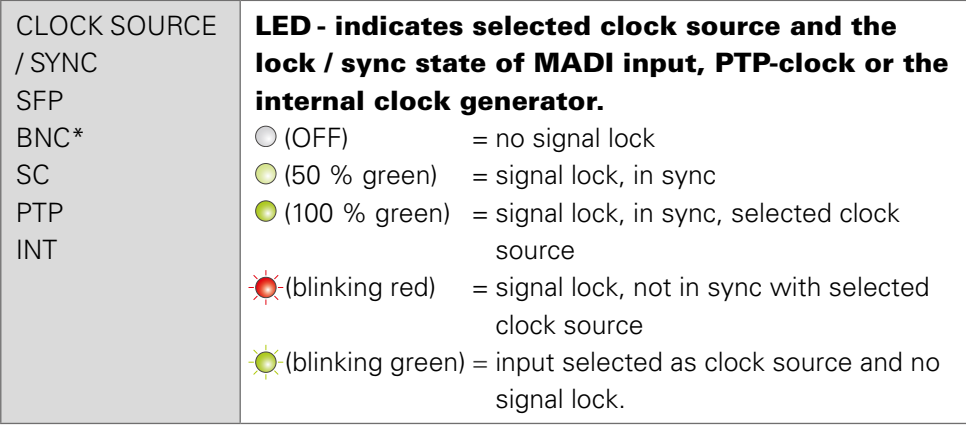

\* [See "Clocking to word clock" on page 27.](#page-26-0)

The PTP configuration and clock source of the device is adjusted via remote control. EXBOX.RAV can act as a PTP slave or Grandmaster (preferred master).

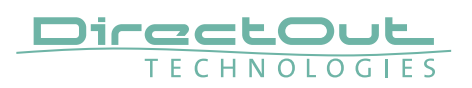

#### <span id="page-25-1"></span>Sample Rate Conversion

A switchable sample rate converter is available for the audio network I/O. This is helpful if the device can't be clocked to the audio network (or act as grandmaster). The three MADI ports must belong to the identical clock domain.

The FastSRC™ is a low latency sample rate converter and ensures seamless exchange between MADI and RAVENNA I/O when both sources are not synchronised. It is either switchable in the EXBOX Remote or in globcon.

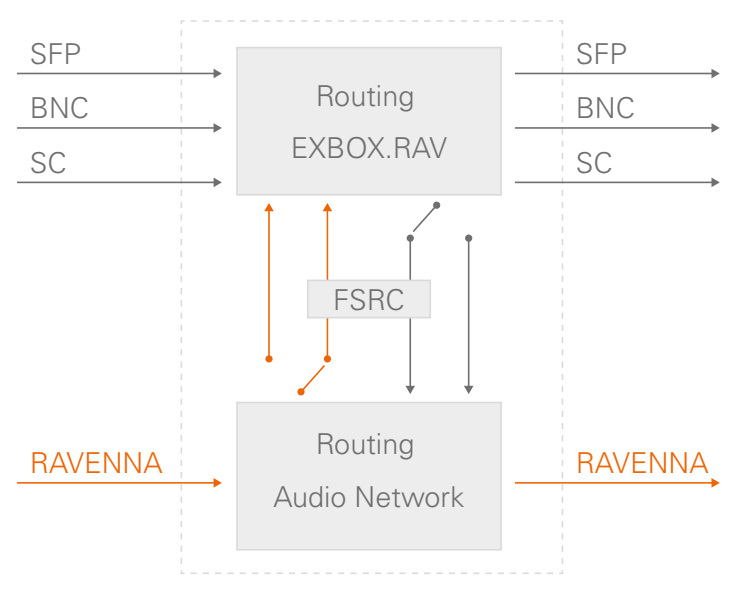

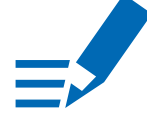

#### **NOTE**

When the device is clocked via PTP, it is neither necessary nor recommended to activate the FSRC.

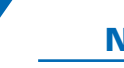

#### **NOTE**

With the FastSRC™ activated at the RAVENNA I/O the trigger signal detection of EARS™ is limited to Pilot tone - see ["EARS™ - Triggering" on page 48](#page-47-0).

#### <span id="page-25-0"></span>About FastSRC™

DirectOut's FastSRC™ (FSRC) is a low latency sample rate converter for when two digital interfaces of a device must work in different clock domains.

FastSRC™ combines good sound quality with very low latency of less than 0.15 msecs and is invaluable in live sound applications and a "life-saver" in critical situations.

High-end sample rate conversion requires noticeable processing time, so for the very best audio quality we recommend DirectOut's dedicated SRC products such as the RAV.SRC.IO, DANTE.SRC.IO, SG.SRC.IO or MADI.SRC.

#### <span id="page-26-0"></span>Clocking to word clock

The BNC MADI input also accepts a word clock signal according to AES11. The operating mode of the BNC input is selected in the Remote control - see [p 38.](#page-37-0)

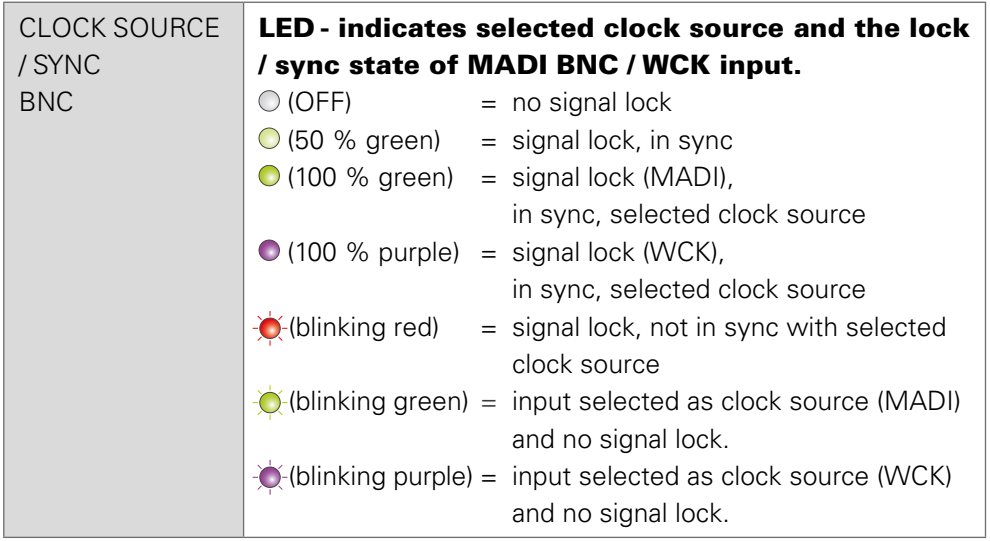

Independent from the operating mode of the MADI BNC input the MADI BNC output does output a MADI signal.

### TIP

With the FastSRC™ activated you may clock the device to word clock and connect seamlessly to the RAVENNA network.

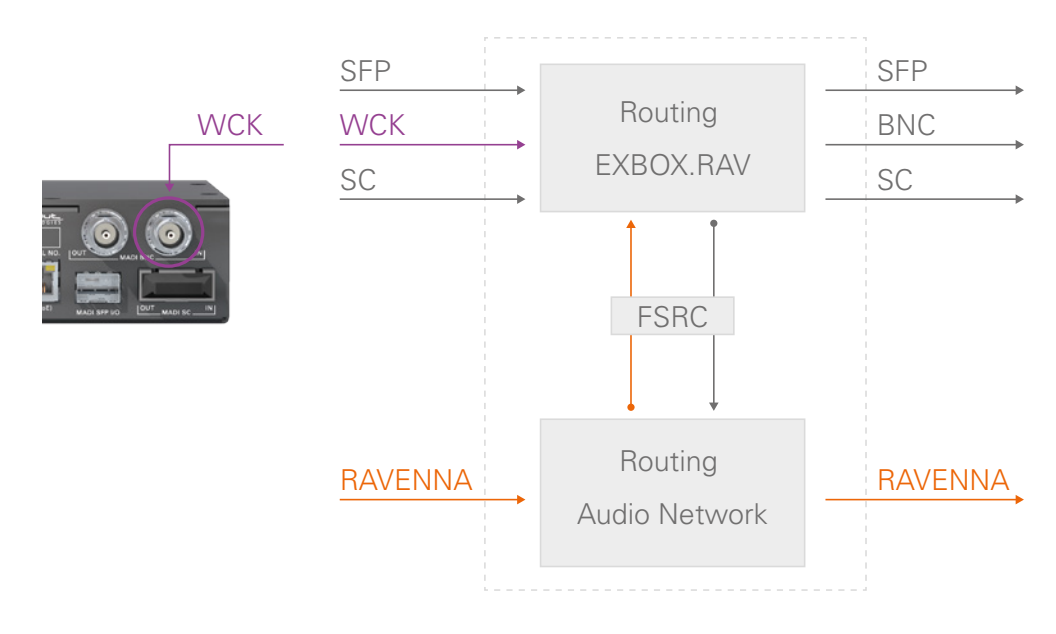

<span id="page-27-0"></span>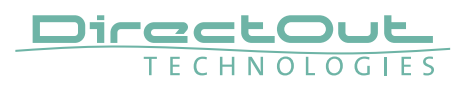

#### **Sample Rate**

The base rate (44.1 kHz, 48 kHz) and the scaling factor (1 FS, 2 FS, 4 FS) is displayed by four LEDs at the front panel.

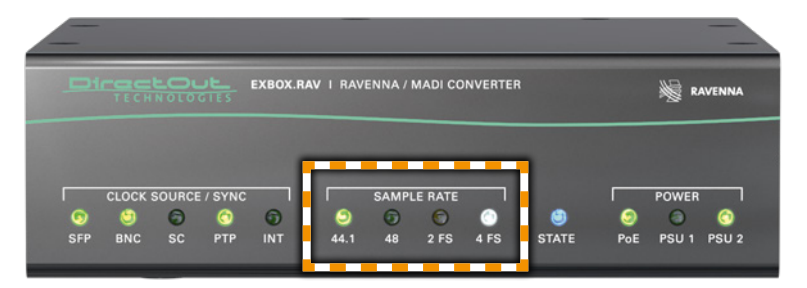

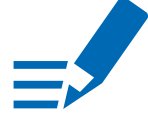

## **NOTE**

At higher sample rates the number of audio channels is reduced depending on the integer of the scaling factor:

- 64 channels at 1 FS
- 32 channels at 2 FS
- 16 channels at 4 FS

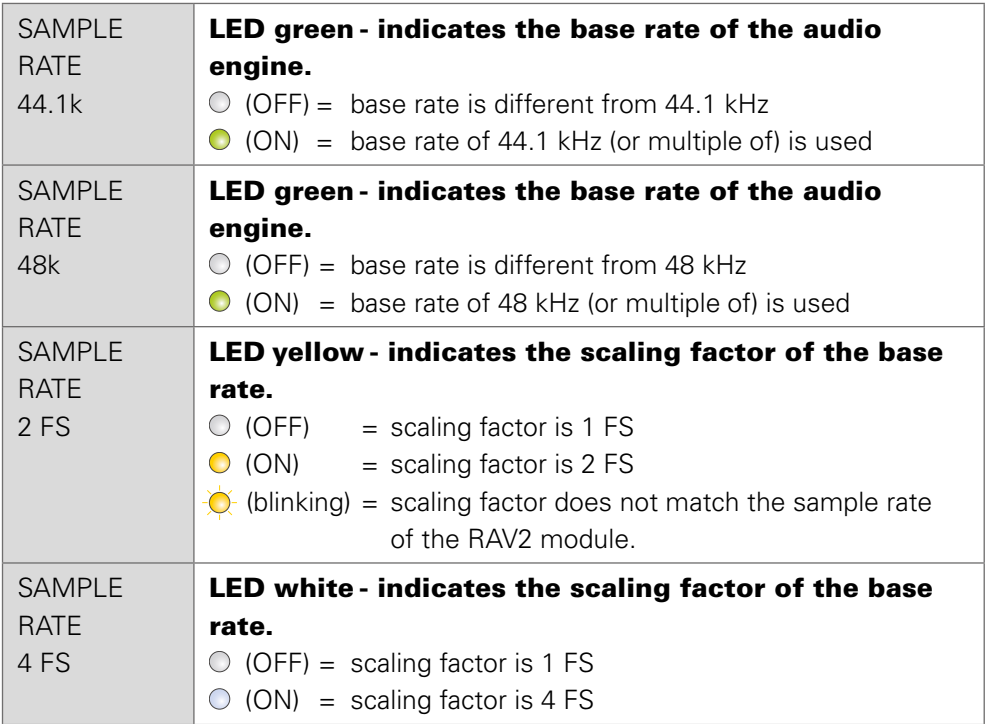

## <span id="page-28-0"></span>**State**

The status of the RAV2 module is monitored by a LED at the front.

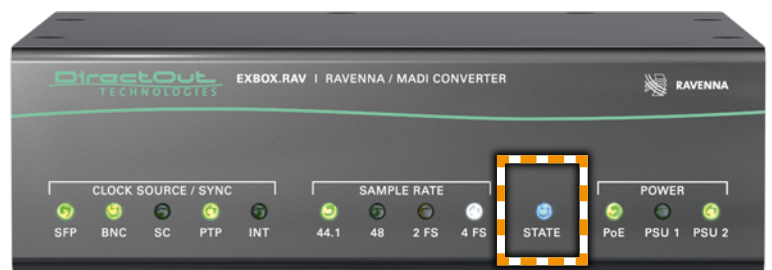

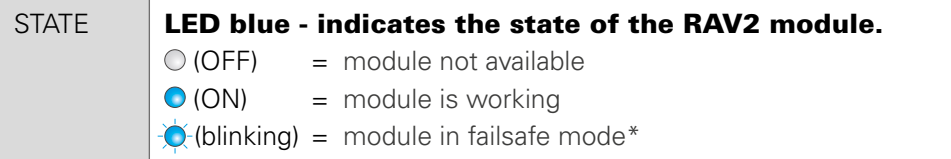

\* The RAV2 module starts into failsafe mode if its firmware is corrupted. This may happen in very rare cases only. Should you encounter this state, please contact support for further information.

<span id="page-29-0"></span>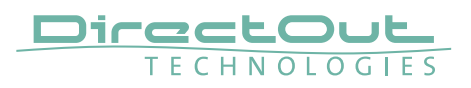

## **CHAPTER 5: Remote Control**

#### **Introduction**

EXBOX.RAV can be controlled via a browser based interface and globcon (partially). For control via 3rd party devices NMOS IS-04 (stream and device discovery) and IS-05 (connection management) are supported.

#### Browser interface

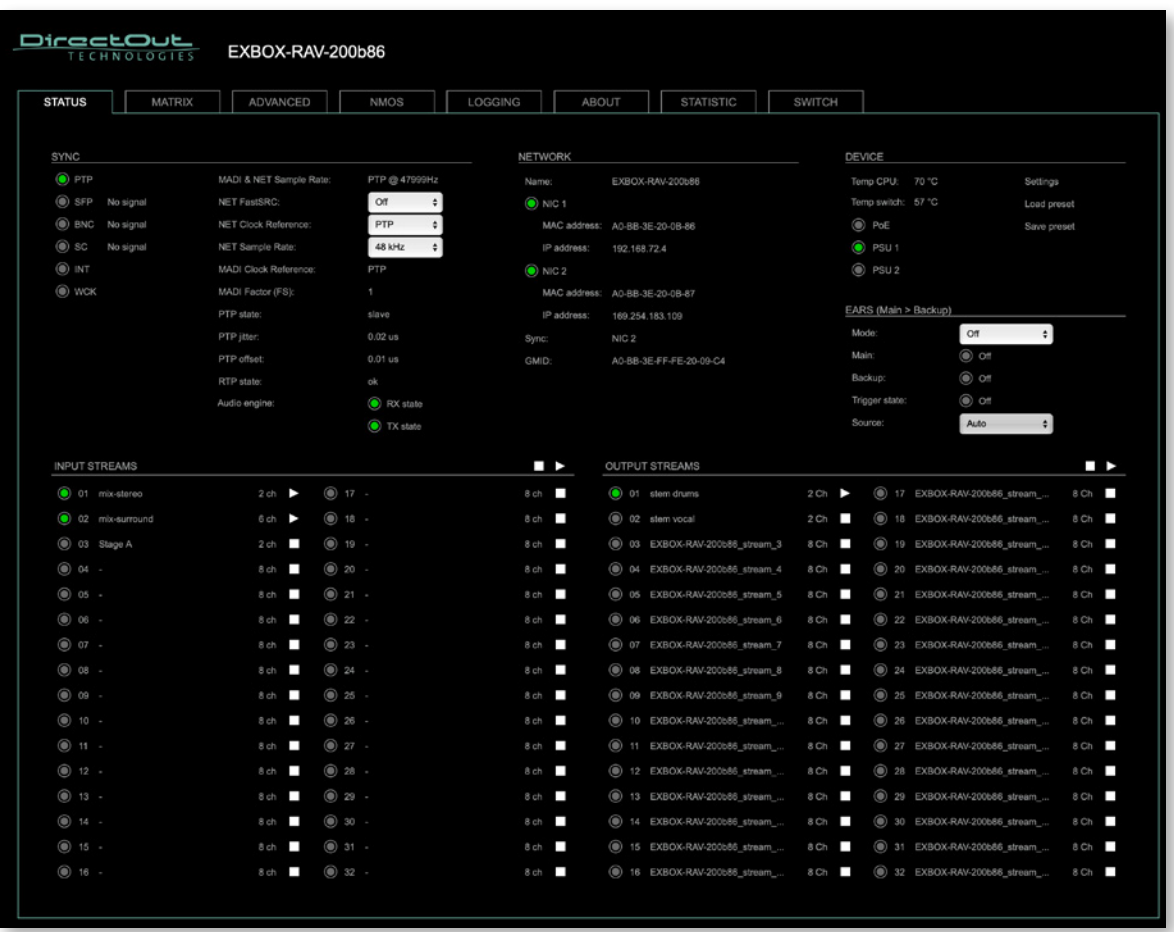

The size of the window and the zoom level can be varied. The page is organized in tabs, pulldown menus or hyperlinks offer access to the values of a parameter. Some values use an input field (e.g. IP address).

#### globcon

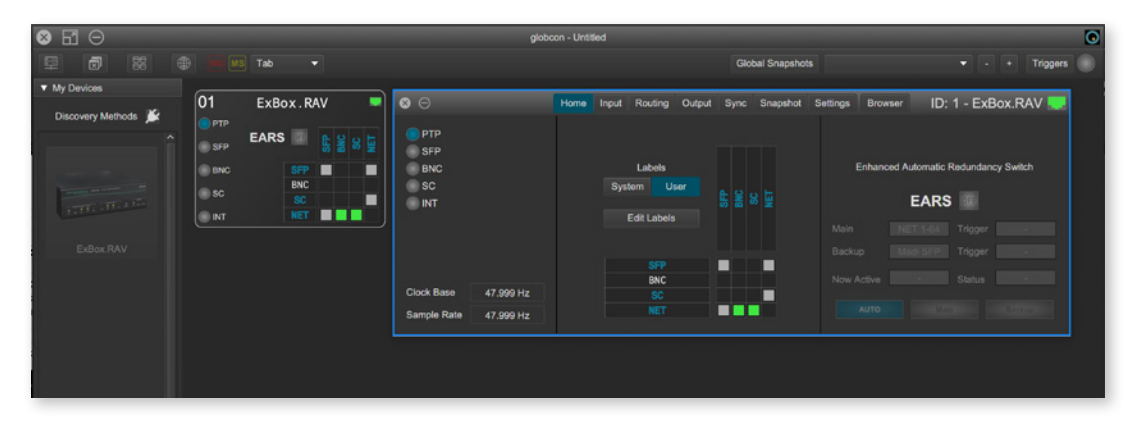

The device is found by globcon via Discovery Method: Ethernet

The browser interface can also be opened in globcon to:

- manage the stream setup
- modify network settings
- modify switch configuration
- load / save a device preset
- update the firmware of the device

<span id="page-31-0"></span>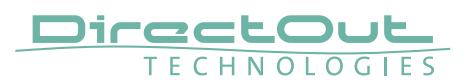

#### **Browser Control**

To access the control page:

- connect the network with one port
- enter http://<IP Address> in the navigation bar of your browser

The four physical network ports (Port 1 to 4) are managed by two independent internal network interfaces (NIC 1 / NIC 2).

Port 1 is fixed assigned to NIC 1.

Port 2, 3 and 4 can be assigned to either NIC 1 or NIC 2 on the SWITCH tab see ["Switch" on page 83.](#page-82-1)

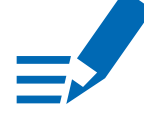

#### **NOTE**

If NIC 1 and NIC 2 are connected to the same switch, they must be configured to different subnets - see ["Network Settings" on page 40.](#page-39-0)

#### Default Network Configuration

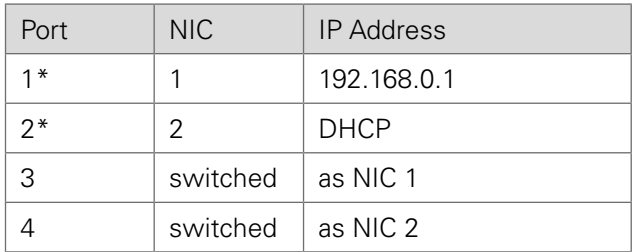

\* attached directly to the NIC

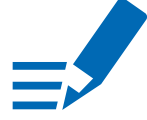

### **NOTE**

To access the control it is required to connect the management network to one of the ports that is directly attached to a NIC - see ["Switch" on page 83](#page-82-1)

#### <span id="page-32-0"></span>**Status - Overview**

The tab 'STATUS' is divided into several sections:

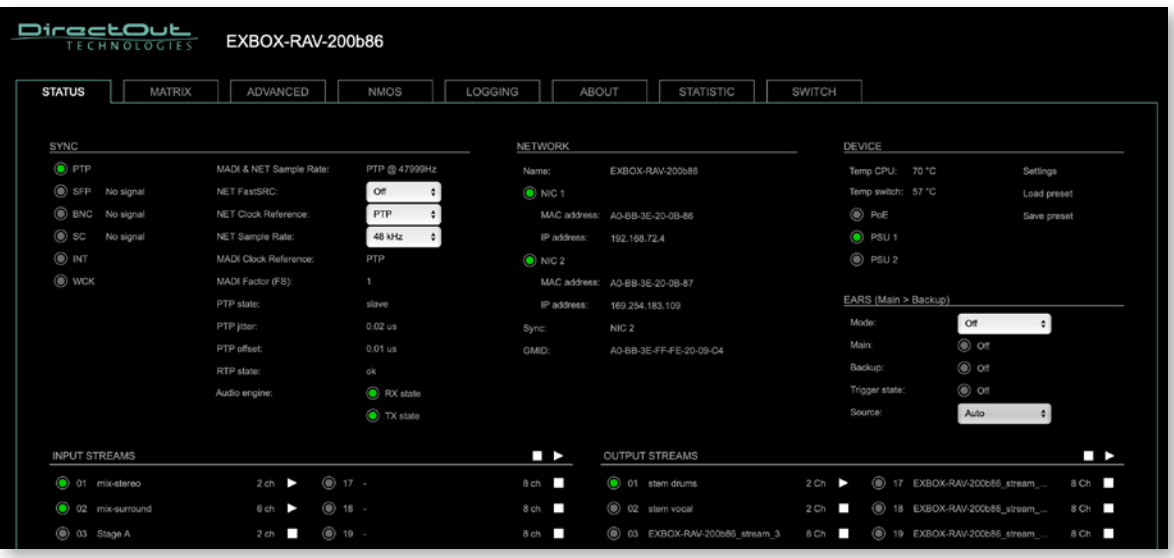

- 
- SYNC monitoring sync state, clock selection, sample rate conversion, links to I/O settings
- NETWORK display network info, link to network settings
- DEVICE monitoring device info, link to device settings, phones level control
- EARS™ monitor and control of the Enhanced Automatic Redundancy Switching
- INPUT STREAMS monitoring and control input streams, link to input stream settings
- OUTPUT STREAMS monitoring and control output streams, link to output stream settings

Hyperlinks open a popup window to adjust related settings. Most settings are updated immediately without further notification. To exit a popup window click the button in the top right corner.

Mouse overs are used to display further information (e.g. connection speed of network link).

#### **NOTE**

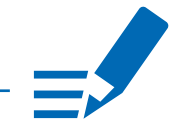

The web user interface updates itself when changes are applied by other instances (other browsers, external control commands).

<span id="page-33-0"></span>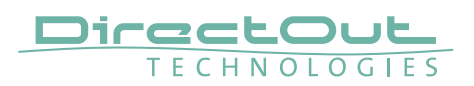

## **Status - Sync**

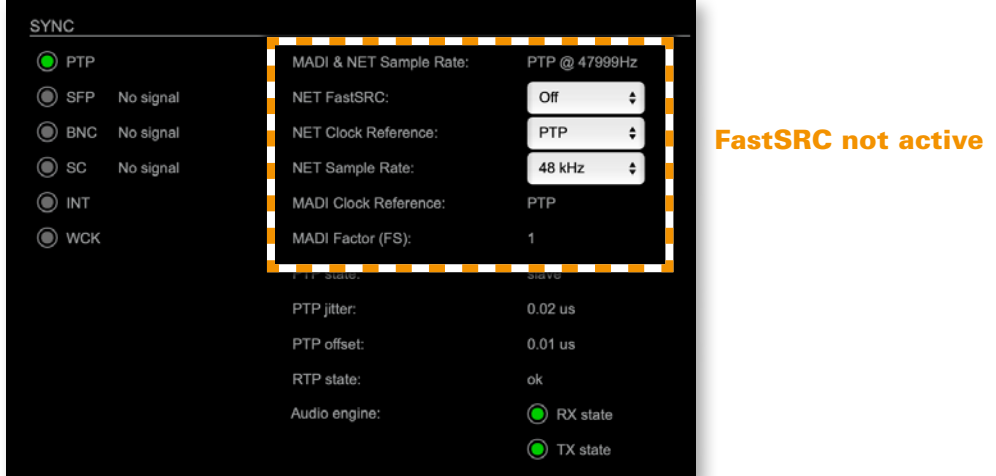

The LEDs inform about the lock / sync state of each MADI port and the PTP clock.

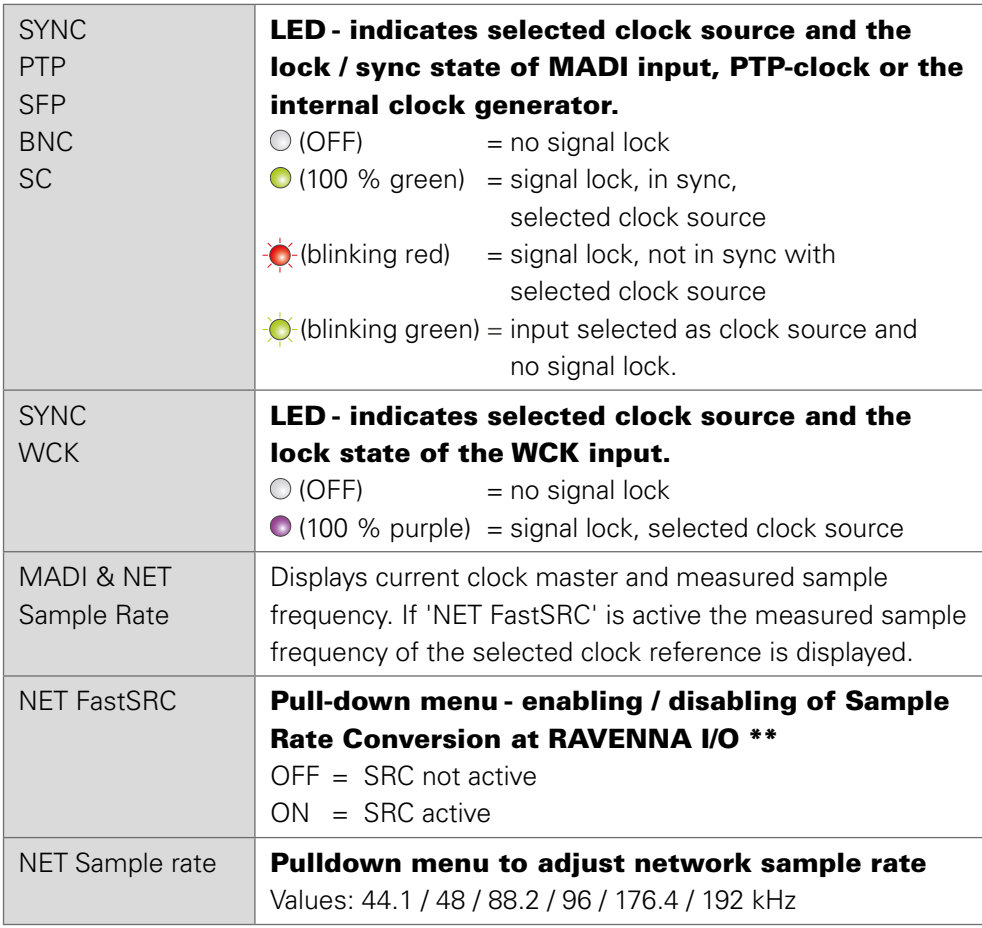

Hyperlinks

• PTP / PTP State ([p 38](#page-37-1))

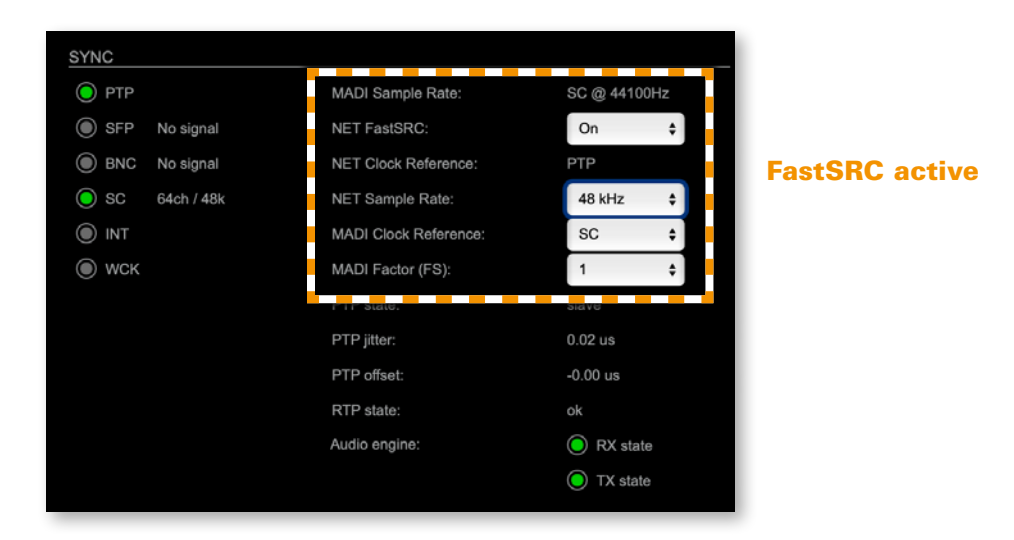

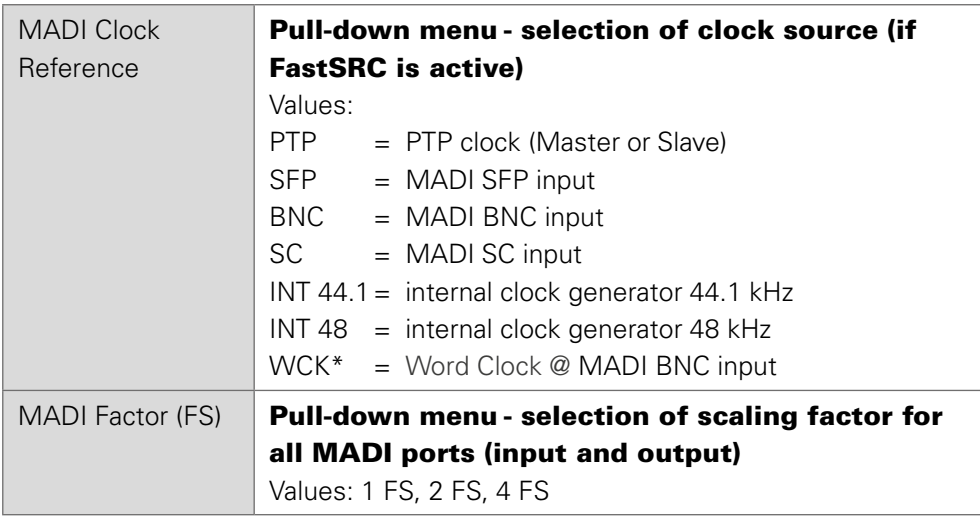

- \* Selecting WCK as clock source will change the operating mode of the MADI BNC input, accepting a word clock signal according to AES11 there.
- \*\* See ["Sample Rate Conversion" on page 26](#page-25-1).

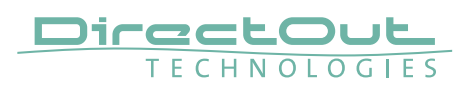

#### FastSRC active <> not active

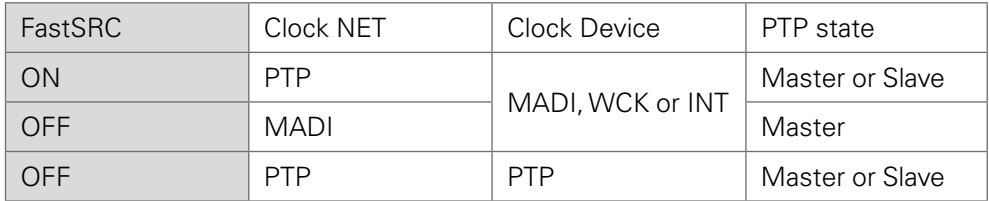

With FastSRC active, the device may be clocked independently from the audio network.

With FastSRC not active, the device may act as PTP clock master, the PTP clock is then derived from a MADI or Word Clock input or the internal generator.

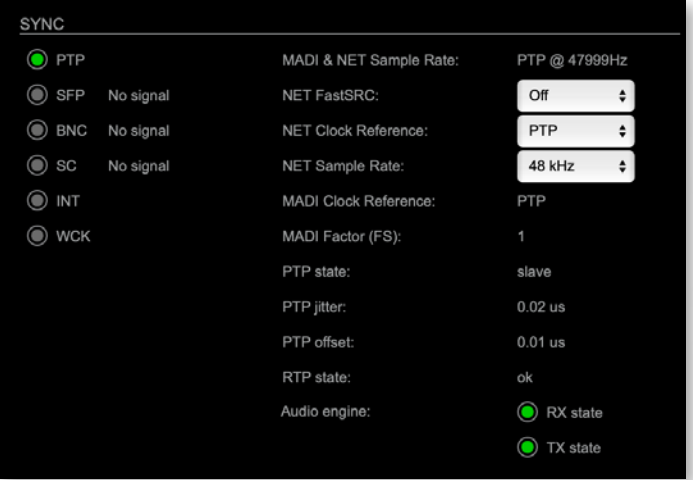

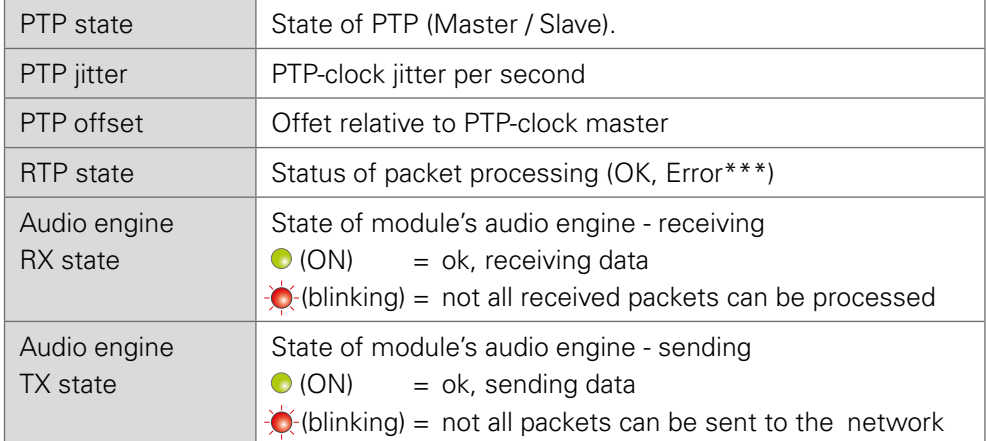

\*\*\* Error: packet time stamps are out of bounds.

Possible reasons: stream offset may be too small or transmitter or receiver are not synced properly to the Grandmaster.
On the MADI input channel mode 56 / 57 and 64 channels are detected automatically.

For the MADI output both frame format and channel mode can be set individually. Click on SFP or BNC or SC to open the settings.

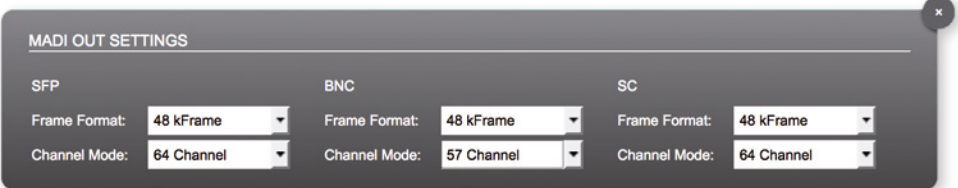

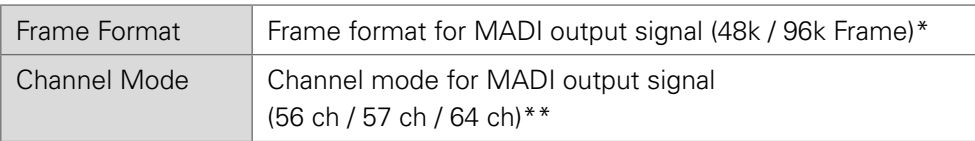

\* 96k Frame format is applied at 2 FS operation only.

\*\* See See "Appendix C-Working with ch 57 mode" on page 93.

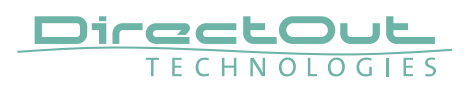

#### Clocking to word clock

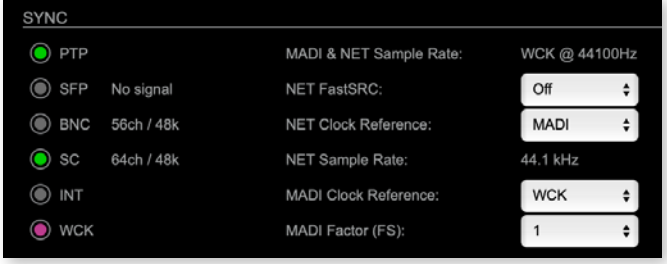

- MADI BNC input expects a word clock signal (AES11)
- BNC input in the routing matrix can still be patched as source, but will not transmit audio.
- EARS™ mode 'NET > BNC' will not work as expected, as the BNC input is not available as backup source.

#### PTP Settings

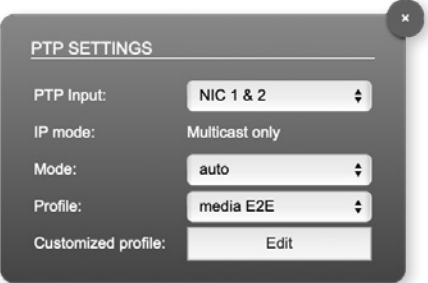

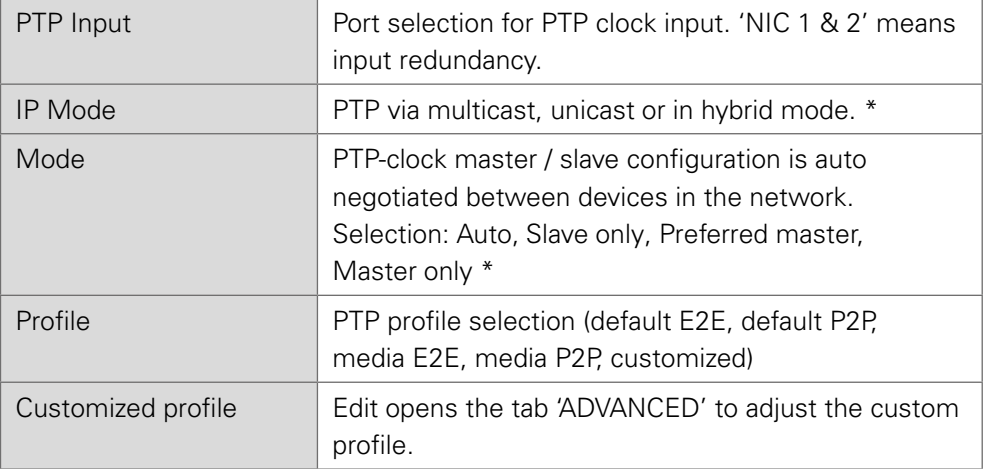

\* See "Advanced-PTP Clock Setting" on page 72 for more details.

# **Status - Network**

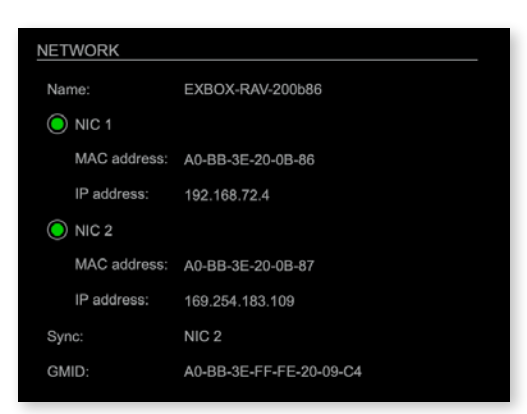

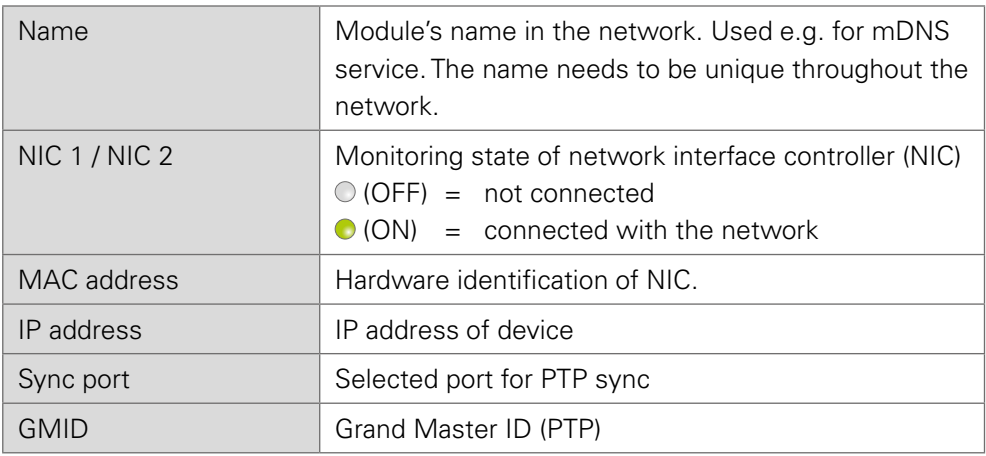

Hyperlinks Name / IP address [\(p 40\)](#page-39-0)

Mouse over: LED NIC 1- indicating link state and connection speed LED NIC 2- indicating link state and connection speed

# **NOTE**

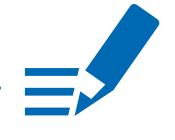

If NIC 1 and NIC 2 are connected to the same switch, they must be configured to different subnets - see ["Network Settings" on page 40.](#page-39-0)

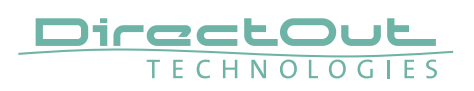

#### <span id="page-39-0"></span>Network Settings

The two NICs are configured individually.

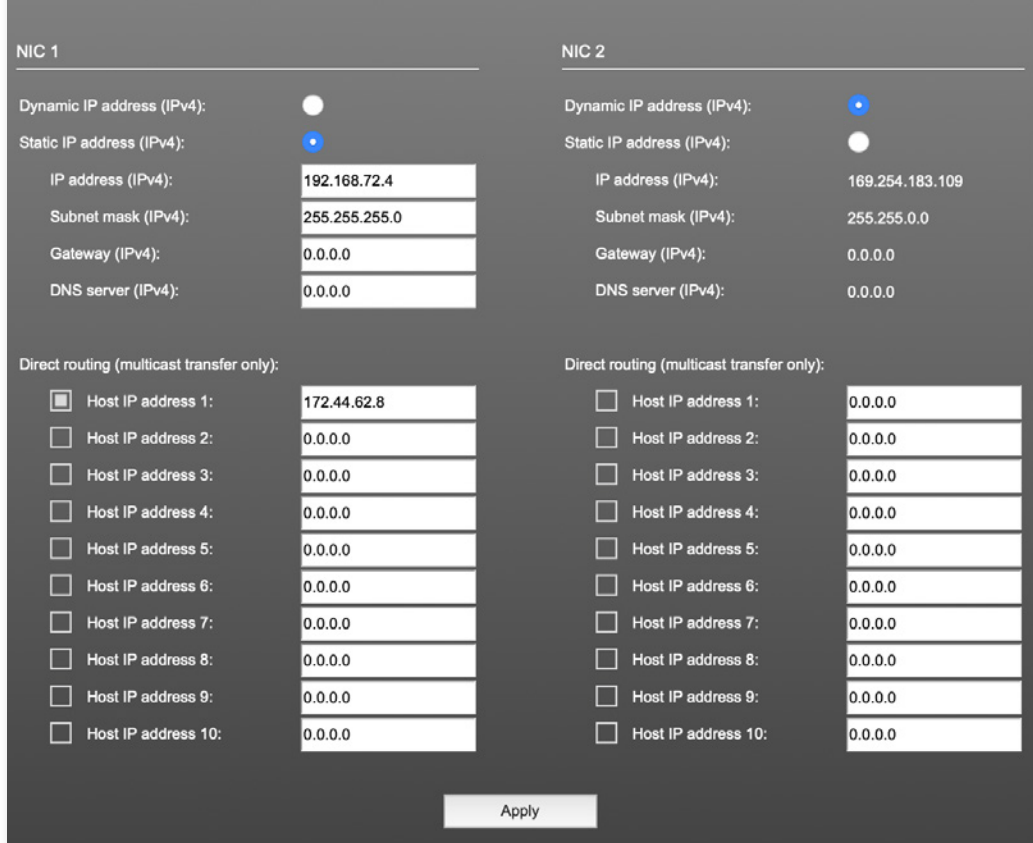

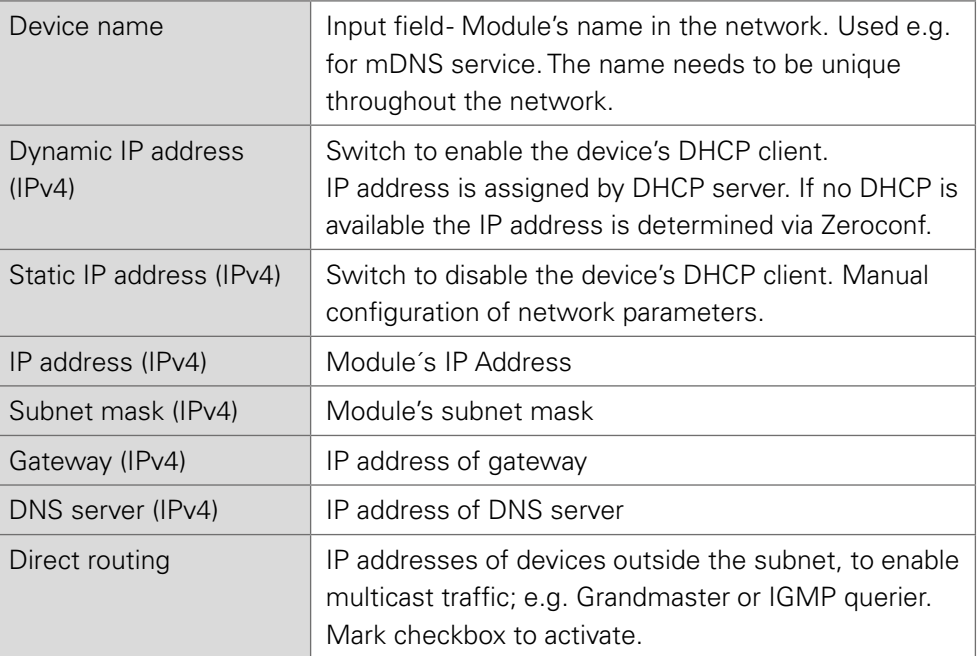

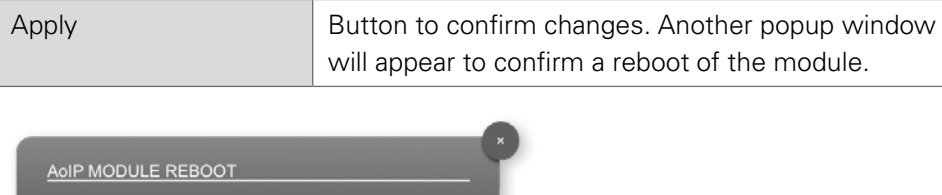

A reboot is necessary for changes to take effect. Reboot now?

No

Yes

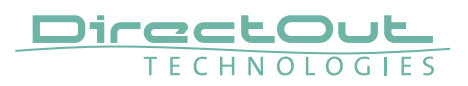

### **Status - Device**

Information about the current PSU state, access to settings and preset management.

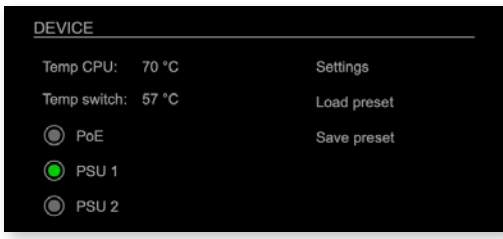

Three LEDs inform about the current state of each PSU individually.

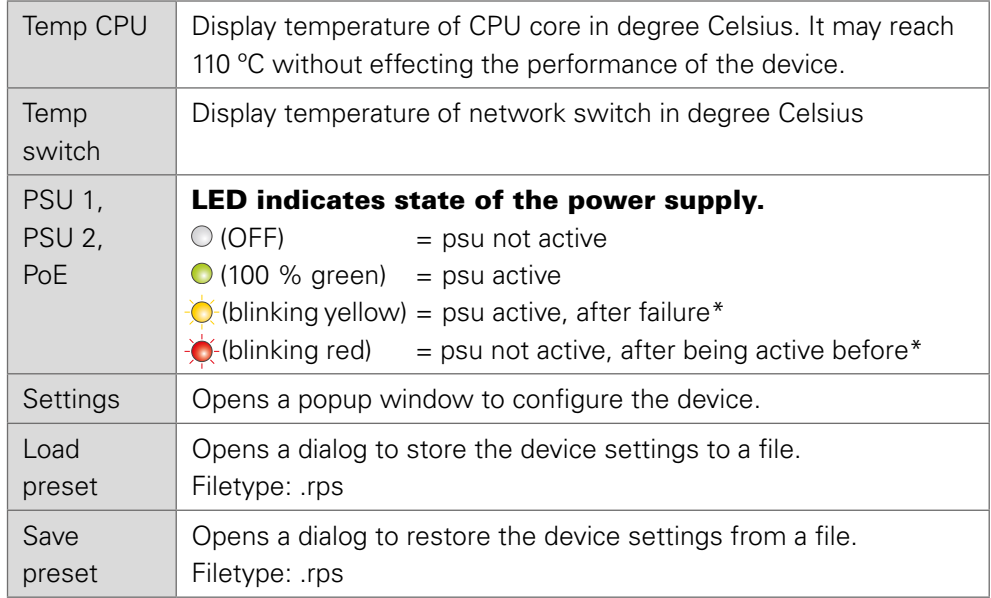

\* To reset the display of the PSU state click on the LED label.

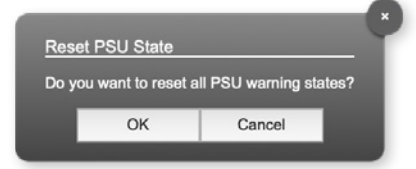

Hyperlinks:

- Settings ([p 44](#page-43-0))
- Load preset ([p 45](#page-44-0))
- Save preset

This page is left blank intentionally.

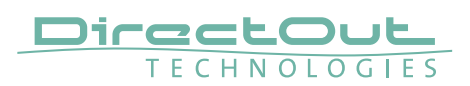

#### <span id="page-43-0"></span>**Settings**

Information about the the device's firmware and the module's software/hardware version and the serial number.

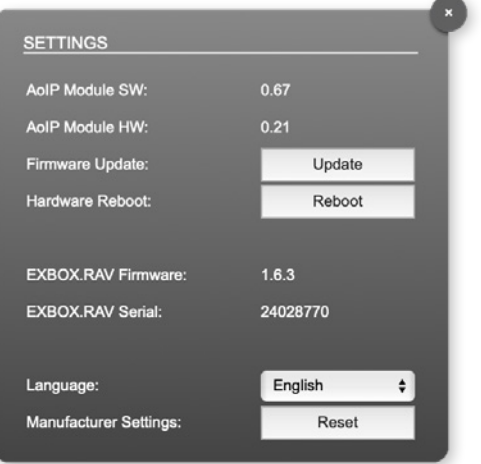

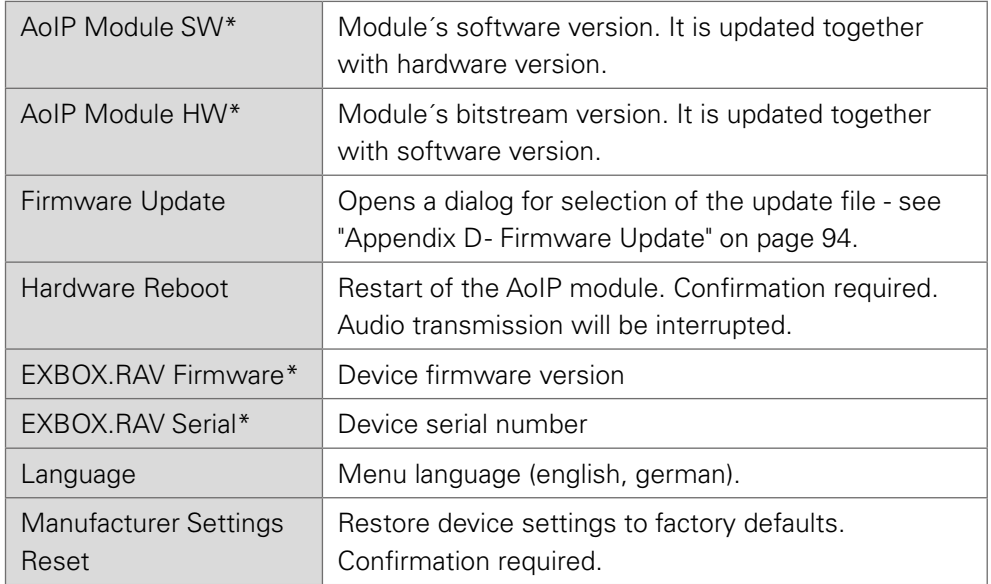

\* This information is required when contacting DirectOut Support.

#### <span id="page-44-0"></span>Load Preset

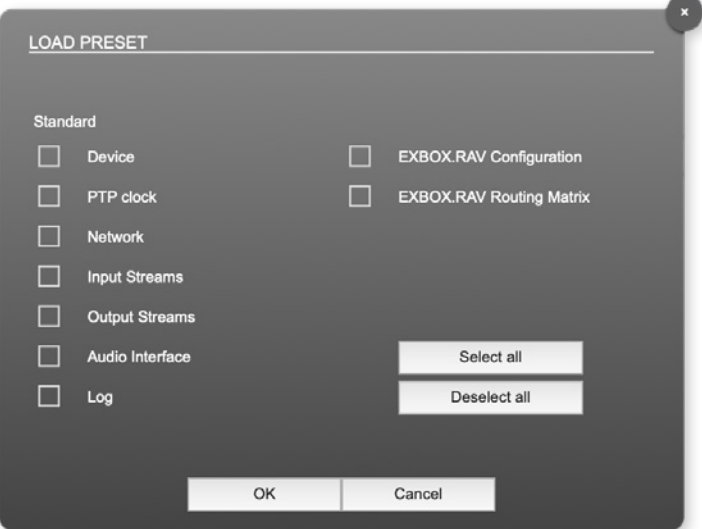

The device configuration can be stored to a single file (.rps).

Restoring the configuration a dialog prompts for selection of individual settings. This enhances flexibility at setup changes when a particular adjustment shall be preserved or just a single adjustment shall be restored.

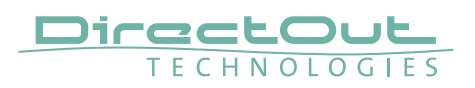

#### STATUS - SETTINGS - EARS™

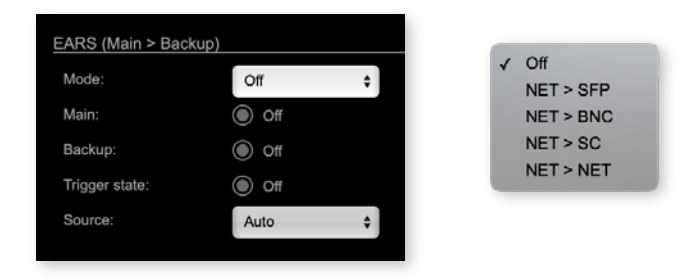

EARS™ (Enhanced Automatic Redundancy Switching) is a combination of DirectOut's successful BLDS™ technology and pilot-tone based switching. A logic monitors a trigger signal contained in certain audio channels of the NET (RAVENNA) and MADI input.

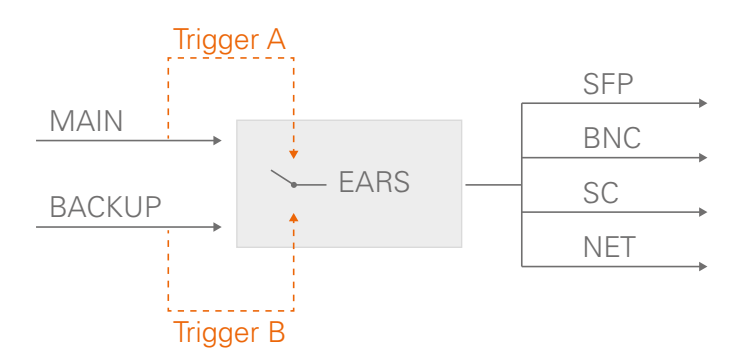

To override automatic switching temporarily the source can be forced to MAIN or BACKUP.

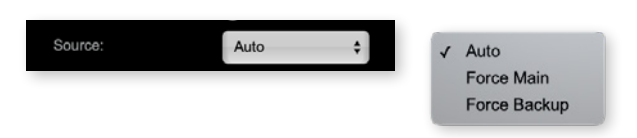

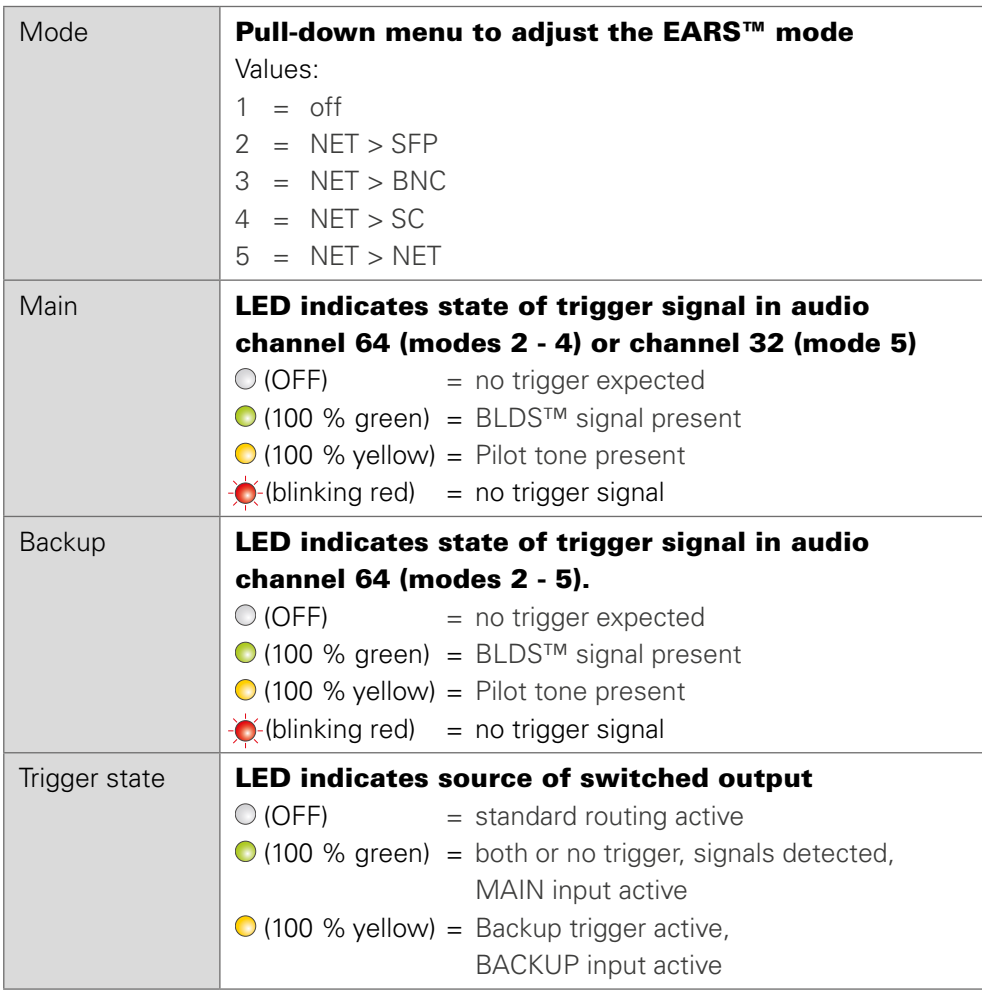

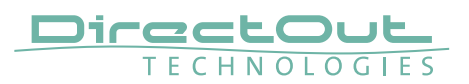

#### EARS™ - Triggering

The EXBOX.RAV supports two kinds of trigger signals:

- BLDS™ (generated by the BLDS™ Generator)
- Pilot tone (audio signal with a level higher than-40 dBFS).

Switching by BLDS™ trigger is immediate (between two samples). The Pilot tone is evaluated for 10ms before switching is triggered.

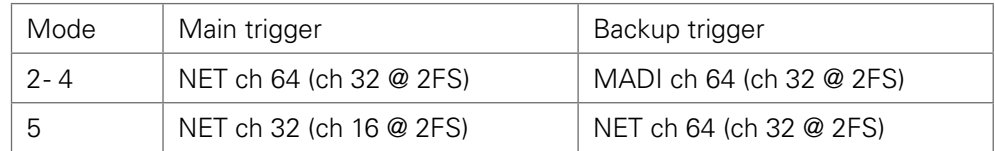

The trigger at the MADI input is expected according to the selected mode  $(2 = SFP, 3 = BNC, 4 = SC).$ 

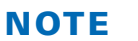

With the FastSRC™ activated at the NET I/O the trigger signal detection of EARS™ is limited to Pilot tone - see ["Sample Rate Conversion" on page 26](#page-25-0).

#### EARS™ - Routing

With EARS™ activated the routing matrix is ignored. MAIN source is always the NET (RAVENNA) input.

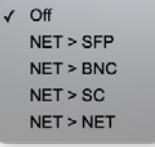

Mode 1:

No redundancy switching, signal routing follows routing matrix.

Modes 2-4 - 'NET > MADI':

All 64 channels of the NET input are routed onto all outputs (1:1). If the trigger signal of the NET input fails, the Backup MADI port is taken according to the mode (either SFP, BNC or SC) and also routed onto all outputs.

Mode 5 - 'NET > NET':

NET input channels 1-32 are used as MAIN source and channels 33-64 are used as BACKUP source. Depending on the trigger state MAIN or BACKUP are routed onto all outputs.

If the trigger signal fails on channel 32, the Backup signal (= NET channels 33 - 64) is taken and routed onto all outputs.

#### **Priorities**

The NET main input (ch 1 - 32 in mode 5, ch 1 - 64 in modes 2-4) has always priority. The unit will only switch onto the backup input if there is a valid trigger signal while there is none or one with lower priority on the NET input.

- BLDS™ has priority over pilot tone.
- 'BLDS'™ > 'Pilot tone' > 'no trigger'

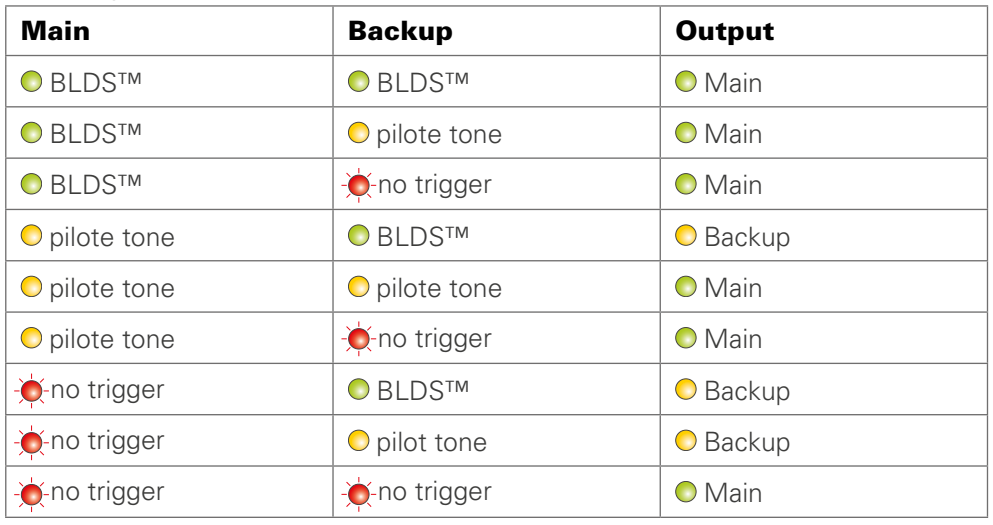

Switching result table

#### EARS™ - Force Mode

To override automatic switching temporarily, the source for the output can be forced to MAIN or BACKUP. The selection becomes available once EARS™ is activated.

Force Mode can be helpful if you want to stay with one system as a source while testing the second one.

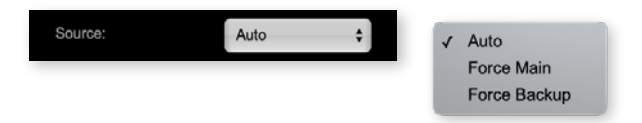

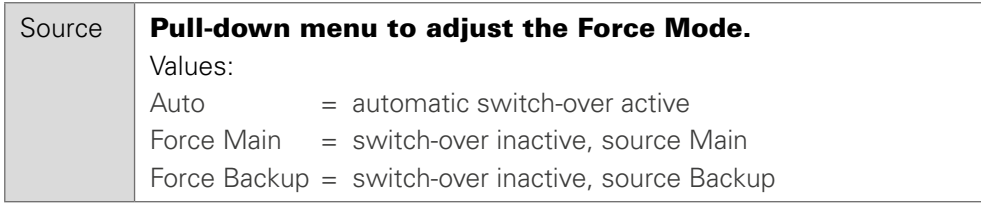

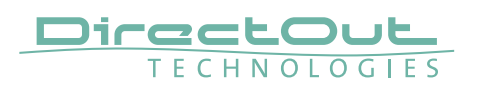

# **Status - Input Streams**

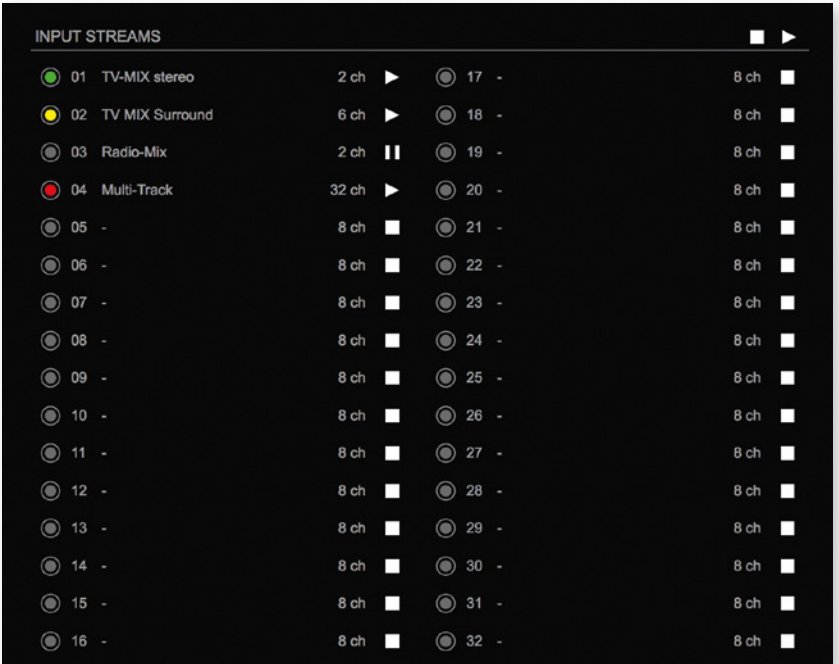

The module can subscribe up to 32 streams. The overview displays the basic information of each stream. The input stream name can be set manually (discovery protocol: manually, see [p 58\)](#page-57-0) overriding the SDP's stream name information.

A backup stream can be defined as source after an adjustable timeout. A central active / inactive switch allows to toggle the stream state of all input streams at once.

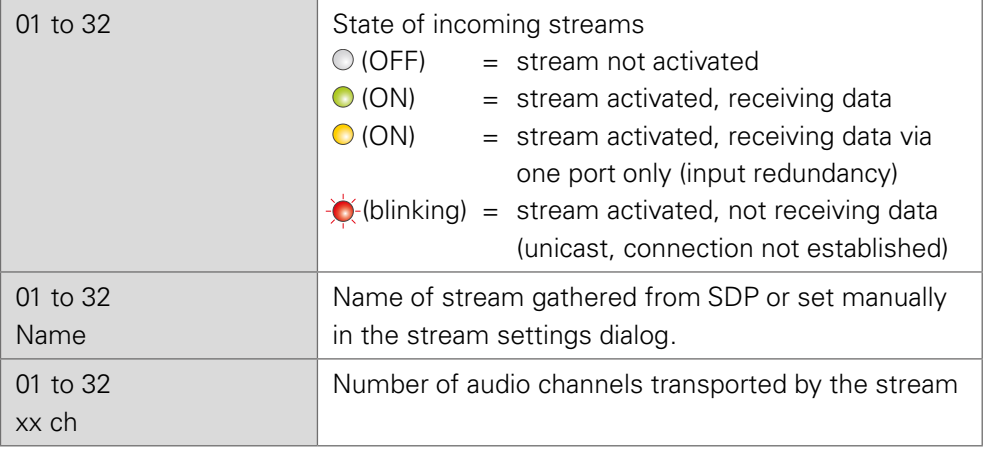

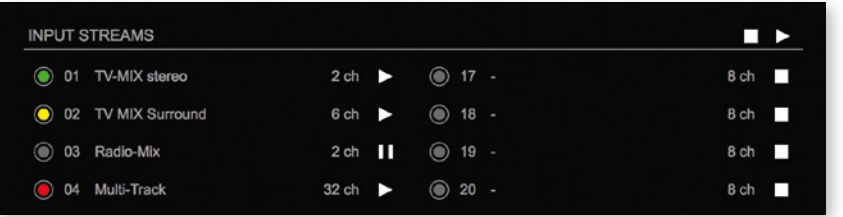

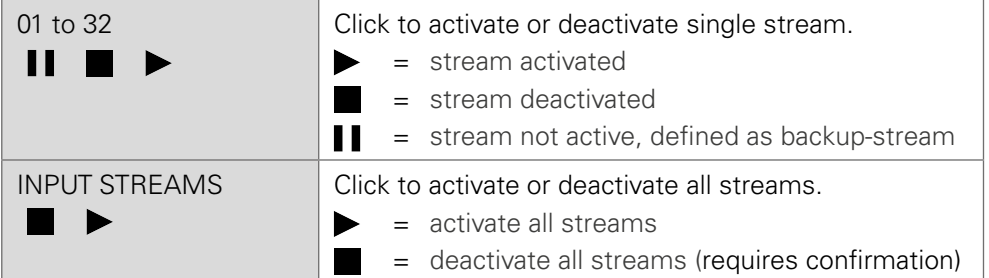

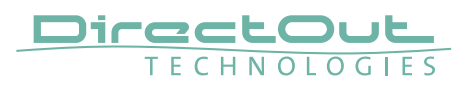

#### Backup Streams

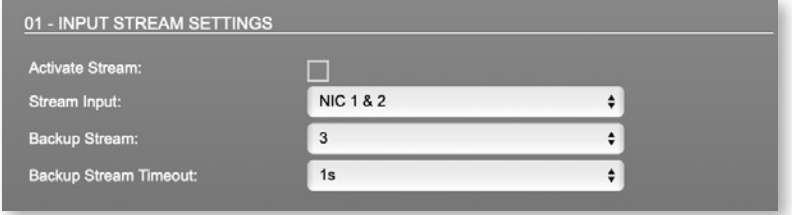

#### Example:

Backup stream (input 3) that will act as source in the audio matrix if the current session (input 1) fails. Switch-over occurs after the defined timeout (1s). Stream 3 is marked accordingly in the status view

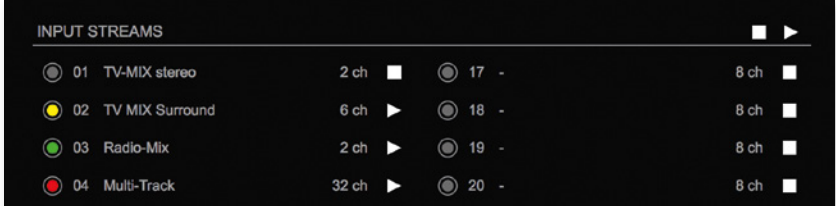

Input 1 failed and Input 3 becomes active after the timeout.

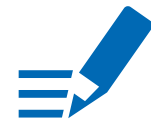

## **NOTE**

In case the main input fails the main stream is stopped (IGMP LEAVE) before the backup stream is being activated. This behaviour ensures that the required network bandwidth does not increase in case of a failure.

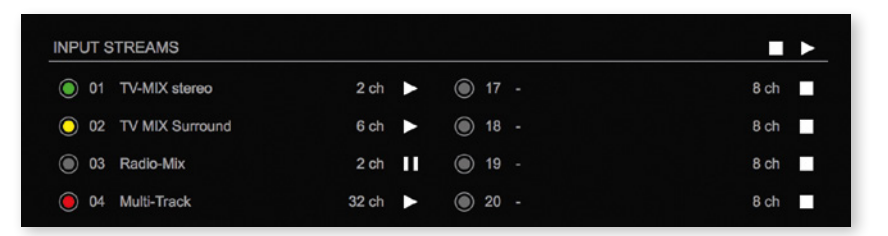

Hyperlinks:

• Name ([p 54](#page-53-0))

Mouse over:

• LED- indicating stream state

## **NOTE**

Source-Specific Multicast (SSM) support for IGMP v3, v2 and v1 (SSM via protocol only in IGMP v3, SSM via internal filtering is applied for IGMP v2 and v1) see ["Source Specific Multicast 1" on page 58](#page-57-1).

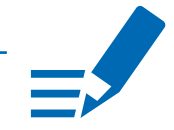

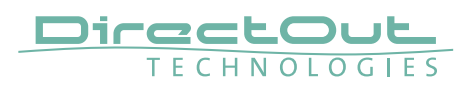

#### <span id="page-53-0"></span>Input Stream Settings

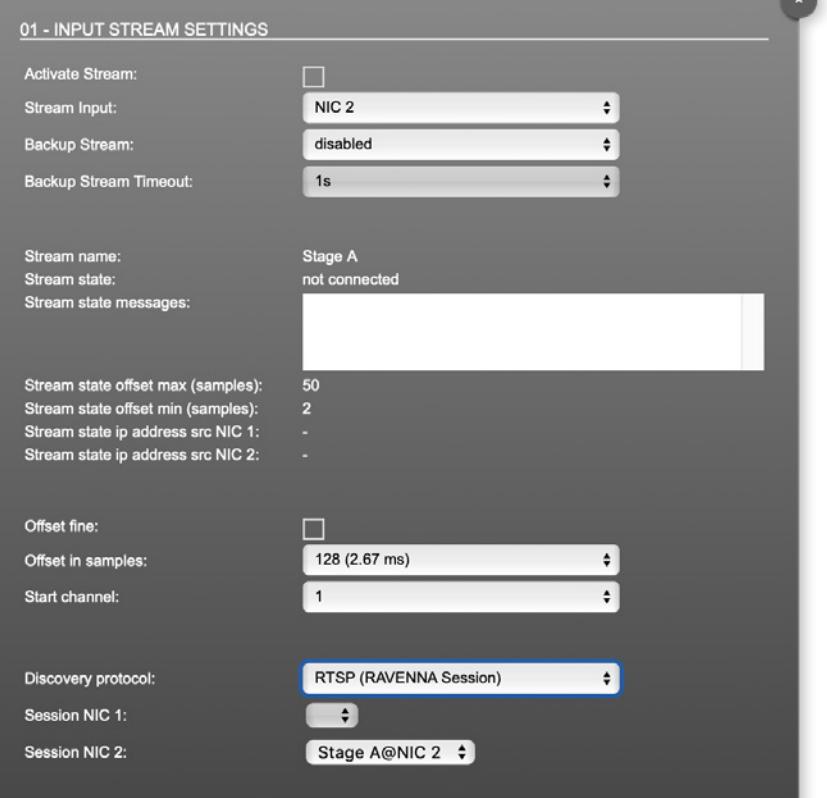

Up to 32 input streams can be subscribed. Each stream is organized in a 'RAVENNA session' (SDP = Session Description Protocol) that describes the stream parameters (audio channels, audio format, etc.).

The stream settings allow to adjust the processing of the received audio data (offset, signal routing). The receiving of stream data starts once the stream has been enabled.

The settings displayed vary depending on the selected discovery protocol.

# TIP

<span id="page-53-1"></span>A sample offset of at least doubled packet time (samples per frame) is recommended Example: Samples per frame = 16 (0.333 ms)  $\Diamond$  Offset  $\ge$  32 (0.667 ms)

It may be helpful to alter the stream discovery protocol if an expected stream can't be discovered by the device.

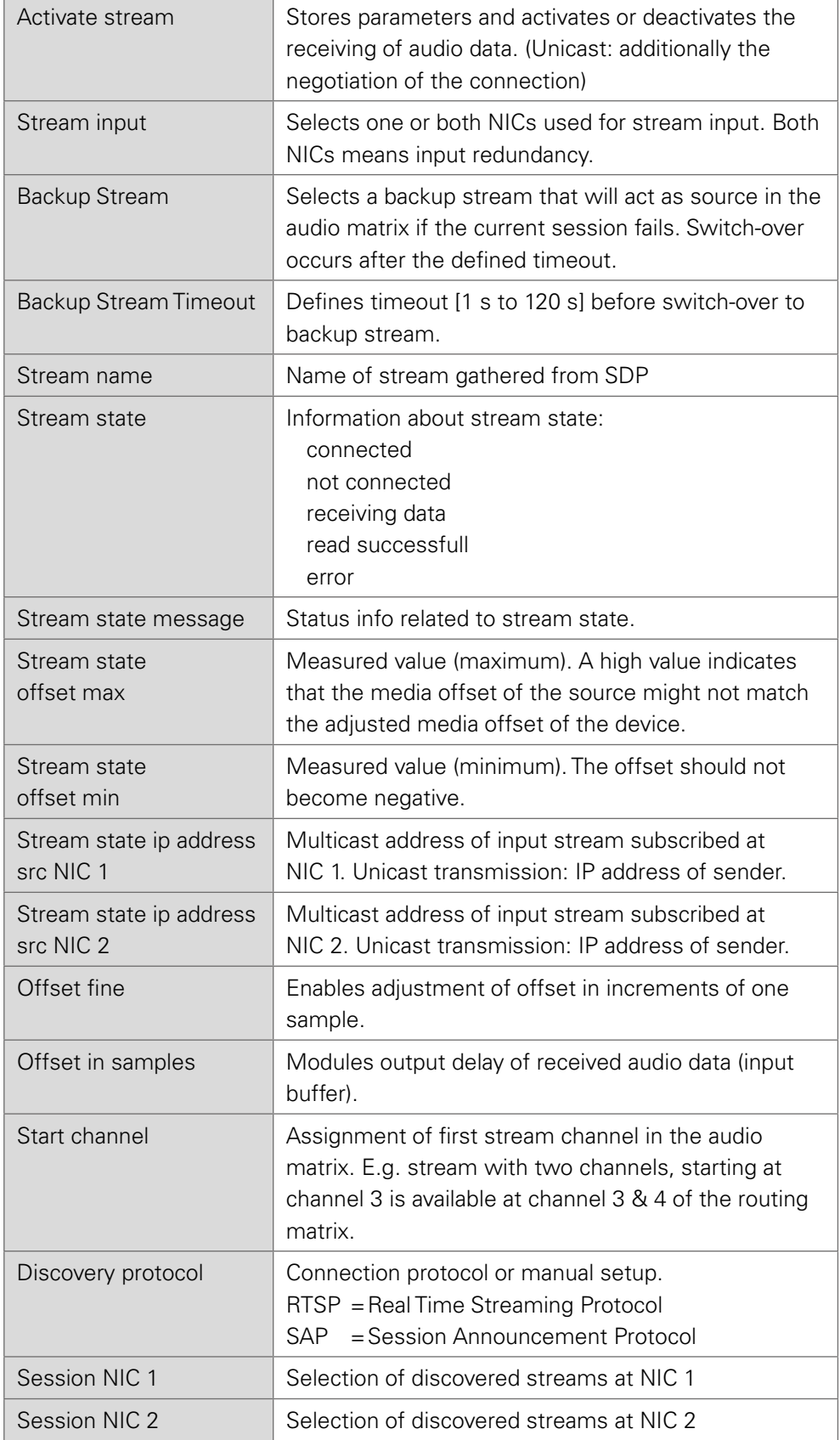

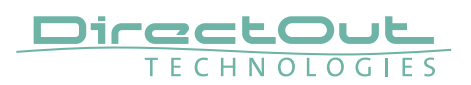

Stream Discovery in AoIP environments is a colorful mixture of different mechanisms. To serve a successful stream management EXBOX.RAV provides a bunch of options, not making operation easier but effective.

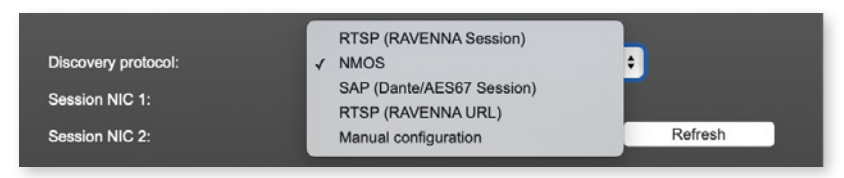

### Discovery RTSP (Session)

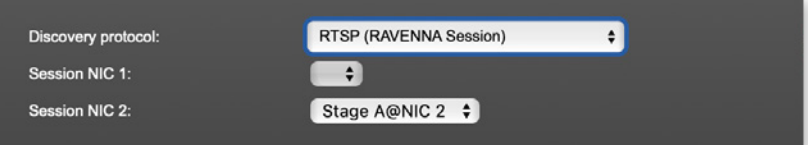

#### Discovery RTSP (URL)

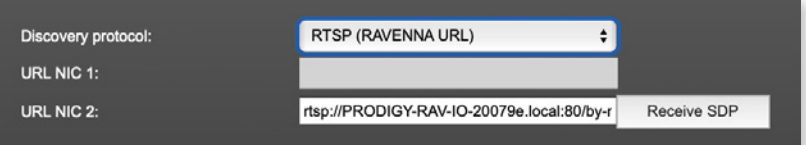

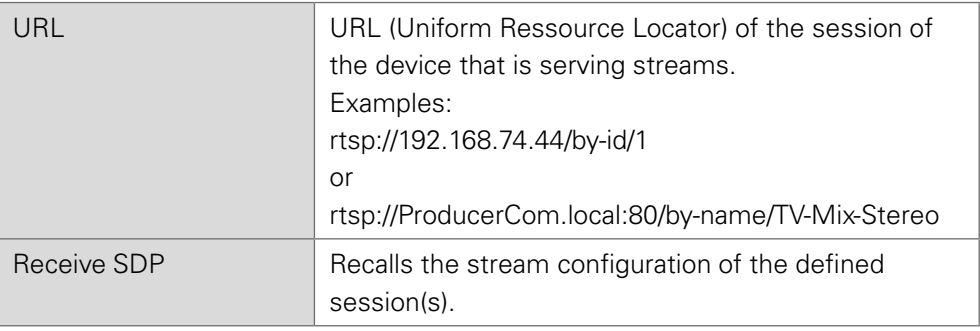

# **NOTE**

In case the automatic stream announcement and discovery of RAVENNA streams fails or cannot be used in a given network, the stream's SDP file can also be obtained via an RTSP URL.

#### Discovery SAP

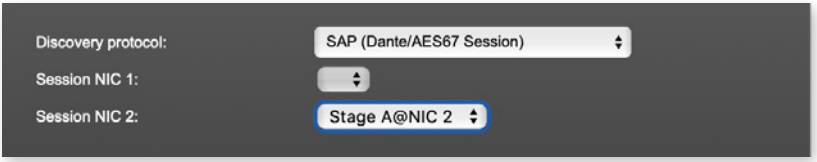

SAP is used in Dante environments.

#### Discovery NMOS

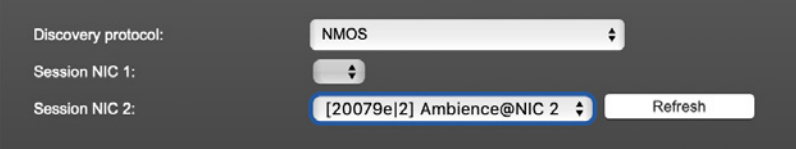

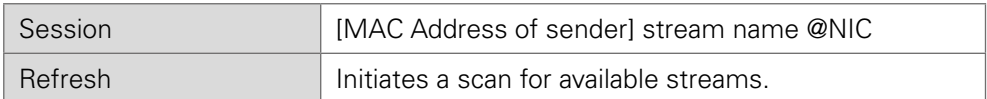

NMOS is suited for use in SMPTE ST 2110 environments.

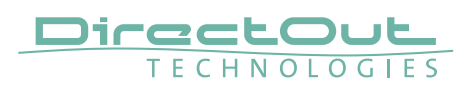

#### Manual Setup

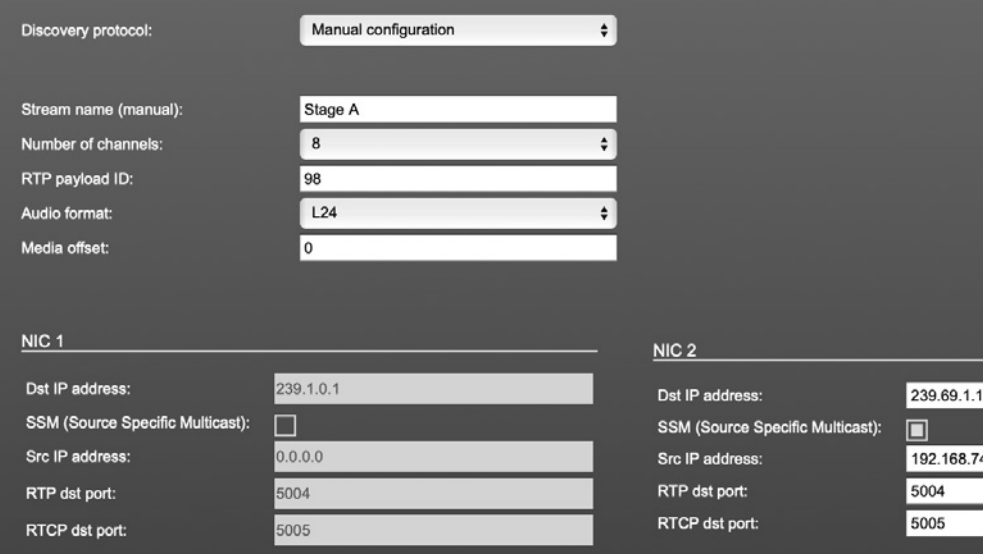

<span id="page-57-0"></span>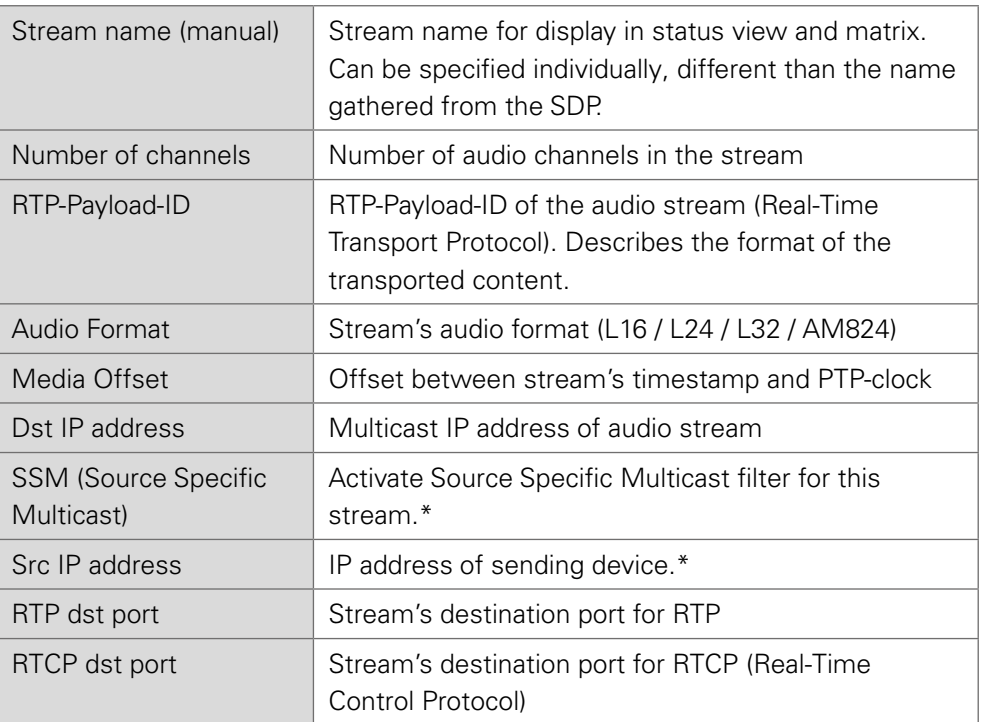

<span id="page-57-1"></span>\*An RTP packet contains the IP address of the sender (source IP) and the stream's multicast address (destination IP). With SSM activated the receiver only accepts RTP packets of a certain destination IP that are originated by a sender with the specified source IP.

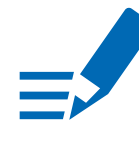

### **NOTE**

RTP Payload ID must match between sender and receiver.

This page is left blank intentionally.

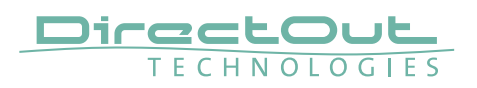

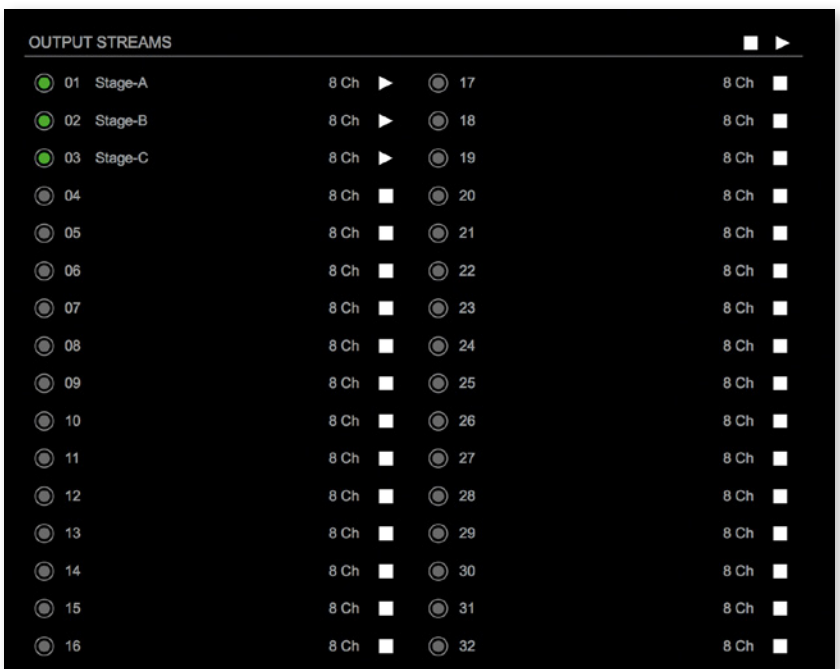

# **Status - Output Streams**

The device can send up to 32 streams. The overview displays the basic information of each stream.

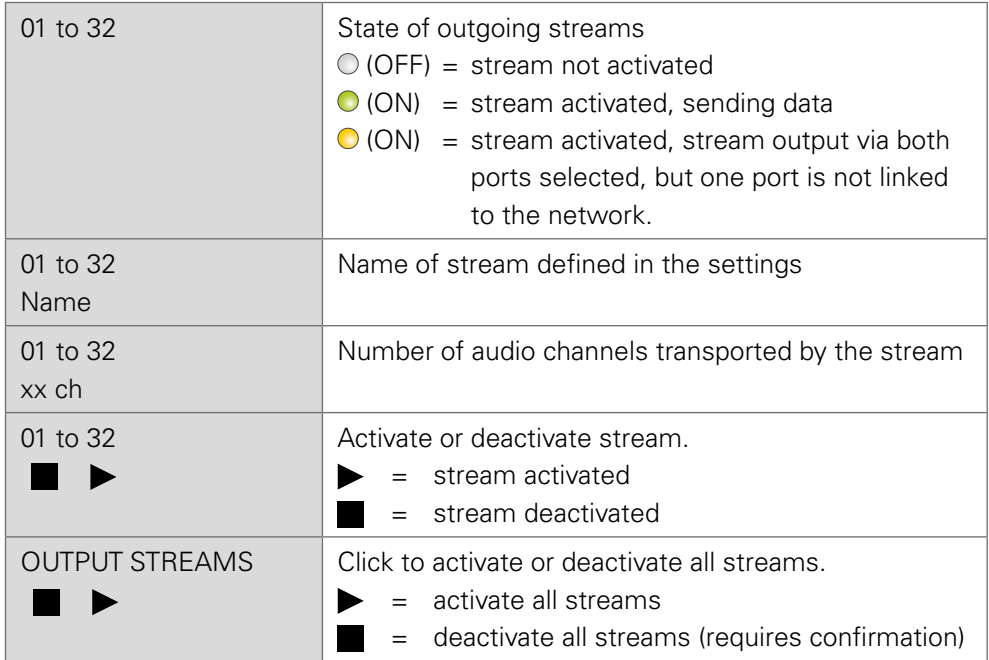

Hyperlinks:

• Name ([p 62](#page-61-0))

Mouse over:

• LED- indicating stream state

r (f

# TIP

AES67 Streams

To create output streams for interoperability in AES67 environments please consult the information document Info-AES67 Streams.

# TIP

SMPTE 2110-30 /-31 Streams To create output streams for interoperability in SMPTE ST 2110 environments please consult the information document Info-ST2110-30 Streams.

Both documents are available at [http://academy.directout.eu.](http://academy.directout.eu)

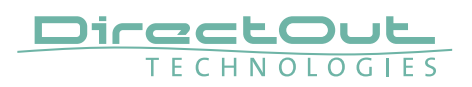

#### <span id="page-61-0"></span>Output Stream Settings

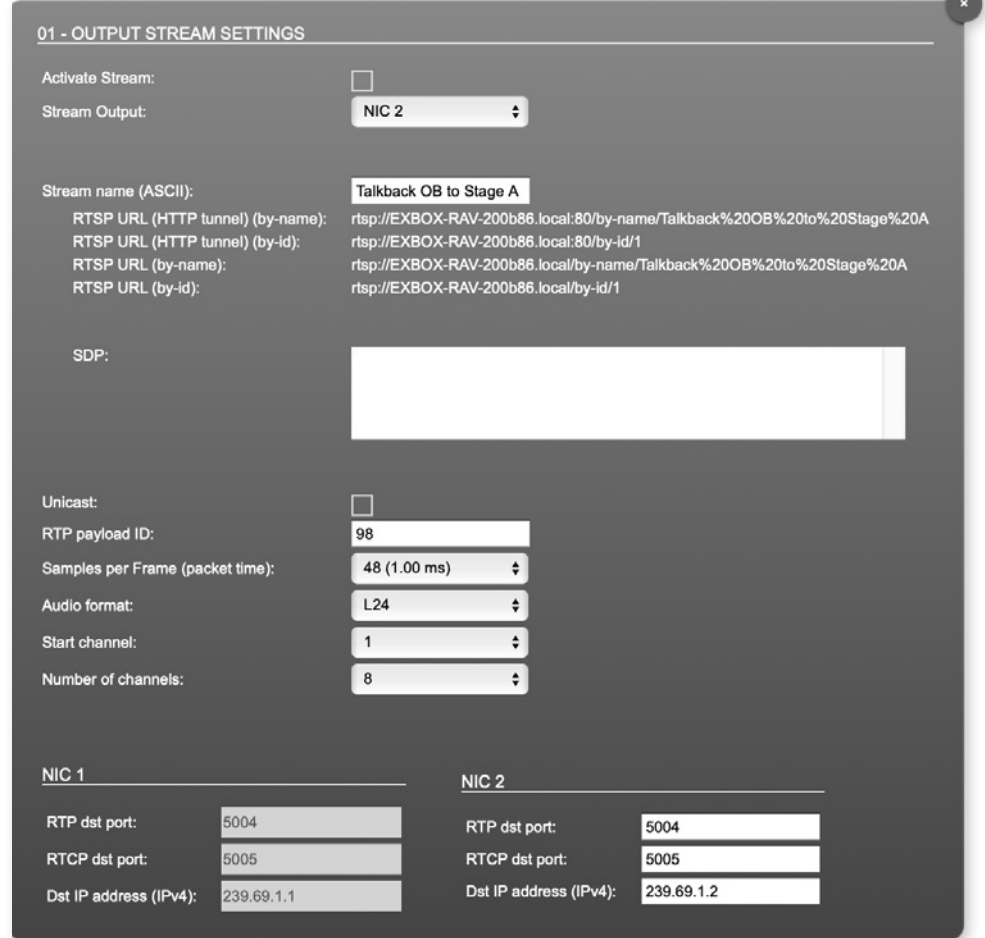

Up to 32 output streams can be sent to the network. Each stream is organized in a session (SDP = Session Description Protocol) that describes the stream parameters (audio channels, audio format, etc.).

Each stream may be labelled with an individual stream name (ASCII) which is useful for enhanced comfort at organizing the setup.

The stream settings allow to adjust the processing of the sent audio data (blocks per frame, format, signal routing, ...). The sending of stream data starts once the stream has been enabled.

Once the stream is active, the SDP data is displayed and may be copied from the window or downloaded via http://<exbox-rav>/sdp.html?ID=<stream no.>.

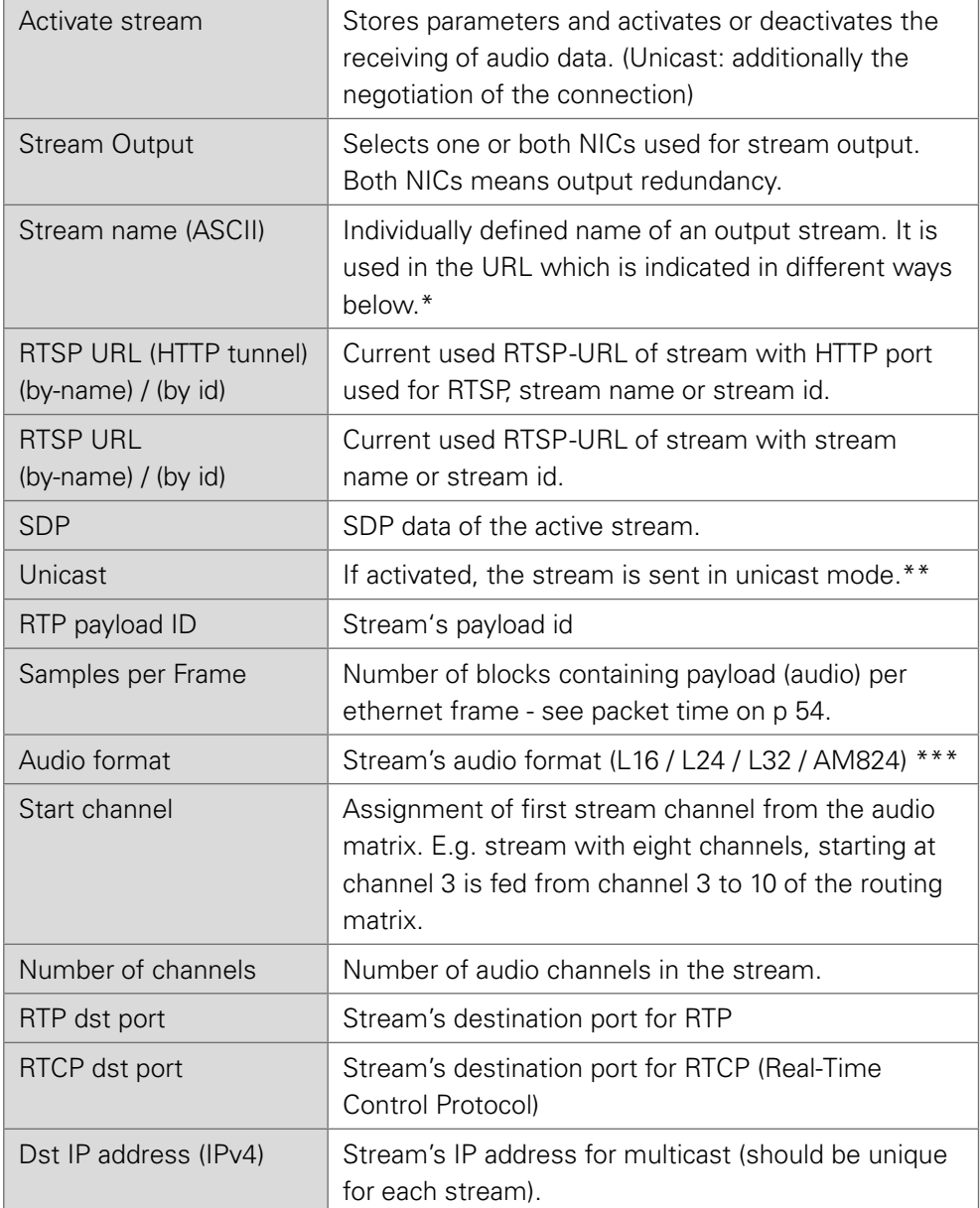

\* Only ASCII characters are allowed.

- \*\* A unicast stream can only be received by one device. If a device is already receiving the stream, further connection calls by other clients are answered with ,service unavailable' (503). The release time after disconnect or interruption of the client's connection amounts to about 2 minutes.
- \*\*\*L16 = 16 bit audio / L24 = 24 bit audio / L32 = 32 bit audio / AM824 = standardized according to IEC 61883, allows AES3 transparent transmission (SMPTE ST 2110-31).

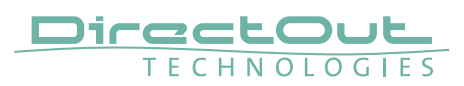

### **Matrix**

The tab 'MATRIX' manages 192 MADI channels (SFP, BNC, SC) and 64 network channels (RAVENNA).

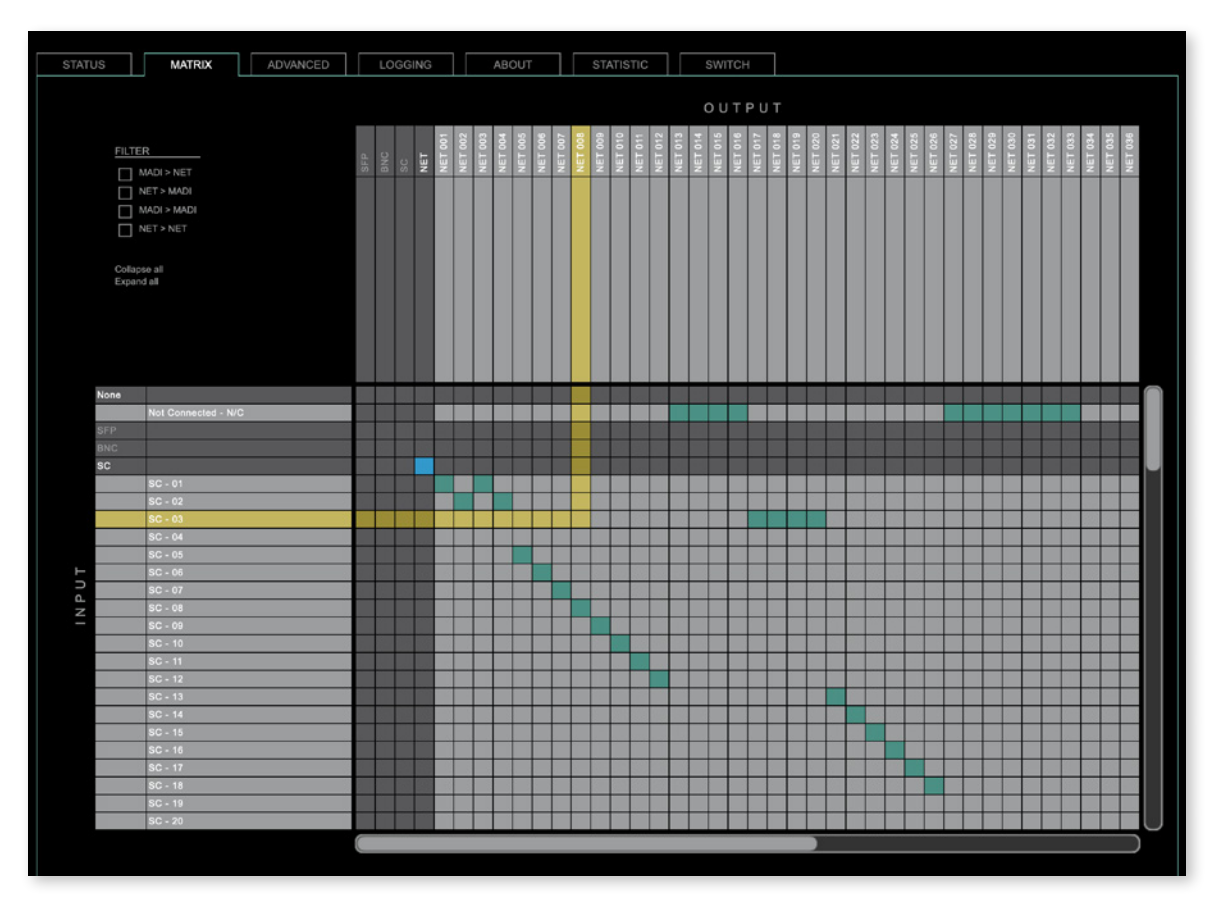

#### **Organisation**

- Inputs vertical column
- Outputs horizontal row
- Click on SFP, BNC, SC or NET to expand or collapse the corresponding i/o.

#### Filter

Viewing filters can be applied to focus on used areas for patching.

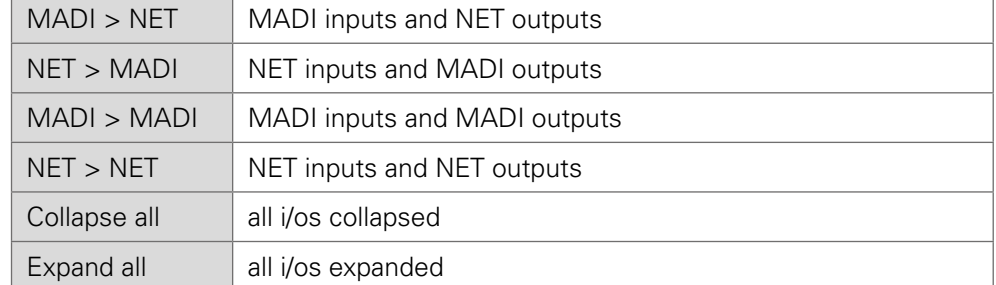

#### Patching

- A yellow crossline marks the hotspot for setting a patch.
- Patches are marked by a green square.
- To set a patch Move the hotspot to the desired position + Click

```
• To delete a patch
Move the hotspot up to 
'Not Connected - NC' + Click
or
```
ALT + Click the current patch

- Multi-channel patches (diagonal and horizontal): SHIFT + Click start + Click end
- Multi-channel patches to N/C ALT + SHIFT + Click start + Click end
- The blue square allows for quick 1:1 patches per port using CTRL + Click and CTRL + ALT + Click to set all outputs to 'not connected'.

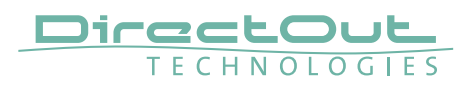

# **Advanced - Overview**

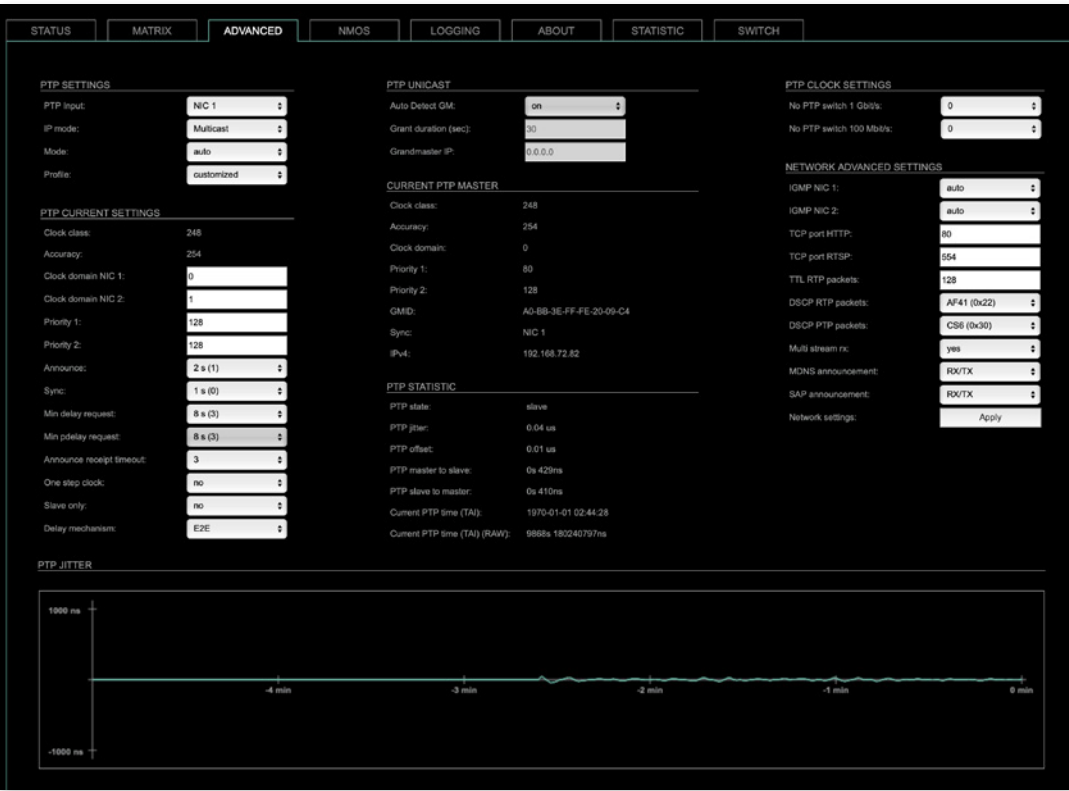

The tab 'ADVANCED' is divided into several sections:

- PTP SETTINGS definition of PTP source, mode and profile
- PTP PROFILE CURRENT
	- SETTINGS definition of a customized PTP profile
- CURRENT PTP
	- MASTER monitoring PTP characteristics
- 
- PTP STATISTIC monitoring device's PTP state, jitter and delay
- PTP CLOCK SETTINGS definition of adaption algorithms to reduce jitter
- NETWORK ADVANCED
	- SETTINGS definition of network and QoS characteristics
- PTP JITTER graphical display of measured PTP jitter

# **Advanced - PTP Settings**

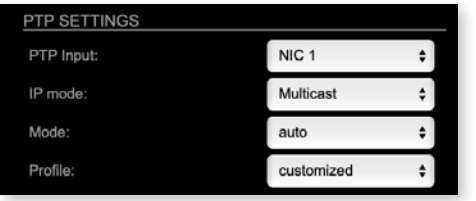

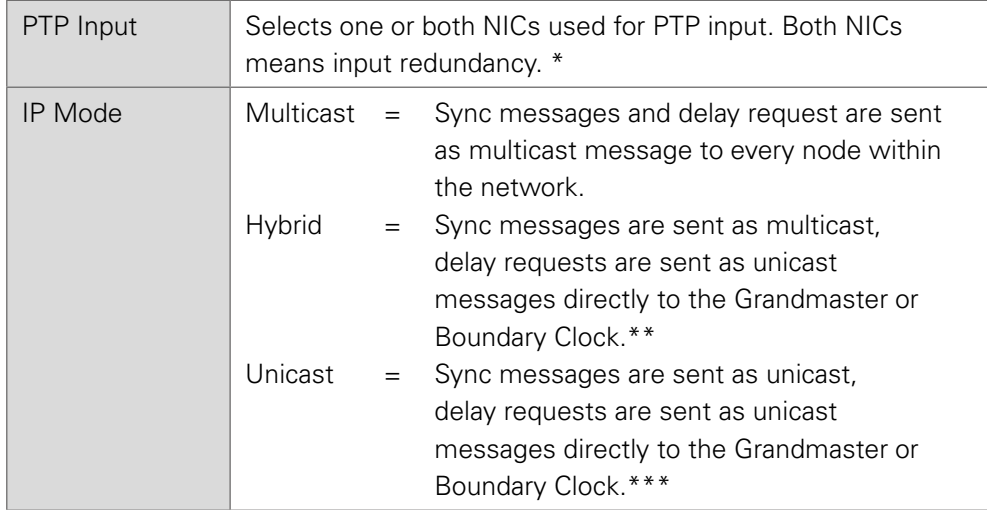

- \* Using redundant PTP-operation a switch-over is triggered not only at signal loss of the Grandmaster but depends on the quality of the PTP clock. Changes (e.g. clock class) are observed permanently and the algorithm decides for the best signal present.
- \*\* Hybrid Mode reduces the workload for all nodes in the network as they do not receive the (unnecessary) delay requests from other devices anymore.
- \*\*\*Unicast Mode may help when multicast routing is not possible within the network. As an opposite to the Hybrid Mode it increases the workload of the grandmaster since sync messages must be sent to each single slave individually.

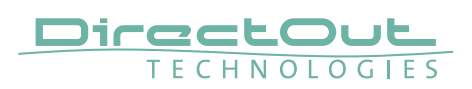

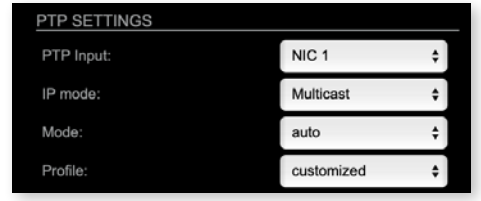

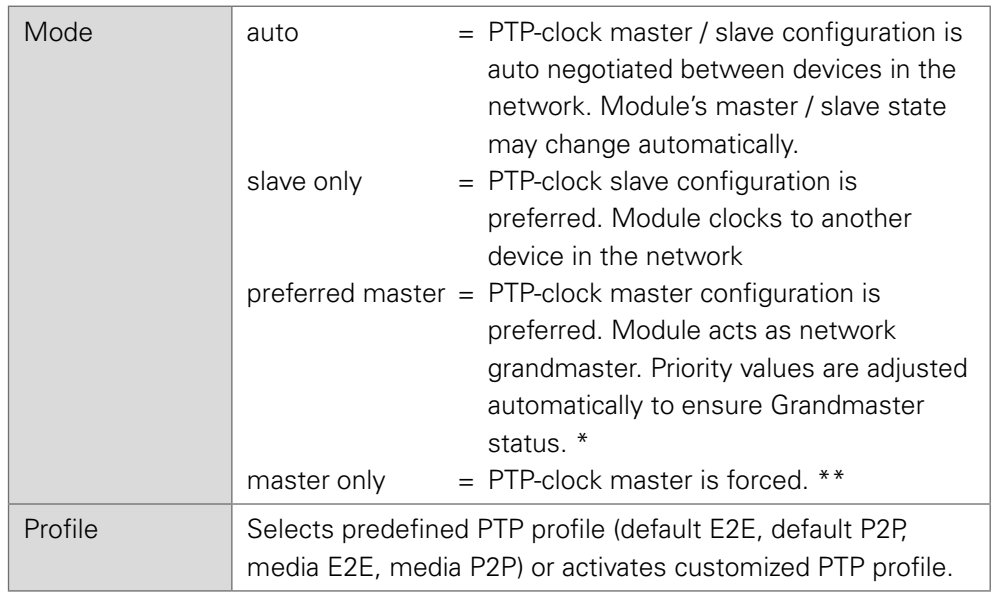

- \* If more than one device announces as PTP-clock master the network Grandmaster is determined following the Best Master Clock Algorithm (BMCA).
- \*\* 'Master only' configures the device to act as Unicast Grandmaster. This setting is available only with PTP Mode set to 'unicast'

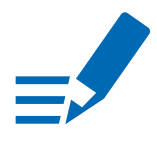

## **NOTE**

PTP profile , customized' allows for individual adjustment of the PTP parameters. If profile is set to , media' or , default' the PTP parameters cannot be altered and are displayed only. Factory default setting is PTP Media Profile E2E.

# **Advanced - PTP Unicast**

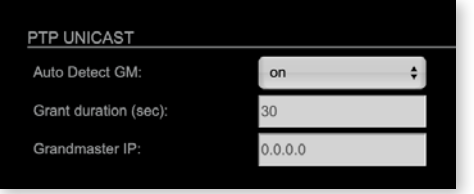

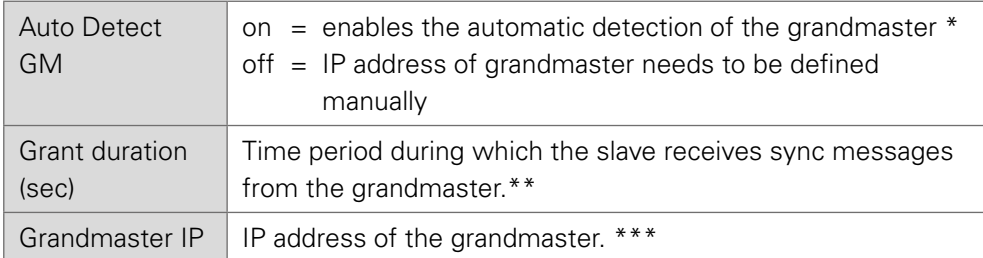

- 'Auto Detect GM' is a proprietary function and might not be supported by 3rd party GMs.
- \*\* Depending on the temporary workload of the grandmaster the negotiation may fail.
- \*\*\* This value is used only with 'Auto Detect GM' set to <off>.

#### About PTP Unicast

Since the BMCA is not available with PTP unicast, the PTP properties of the devices require some extra configuration.

Example:

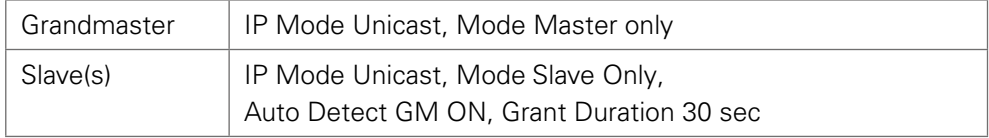

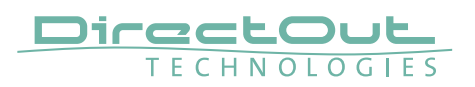

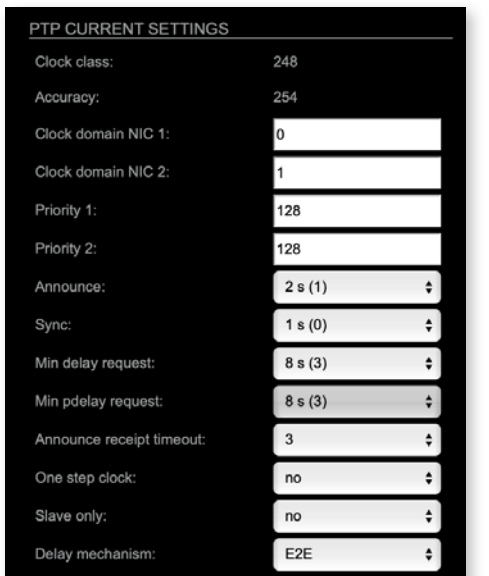

# **Advanced - PTP Profile Customized Settings**

The settings become available with PTP profile set to 'customized'.

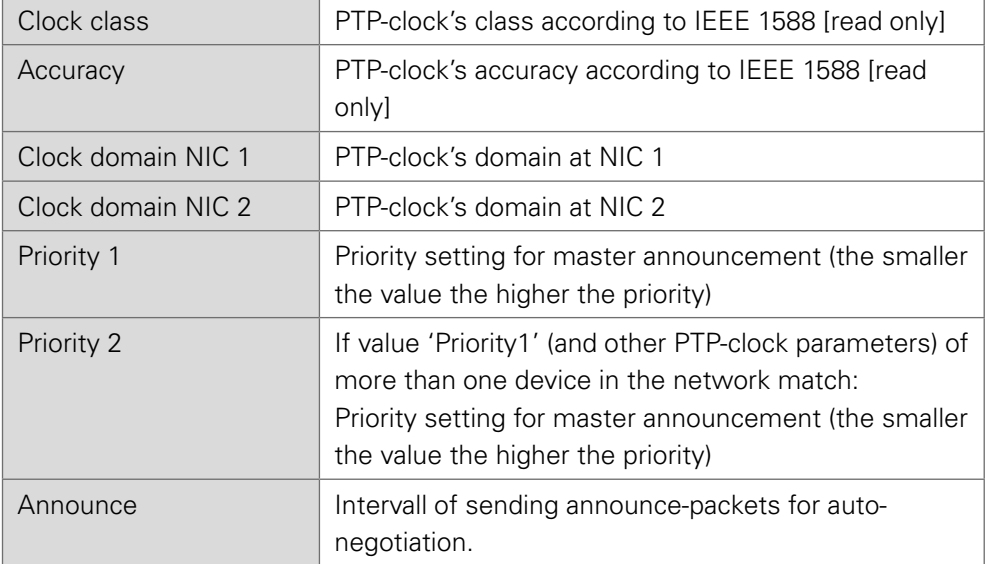

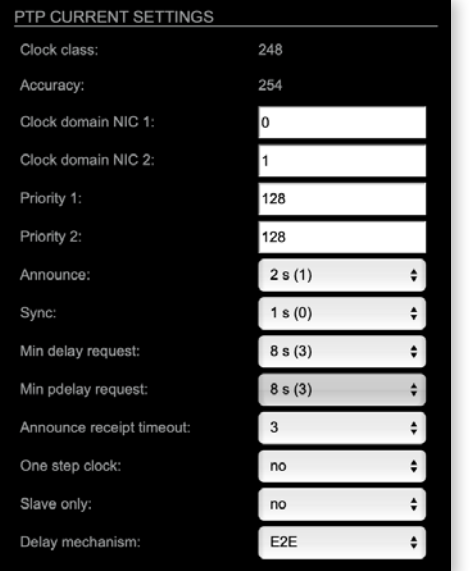

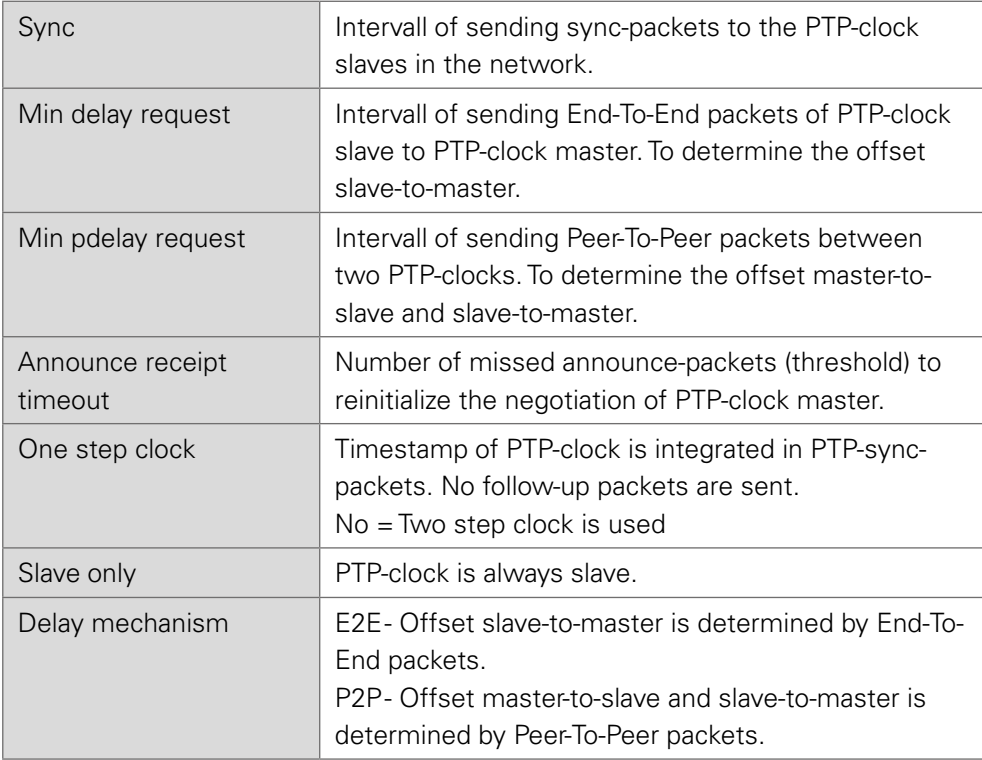

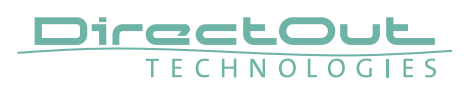

# **Advanced - Current PTP Master**

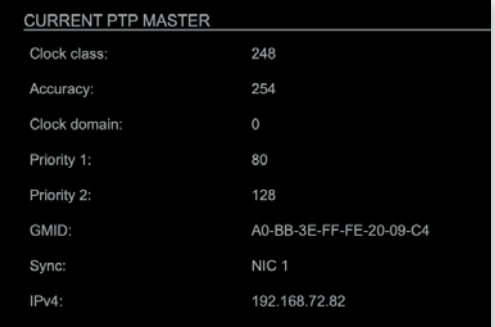

#### Monitoring display only.

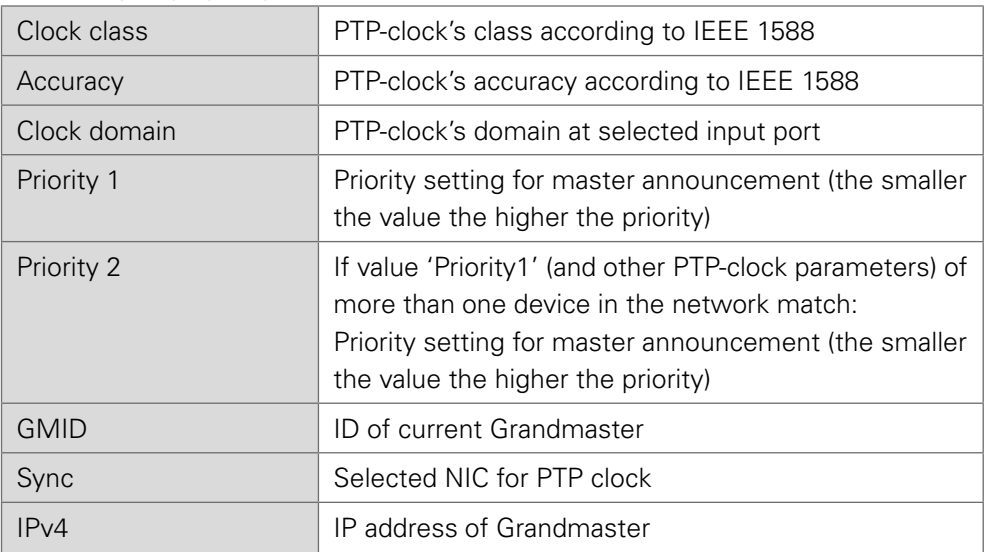

# <span id="page-71-0"></span>**Advanced - PTP Clock Setting**

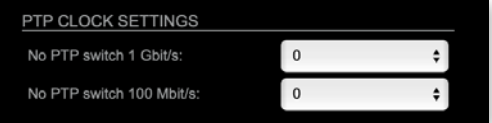

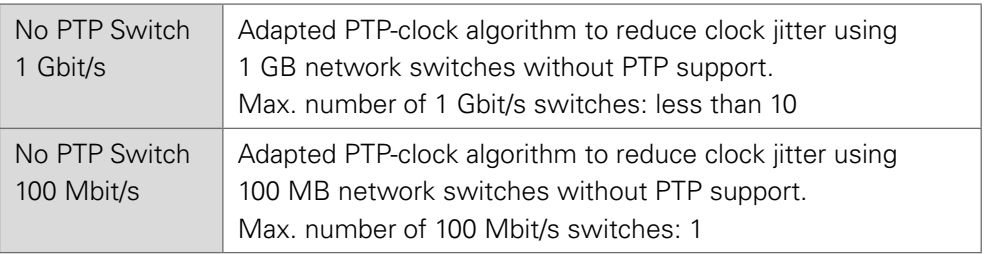
## **Advanced - PTP Statistic**

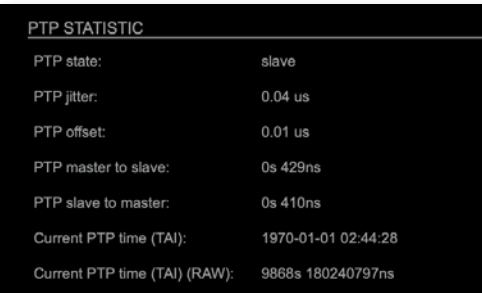

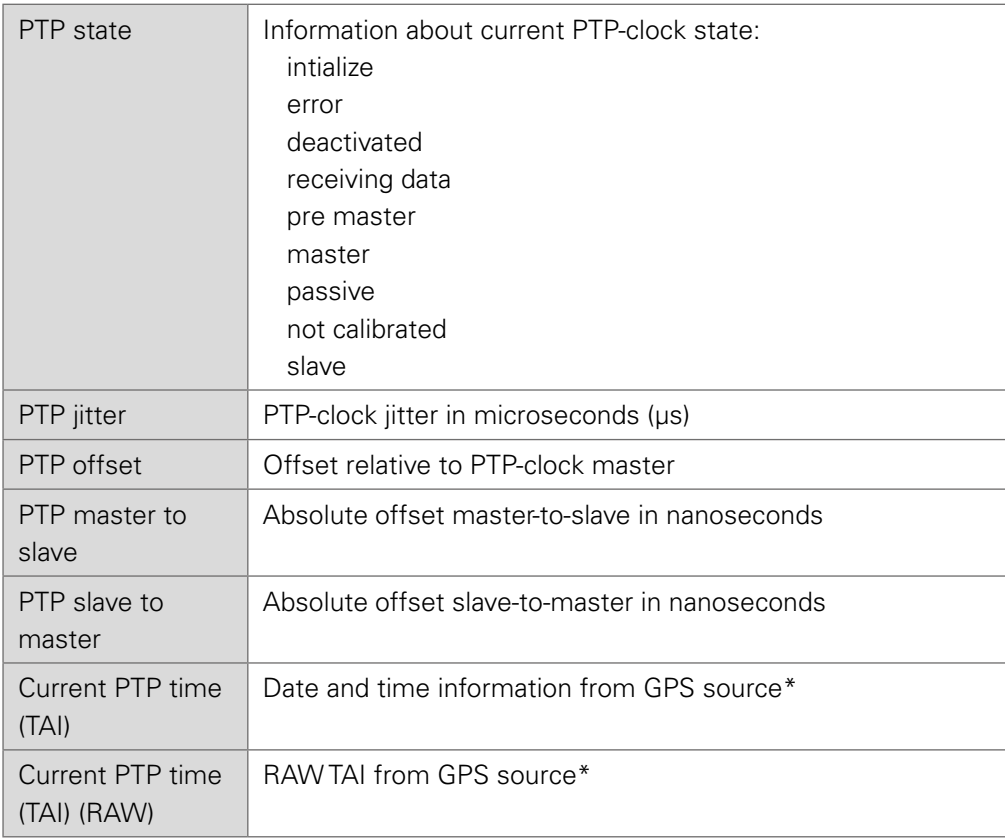

\* Temps Atomique International - if no GPS source is available for PTP timestamping,the date / time display starts at 1970-01-01 / 00:00:00 after every reboot of the device.

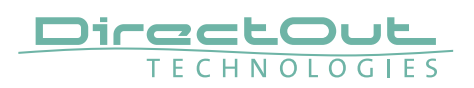

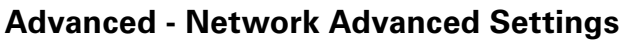

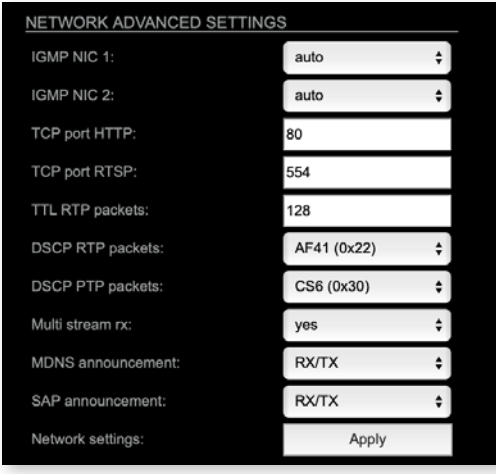

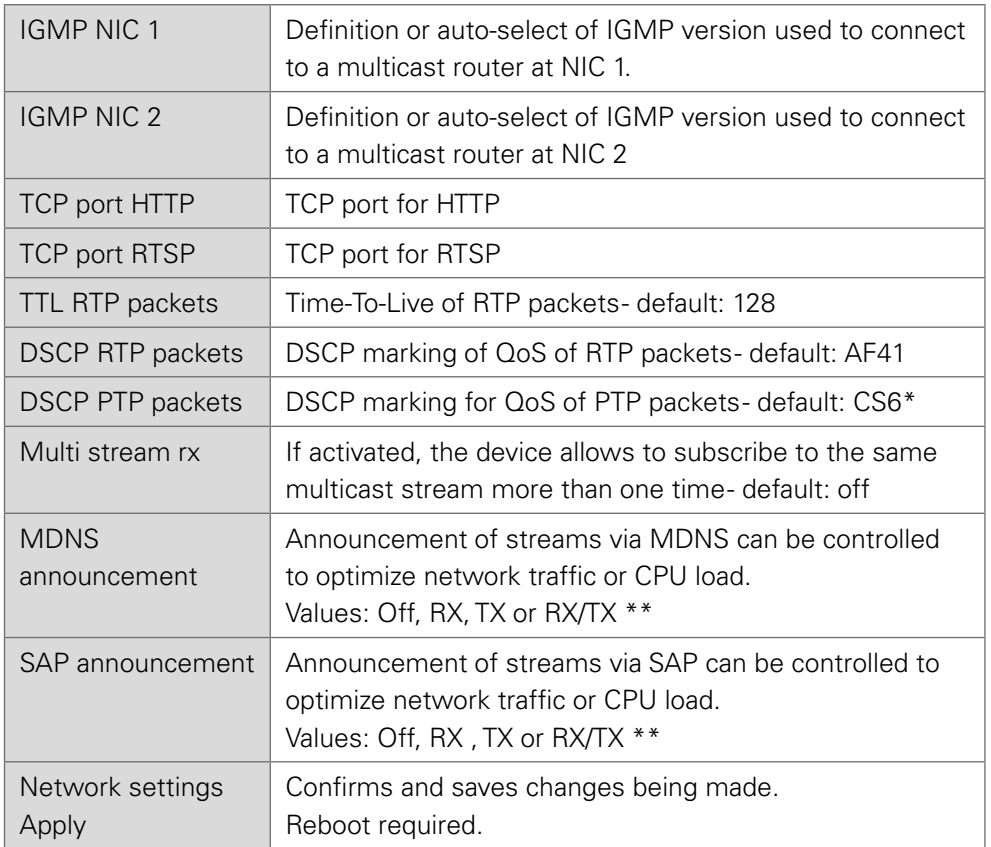

- \* AES67 specifies EF, but some implementations use EF for Audio streaming. To avoid overlapping of RTP and PTP packets in the same queue CS6 has been chosen as default.
- \*\* RX = receive, TX = transmit, RX/TX = receive and transmit

#### <span id="page-74-0"></span>**NOTE**

Source-Specific Multicast (SSM) support for IGMP v3, v2 and v1 (SSM via protocol only in IGMP v3, SSM via internal filtering is applied for IGMP v2 and v1) see ["Source Specific Multicast 1" on page 58](#page-57-0).

#### **Advanced - PTP Jitter**

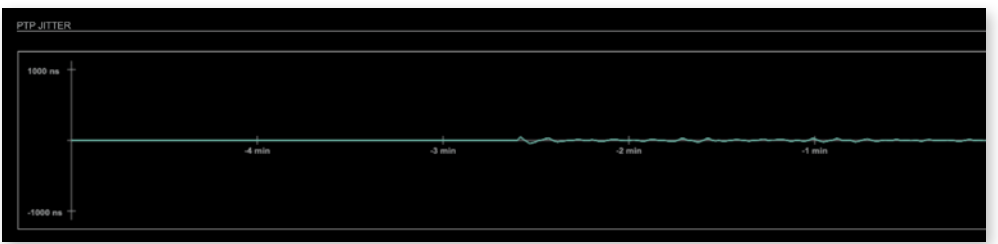

Graphical display of measured PTP jitter.

### **NOTE**

An error message next to Jitter measurement is displayed if delay requests are not being answered by Grandmaster.

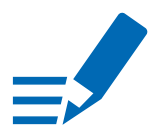

<span id="page-75-0"></span>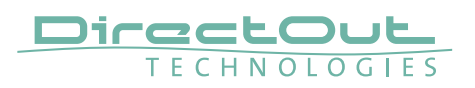

### **NMOS - Overview**

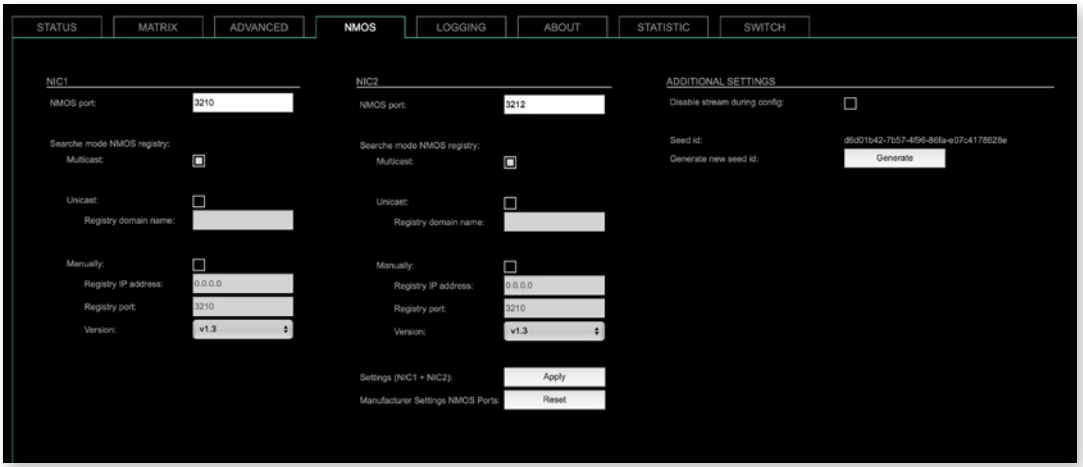

NMOS provides a family of specifications related to networked media for professional applications. It is developed and maintained by the Advanced Media Workflow Association (AMWA).

Support for NMOS is introduced with the AoIP Module version SW 0.17 / HW 0.46 according to the specifications:

- IS-04 Discovery & Registration
- IS-05 Device Connection Management

IS-04 allows control and monitoring applications to find the resources on a network. Resources include Nodes, Devices, Senders, Receivers, Sources, Flows…

IS-05 provides a transport-independent way of connecting Media Nodes.

More information: https://specs.amwa.tv/nmos/

#### **NMOS port - NIC1 & NIC2**

The port entries for NIC1 and NIC2 are pre-configured by default. Modifications are possible but not necessary.

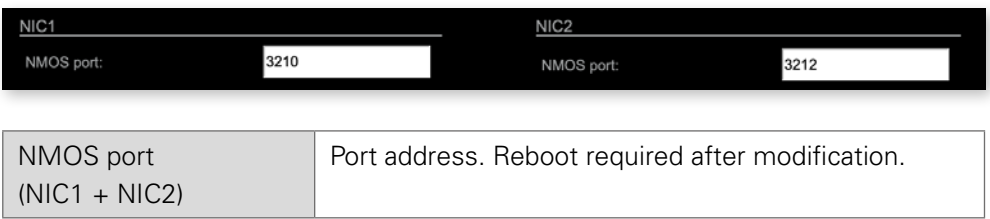

### **Search mode NMOS registry**

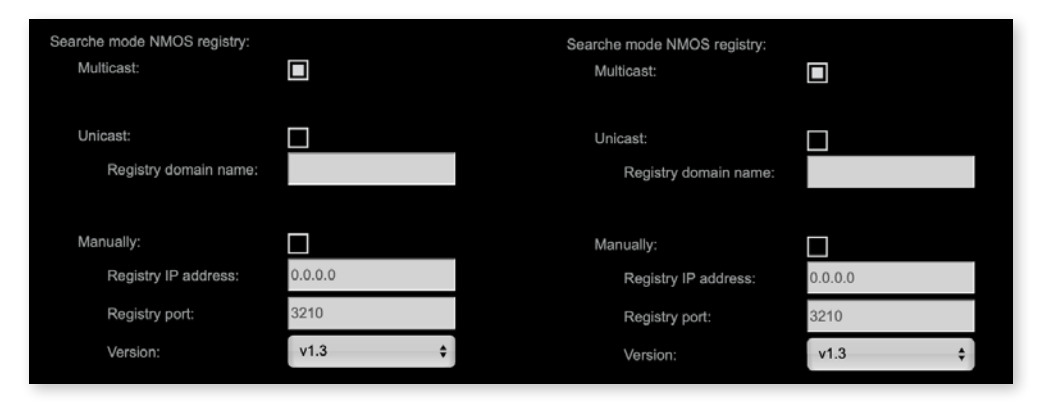

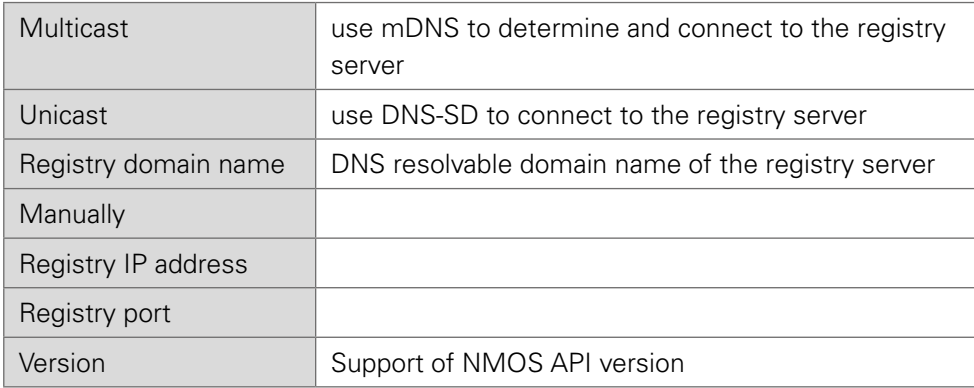

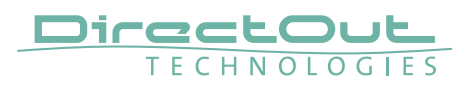

### **NMOS - Additional Settings**

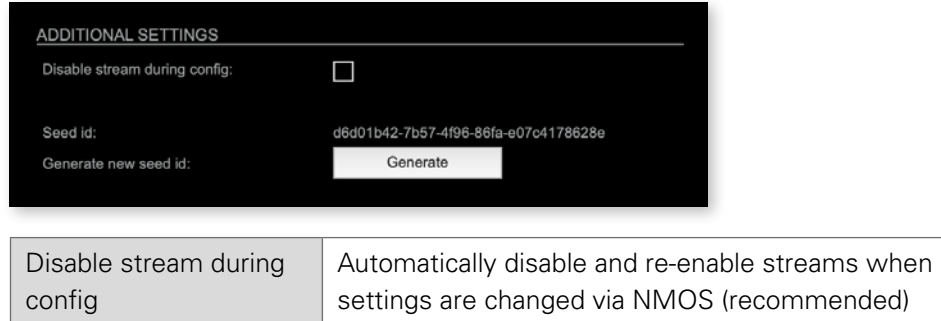

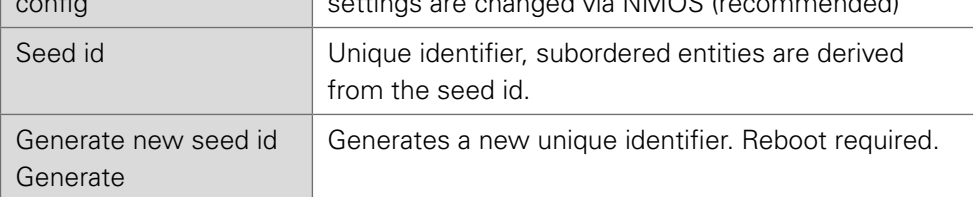

NMOS uses a logical data model based on the JT-NM Reference Architecture to add identity, relationships and time-based information to content and broadcast equipment. Hierarchical relationships group related entities, with each entity having its own identifier.

The identifiers are persisted across restarts of the device in order to make them useful over a period of time longer than a single production deployment.

New identifiers may be generated manually if required.

This page is left blank intentionally.

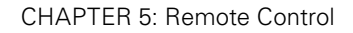

<span id="page-79-0"></span>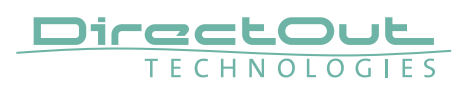

## **Logging**

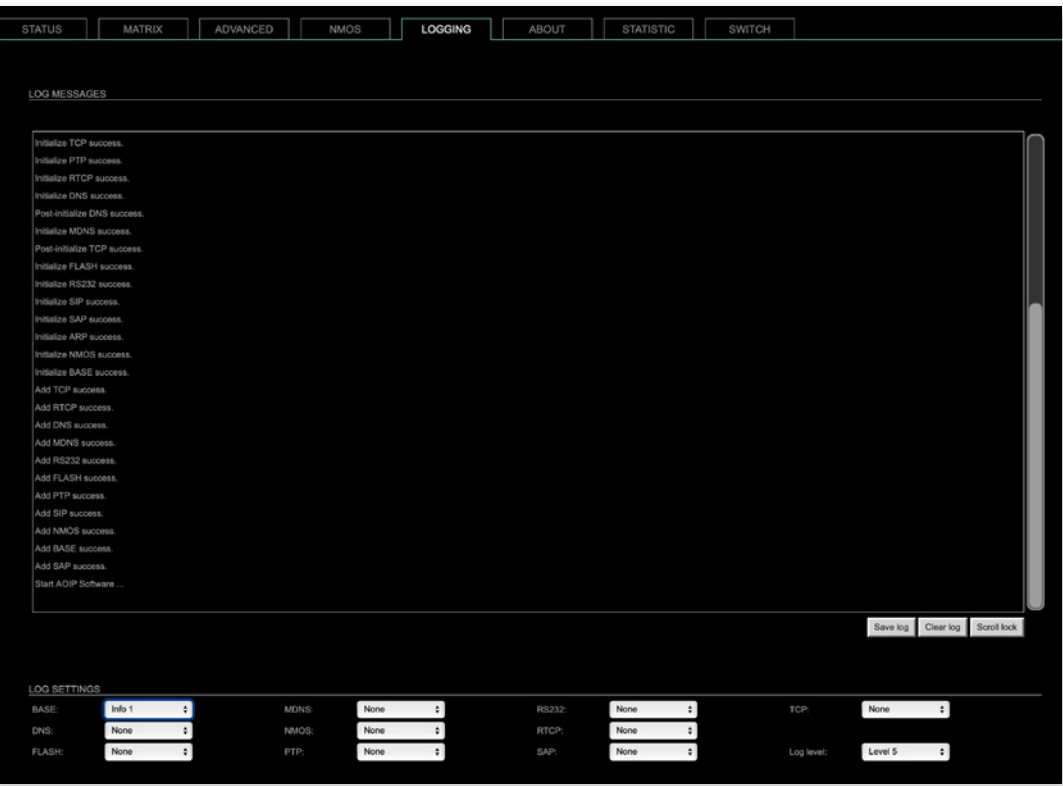

The tab 'LOGGING' displays logging depending on the 'Log Settings'. The logging can be enabled individually for different protocols, each of with an adjustable filter. An adjustable log level specifies the information detail of each entry.

To save a log the content of the view can be copied and pasted to a text document.

#### Log Level

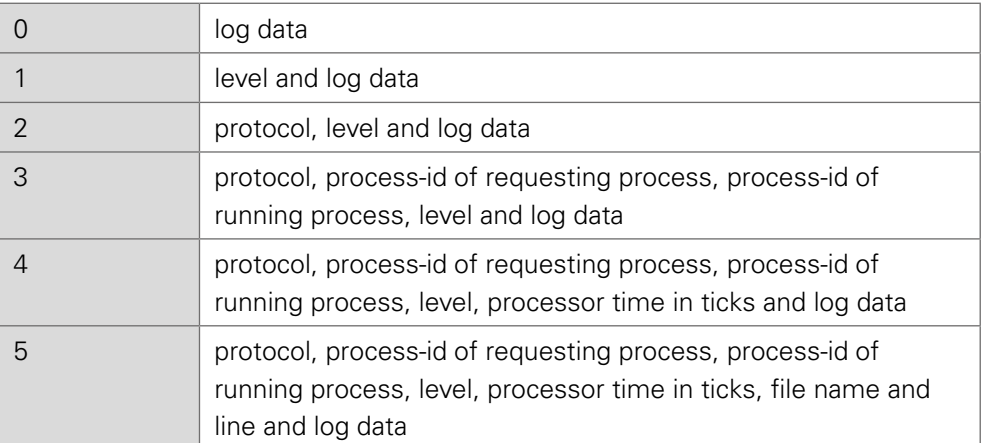

#### <span id="page-80-0"></span>Protocol Types

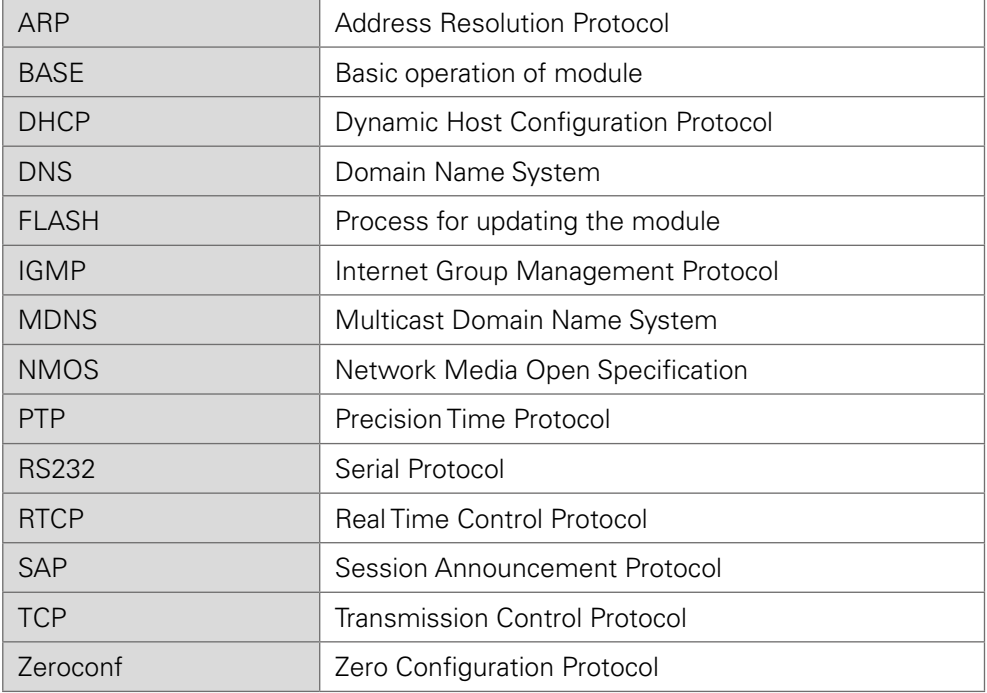

#### Log Filter

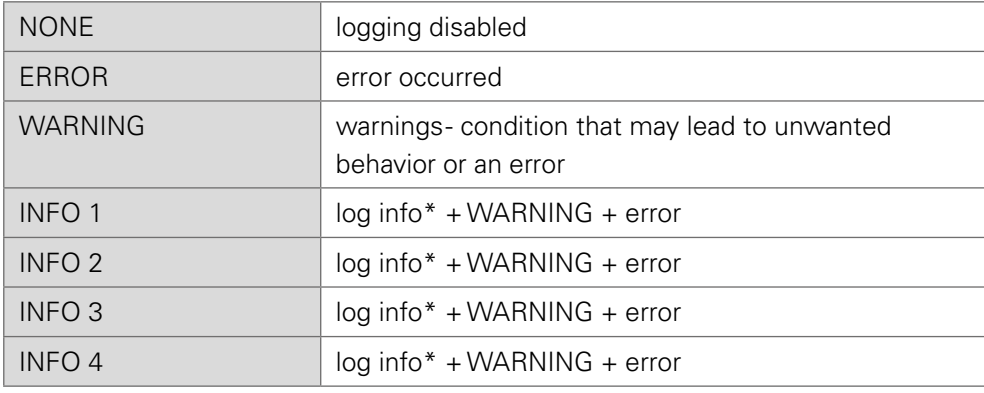

\* increasing amount of log info starting from 'INFO 1'

#### Log Operation

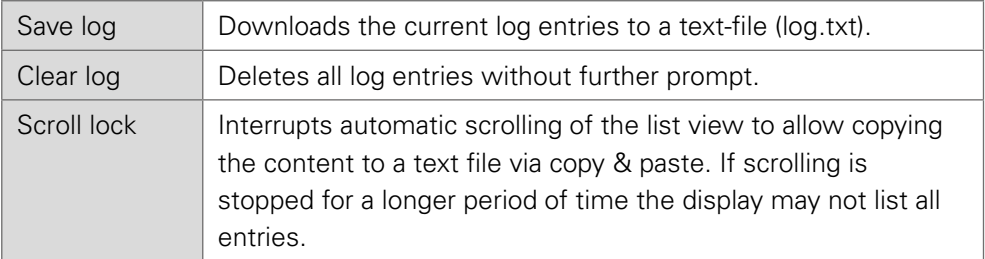

<span id="page-81-0"></span>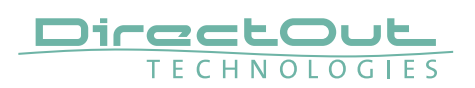

### **Statistic**

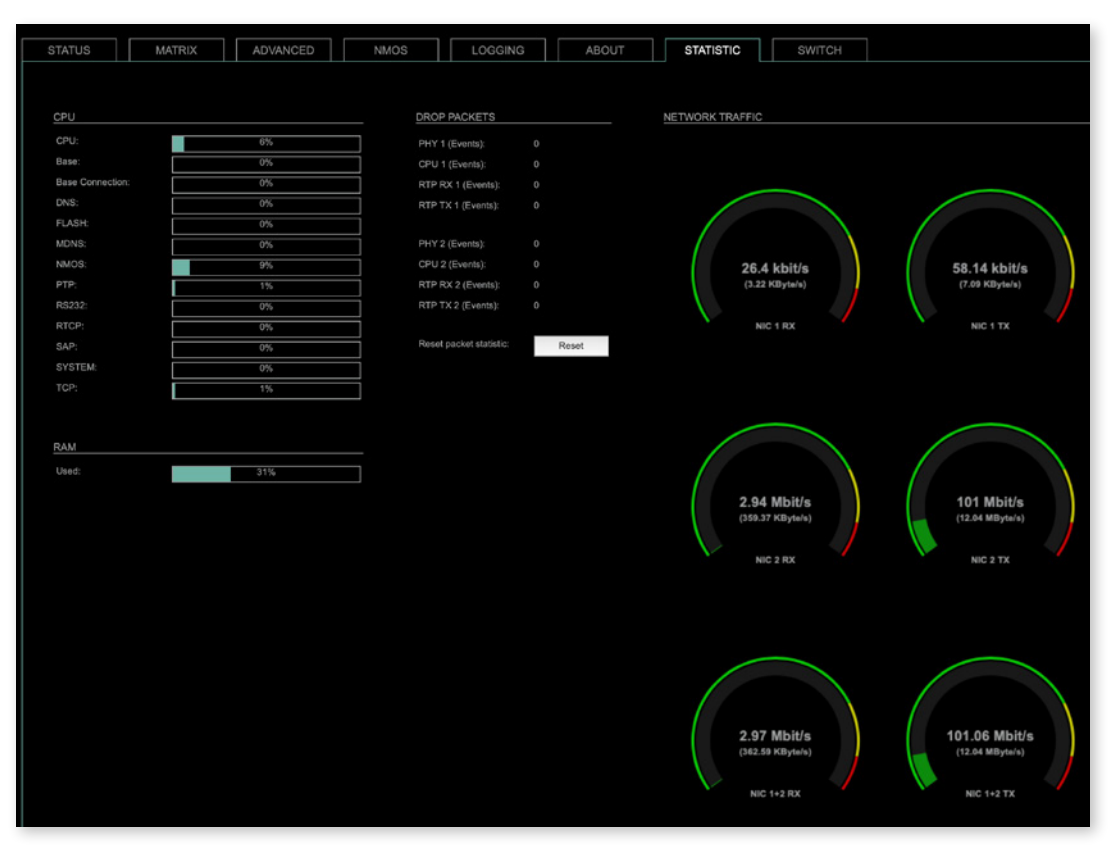

The tab 'STATISTIC' displays an overview of the CPU load of the particular processes, an error counter and a monitor display to indicate the incoming (RX) and outgoing (TX) network traffic on both network ports individually.

[See "Protocol Types" on page 81](#page-80-0)

#### <span id="page-82-0"></span>**Switch**

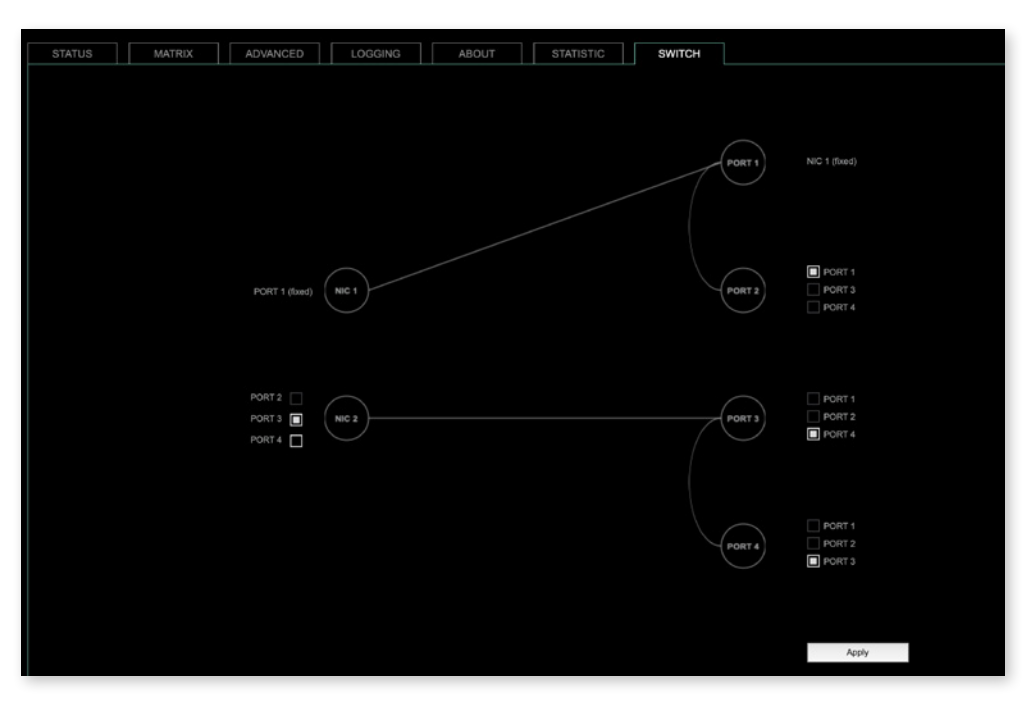

The device features four RJ45 sockets managed by two independent network interfaces (NIC 1 / NIC 2).

Port 1 is fixed assigned to NIC 1.

Port 2, 3 and 4 can be assigned to either NIC 1 or NIC 2 on the SWITCH tab

#### **NOTE**

To access the module's control page it is required to connect the management network to one of the ports that is directly attached to a NIC - see next pages.

To give the very best PTP synchronisation performance, the switch incorporates advanced timestamping between the external PORTS and the internal NICs. As a consequence, the on-board switch cannot be used to connect other PTP devices via a single shared connection to the wider network.

Please connect all other PTP devices directly to your system's network switch.

#### **NOTE**

If NIC 1 and NIC 2 are connected to the same switch, they must be configured to different subnets - see ["Network Settings" on page 40.](#page-39-0)

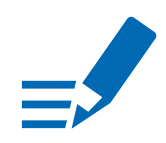

,<br>Port :

Port

Port 3

<sup>o</sup>nt

<span id="page-83-0"></span>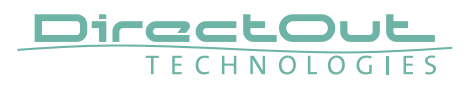

#### **SWITCH - Configurations (exemplary)**

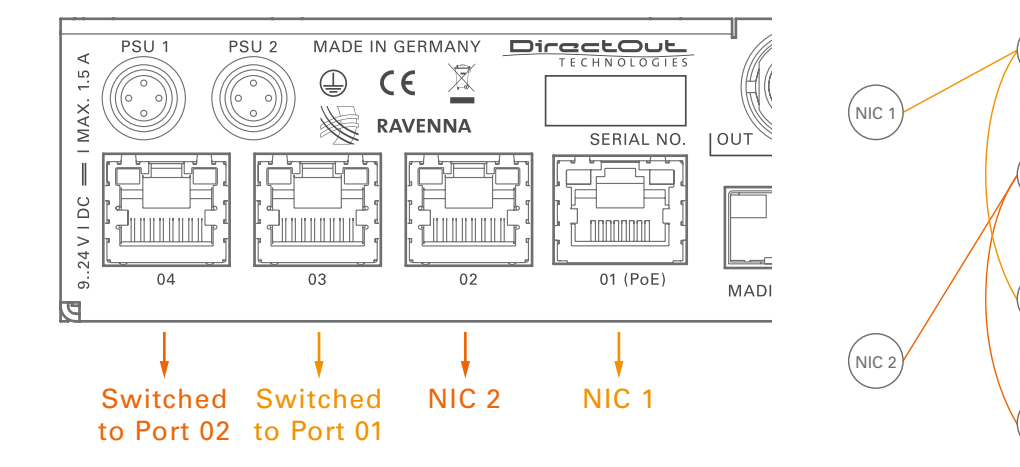

RAVENNA Audio & Control via Port 1 and Port 2 Extra ethernet traffic via Port 3 (NIC 1) and Port 4 (NIC 2) Default Setting

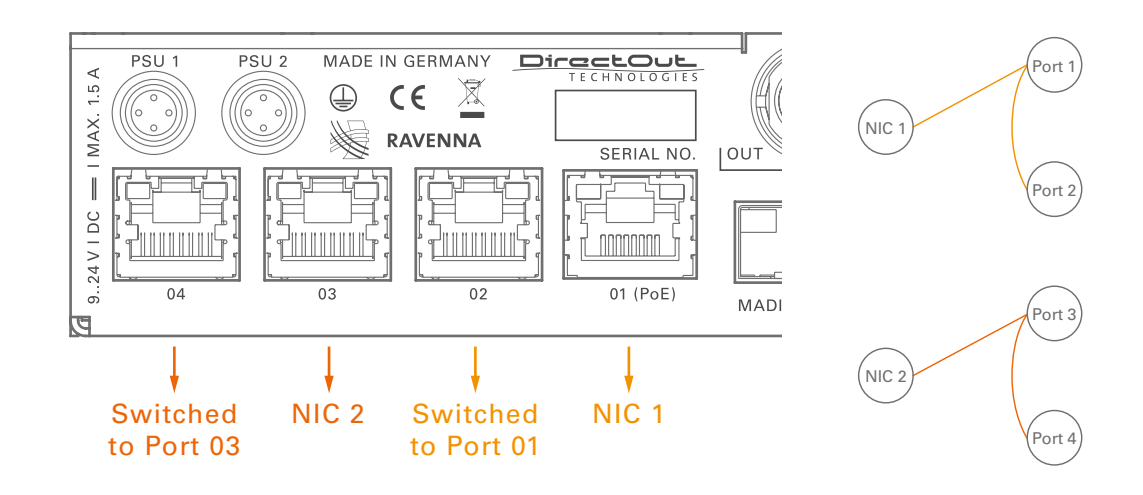

RAVENNA Audio & Control via Port 1 and Port 3 Extra ethernet traffic via Port 2 (NIC 1) and Port 4 (NIC 2)

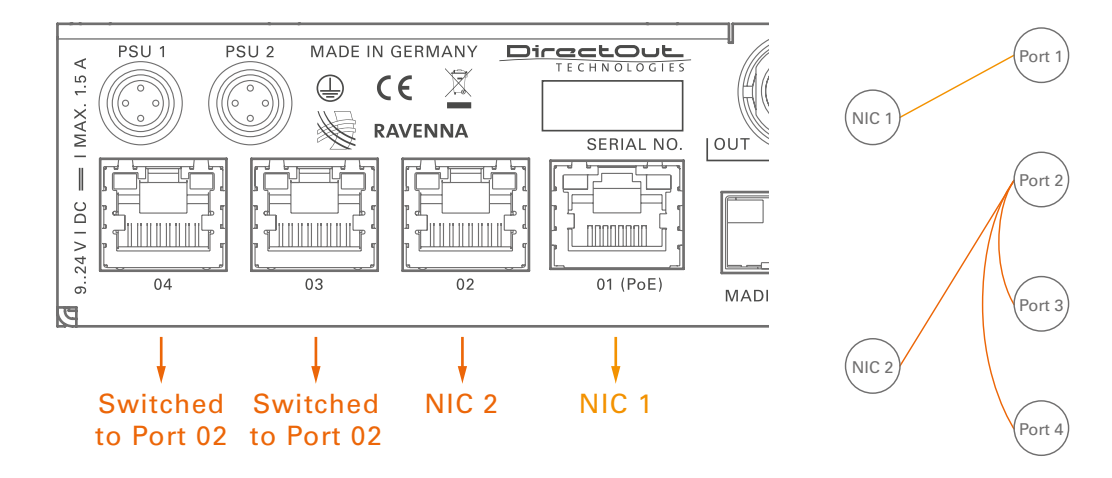

RAVENNA Audio & Control via Port 1 and Port 2 Extra ethernet traffic via Port 3 (NIC 2) and Port 4 (NIC 2)

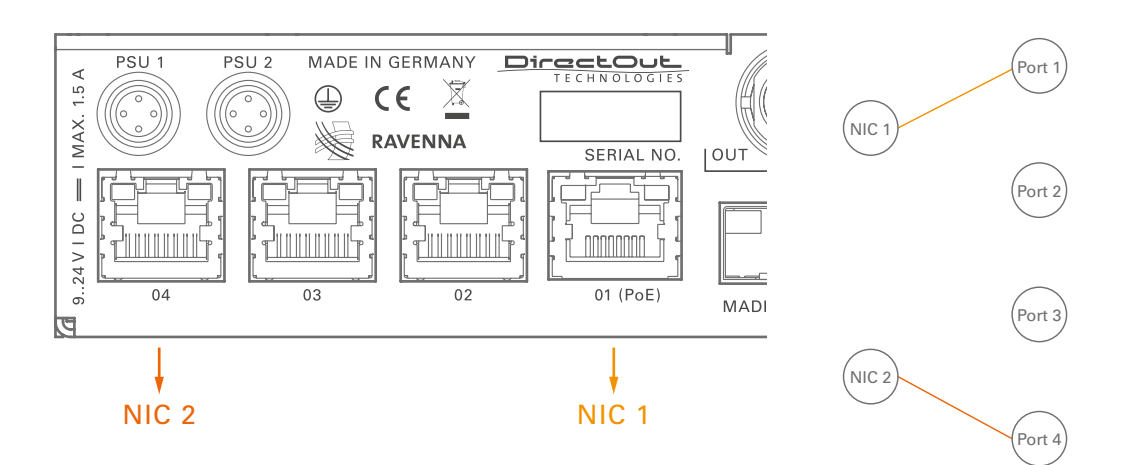

RAVENNA Audio & Control via Port 1 and Port 4 Port 2 and Port 3 not active.

<span id="page-85-0"></span>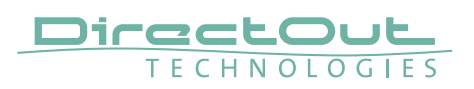

## **CHAPTER 6: Troubleshooting and Maintenance**

#### **Troubleshooting**

To identify a possible defect with the device please consult the following table. If the fault cannot be resolved using these instructions, please contact your local DirectOut representative or visit support.directout.eu.

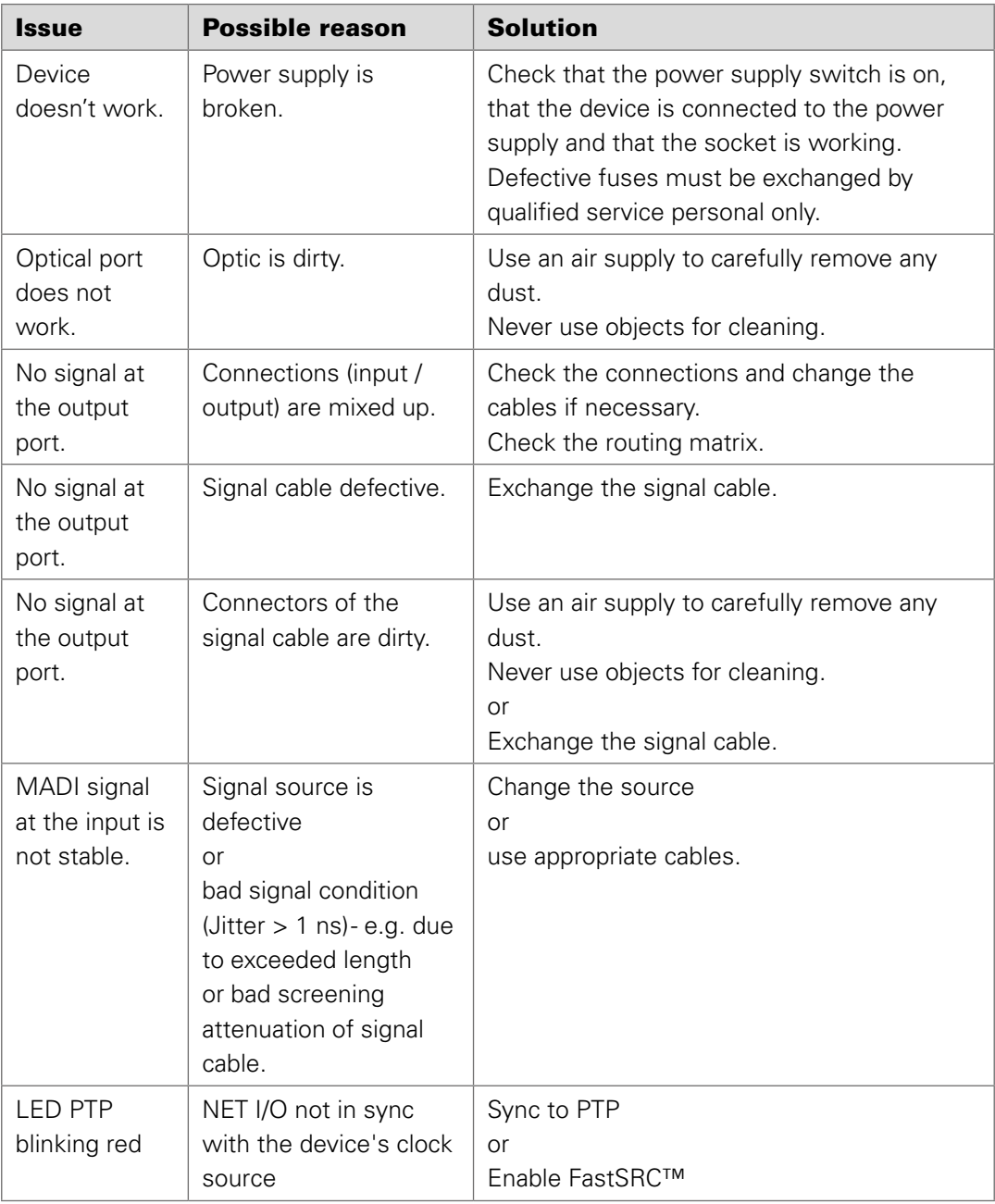

#### **Maintenance**

To clean the device, use a soft, dry cloth. To protect the surface, avoid using cleaning agents.

### **NOTE**

The device should be disconnected from the power supply during the cleaning process.

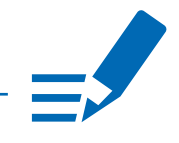

<span id="page-87-0"></span>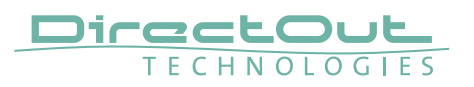

## **CHAPTER 7: Technical Data**

#### **Dimensions**

- Width 140 mm
- Height 42 mm
- Depth 146 mm

#### **Weight**

• 0.7 kg

#### Power Consumption

• 9 W (typical)

#### Power Supply

- 2 x Hirose socket (HR10)
- 9 V 24 V DC (external)

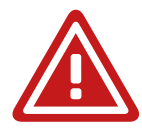

#### WARNING!

The connected power supply must provide a current limiting to a maximum of 2.5 A.

#### Environmental Conditions

- Operating temperature +5°C up to +45°C
- Relative humidity: 10% 80%, non condensing

#### MADI Ports SC optical

- SC socket FDDI (input / output)
- ISO/IEC 9314-3
- Wave length 1310 nm
- Multi-Mode 62.5/125 or 50/125

#### MADI Ports BNC coaxial

- BNC socket (input / output)
- Impedance: 75 Ω
- 0.3 V up to 0.6 V (peak to peak)

#### MADI Ports SFP

• empty cage without module

#### Sample Rate

- 30 50 kHz @ 1 FS
- 60 100 kHz @ 2 FS
- 120 200 kHz @ 4 FS

#### <span id="page-88-0"></span>MADI Format (I/O)

- 48k Frame, 96k Frame
- 56 channel, 64 channel

#### Network

- $\bullet$  4 x RJ45 socket
- Gigabit Ethernet
- for transmission of network audio, control data and firmware updates
- Network-Layer 3
- 32 streams
- 64 channels I/O @ 1 FS (32 ch @ 2 FS, 16 ch @ 4 FS)
- Standard: RAVENNA, AES67, ST 2110-30 / -31, ST 2022-7

#### PoE (Network Port 1)

- PoE Class 0 / 0.4 13 W
- IEEE 802.3af

#### Sample Rate Conversion

- FastSRC™ @ NET I/O (RAVENNA)
- Latency: less than 0.15 ms @ all scaling factors

<span id="page-89-0"></span>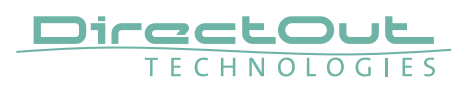

## **Appendix A - Wiring Sketches**

### **Hirose HR10 (DC PSU)**

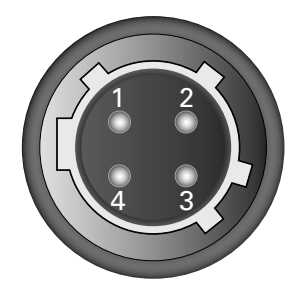

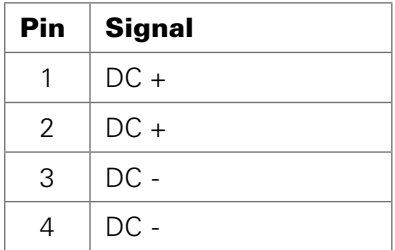

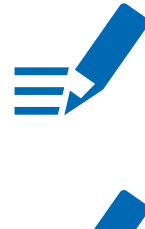

## **NOTE**

To ensure proper operation all pins should be connected.

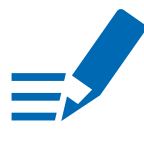

### **NOTE**

Ground is connected with the chassis of the plug (safety class 1).

## <span id="page-90-0"></span>**Appendix B - Working with BLDS™**

#### **Introduction**

The Buffer Loop Detection System™ is used to detect silence or a corrupted input signal-e.g. caused by an application hang of the playout system (repeating buffers) or stuttered playback due to system overload.

A BLDS™ generator creates a .wav file containing a low levelled signal which is inserted into the MADI stream.The artificial design of the BLDS™ signal enables reliable and inaudible switch-over within one sample.

#### **BLDS**™ **Generator**

The application is available for Windows® and OS X®.

- 1. Download the application at www.directout.eu
- 2. Unpack the zip archive and open the 'BLDS\_Generator.exe' (Windows®) or 'BLDS Generator.app' (OS X®).

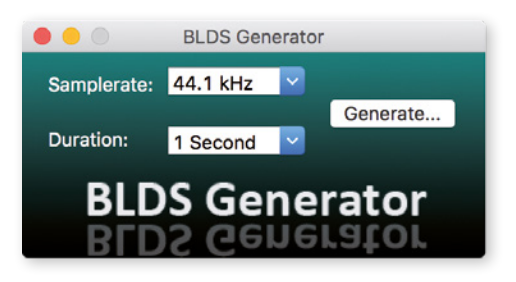

**3.** Define sample rate and duration using the drop down menus.

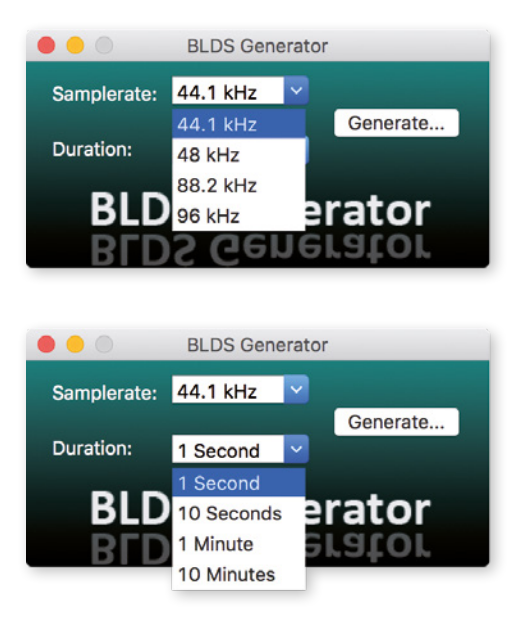

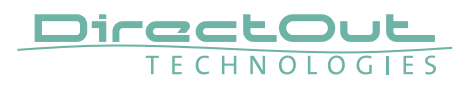

4. Click 'Generate' to save the a 24 bit mono .wav file with the settings specified.

**NOTE** The BLDS™ signal is designed so that it is 16 bit safe and the level is below

5. A 'Save as' dialogue appears. Store the file to your preferred location.

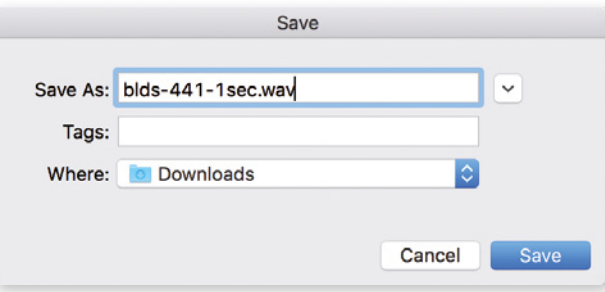

6. Import the .wav file into an audio session of your DAW. The BLDS™ signal needs to be present in the audio channel that is monitored by the triggered switch.

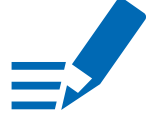

### **NOTE**

-60 dBFS.

When duplicating the signal in the timeline carefully check that there are no gaps, crossfades or overlaps at the boundaries. This violates the BLDS™ condition resulting in possibly unwanted behaviour.

# <span id="page-92-0"></span>**Appendix C - Working with ch 57 mode**

Channel mode 57 ch on the MADI output enables transparent pass-through of embedded control data that is used by DiGiCo consoles.

Ch 57 mode is detected at the MADI input automatically and signaled to the user.

To preserve the control data throughout the signal chain:

- set MADI output to 57 ch mode
- route input channel 57 to output channel 57

The control data is preserved also across a RAVENNA connection to another EXBOX.RAV, where it is output to MADI.

#### **NOTE**

The incoming control data is neither examined nor altered by the device.

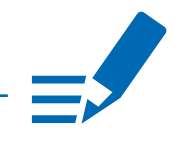

<span id="page-93-0"></span>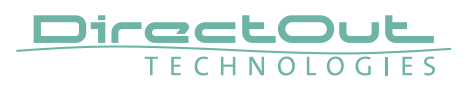

## **Appendix D - Firmware Update**

The device is updated via network.

The firmware update will update EXBOX.RAV and the AoIP module.

Visit www.directout.eu and navigate to the EXBOX.RAV product page. Download:

• EXBOX.RAV Firmware

Open the control page of the module and navigate to the tab STATUS and click SETTINGS in the top right corner ([p 44](#page-43-0)).

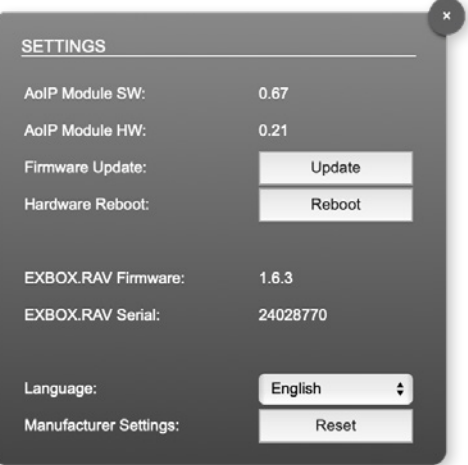

Click 'Update' and browse to the update file after unzipping first. Example: exbox\_rav\_fw\_163\_hw\_0\_17\_sw\_0\_34.update

Folllow the instructions displayed.

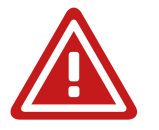

#### WARNING!

It is strongly recommended to backup the device configuration (Save Preset) before running any update.

This page is left blank intentionally.

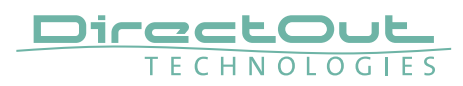

## **Index**

#### $\overline{\mathsf{A}}$

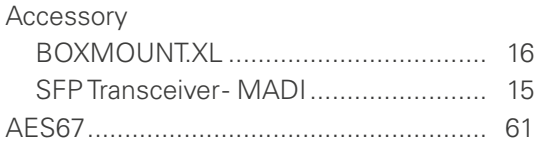

### $\overline{B}$

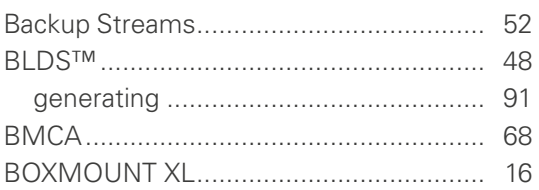

### $\mathbf{C}$

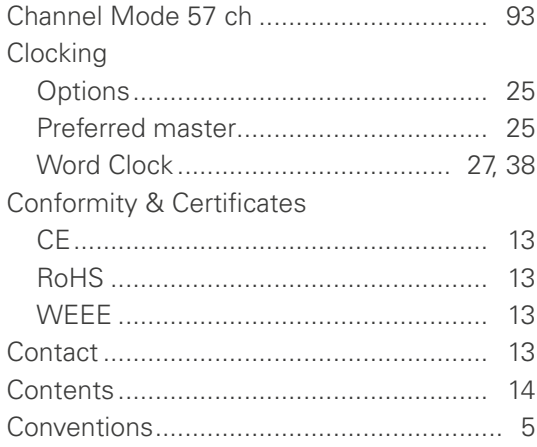

### $\overline{D}$

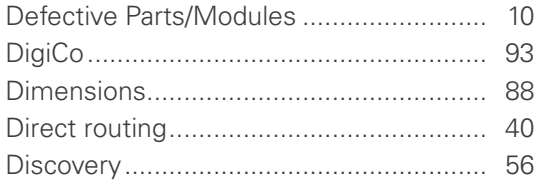

### $\overline{E}$

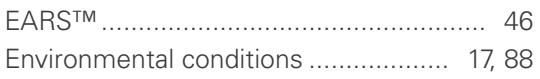

### $\mathsf F$

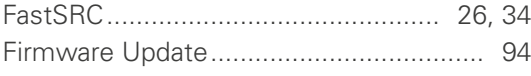

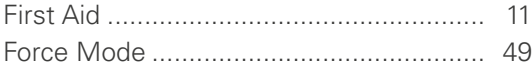

#### ${\bf G}$

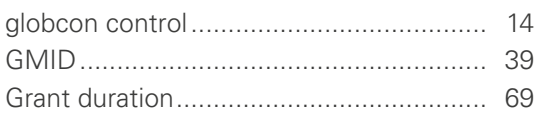

### $\mathsf H$

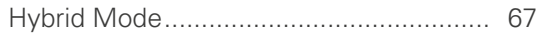

### $\mathbf{I}$

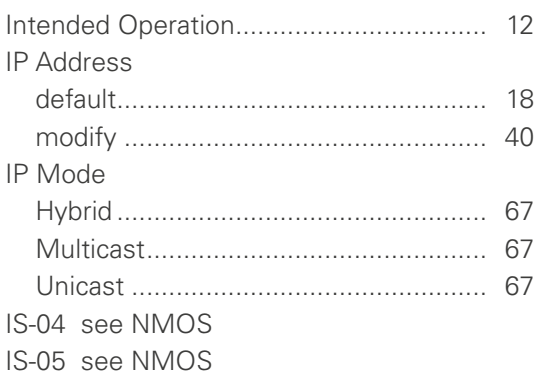

#### $\bar{\mathbf{L}}$

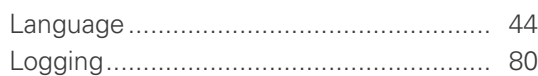

### $\mathsf{M}% _{T}=\mathsf{M}_{T}\!\left( a,b\right) ,\ \mathsf{M}_{T}=\mathsf{M}_{T}$

### $\mathsf N$

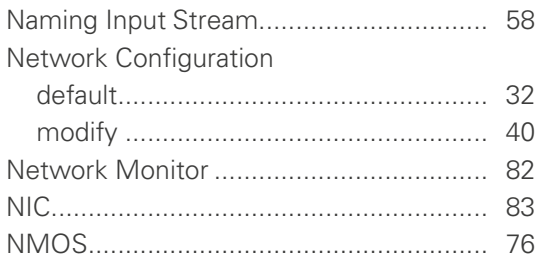

#### $\mathbf{o}$

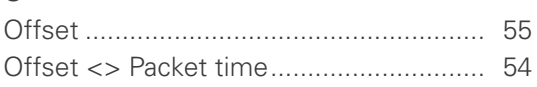

#### $\mathsf{P}$

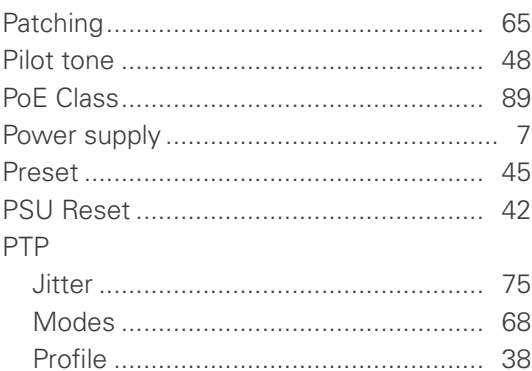

### $\overline{\mathsf{R}}$

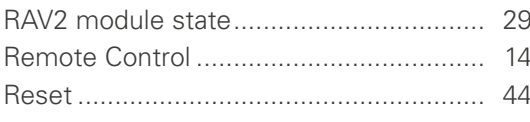

## S

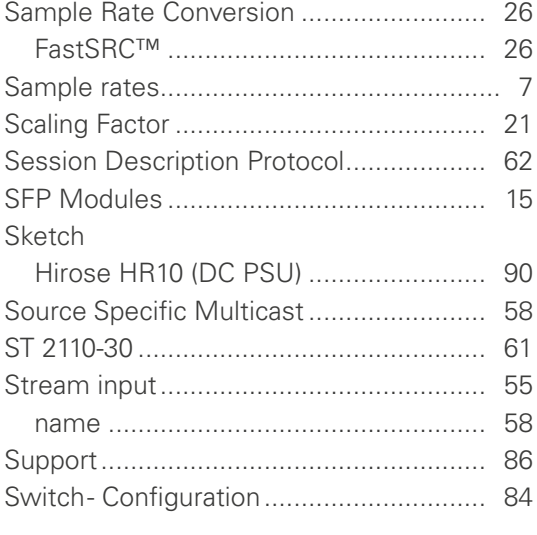

## $\bar{T}$

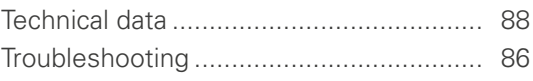

## $\cup$

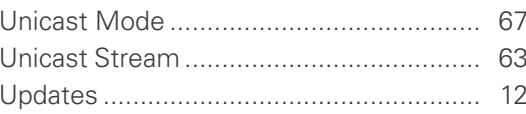

#### $\mathsf{W}$

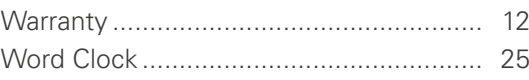

#### DirectOut GmbH Leipziger Strasse 32 T: +49-3727-5665-100

09648 Mittweida Germany

F: +49-3727-5665-101 www.directout.eu